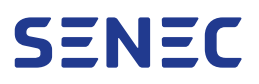

Batteriespeichersystem

# SENEC.Home 4 Benutzerhandbuch

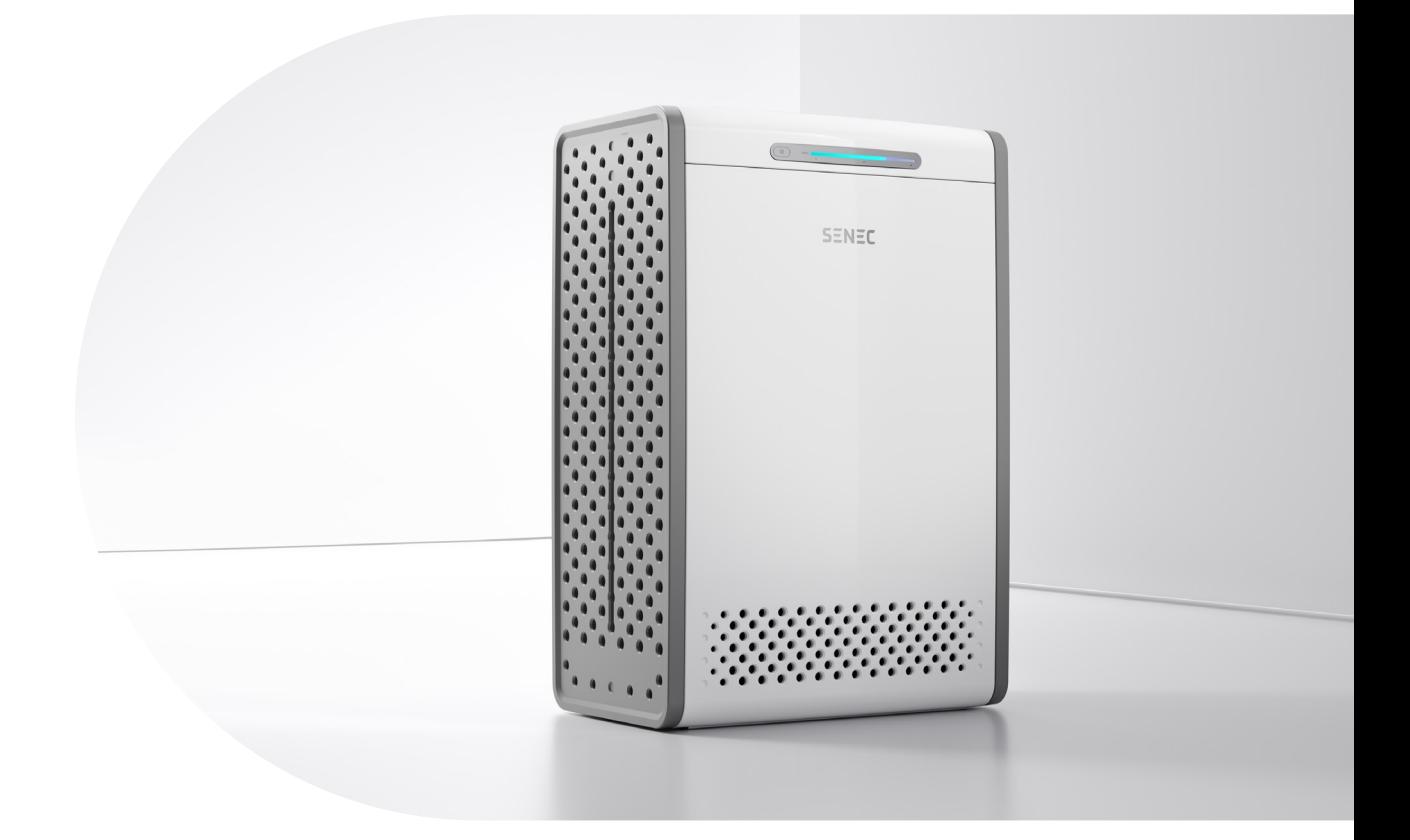

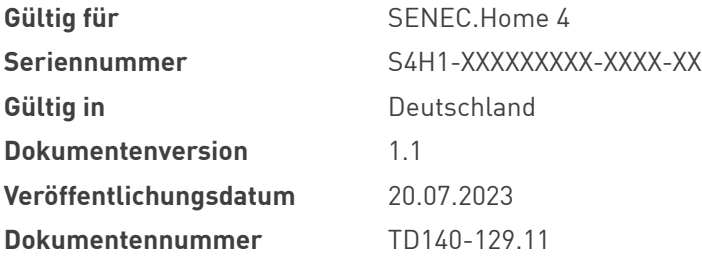

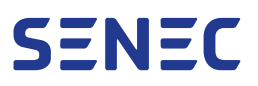

## Inhaltsverzeichnis

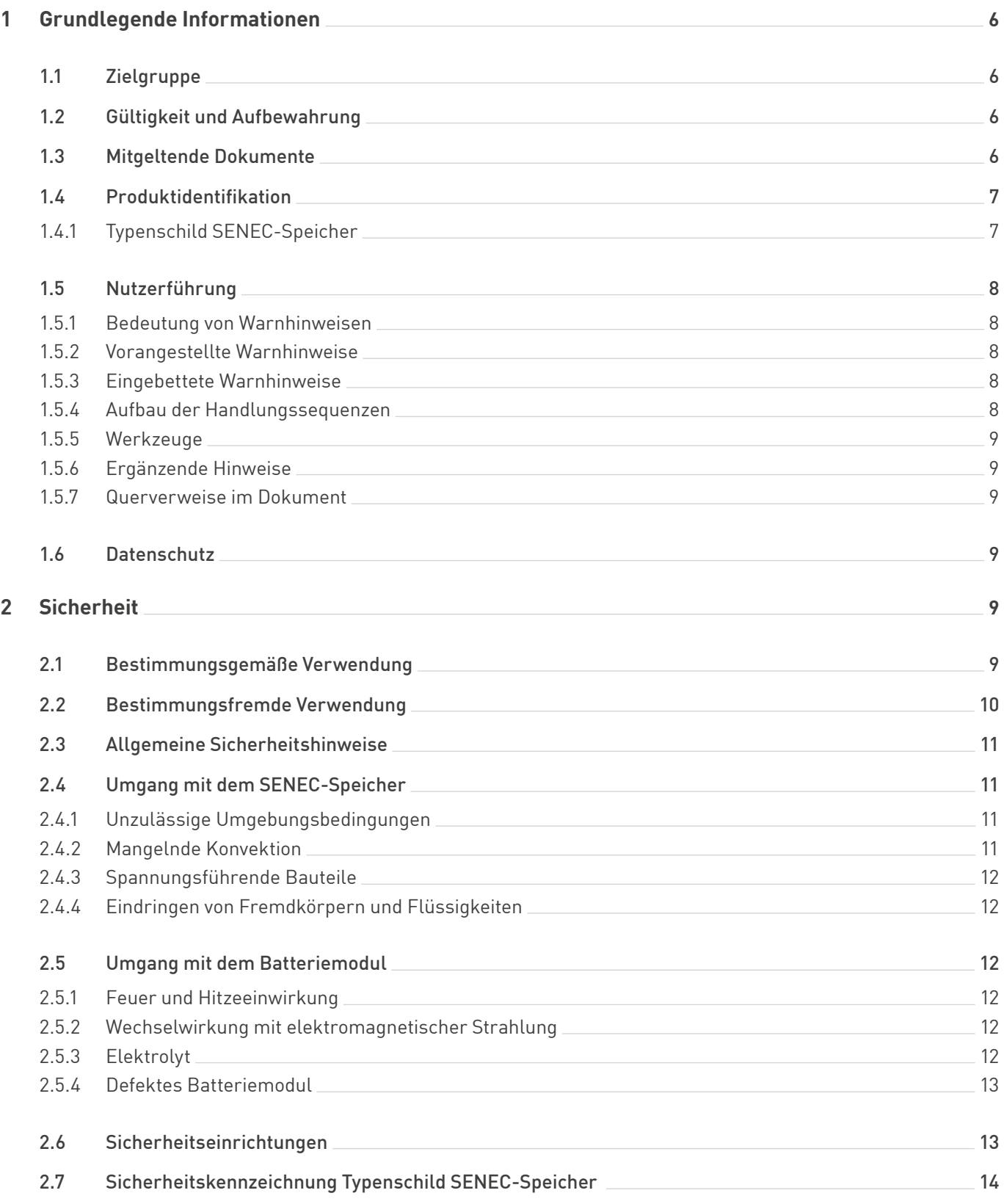

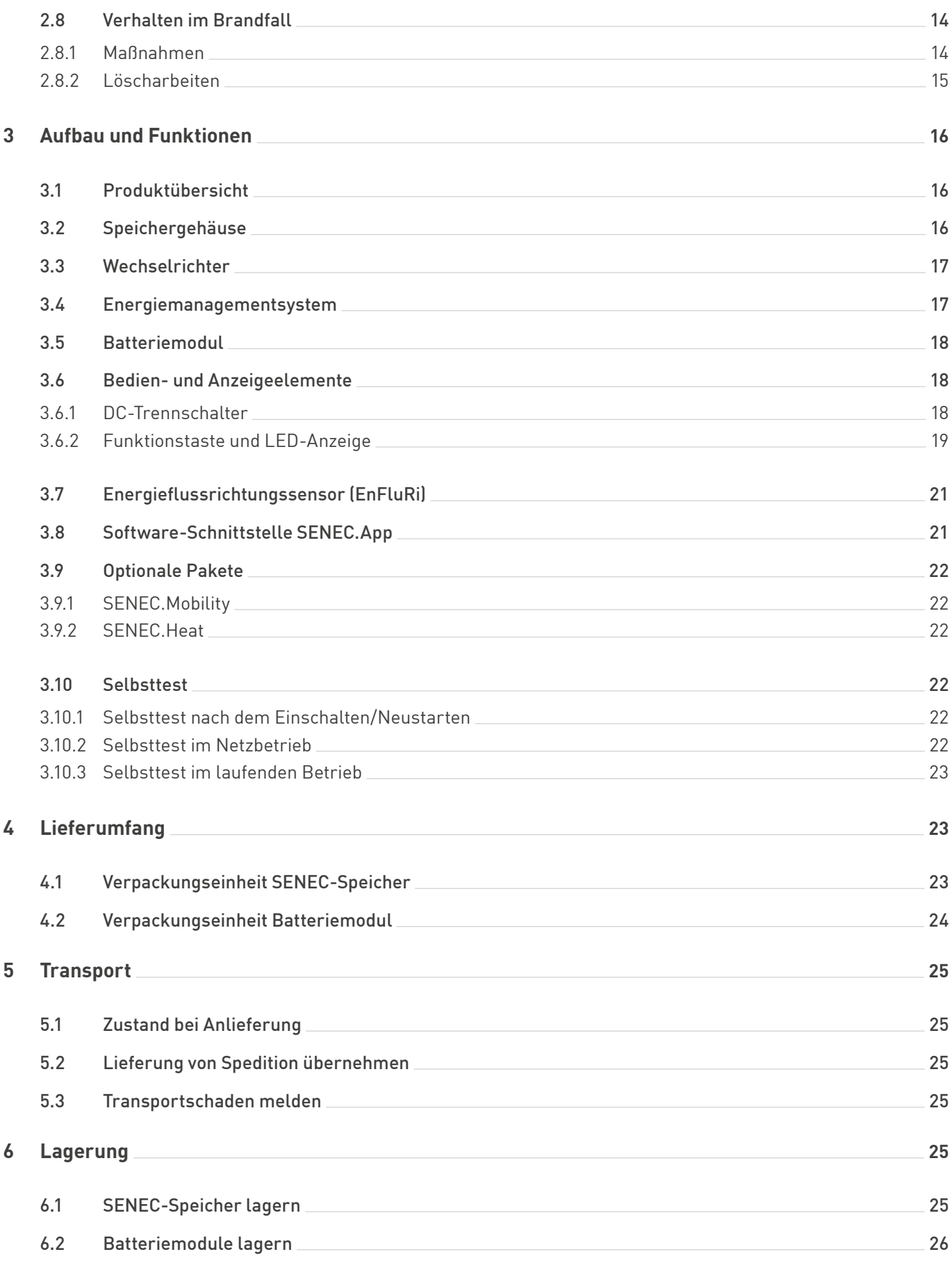

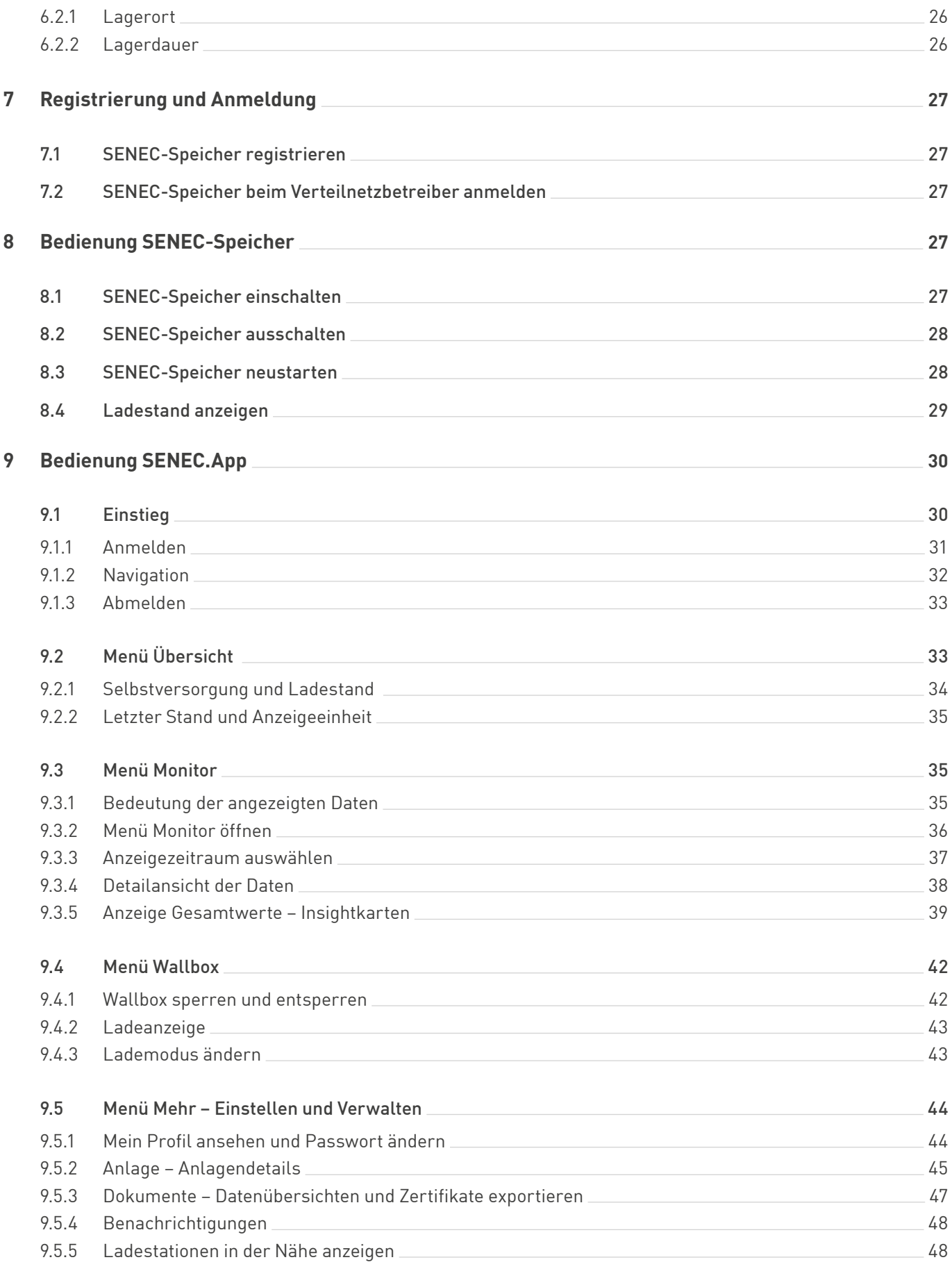

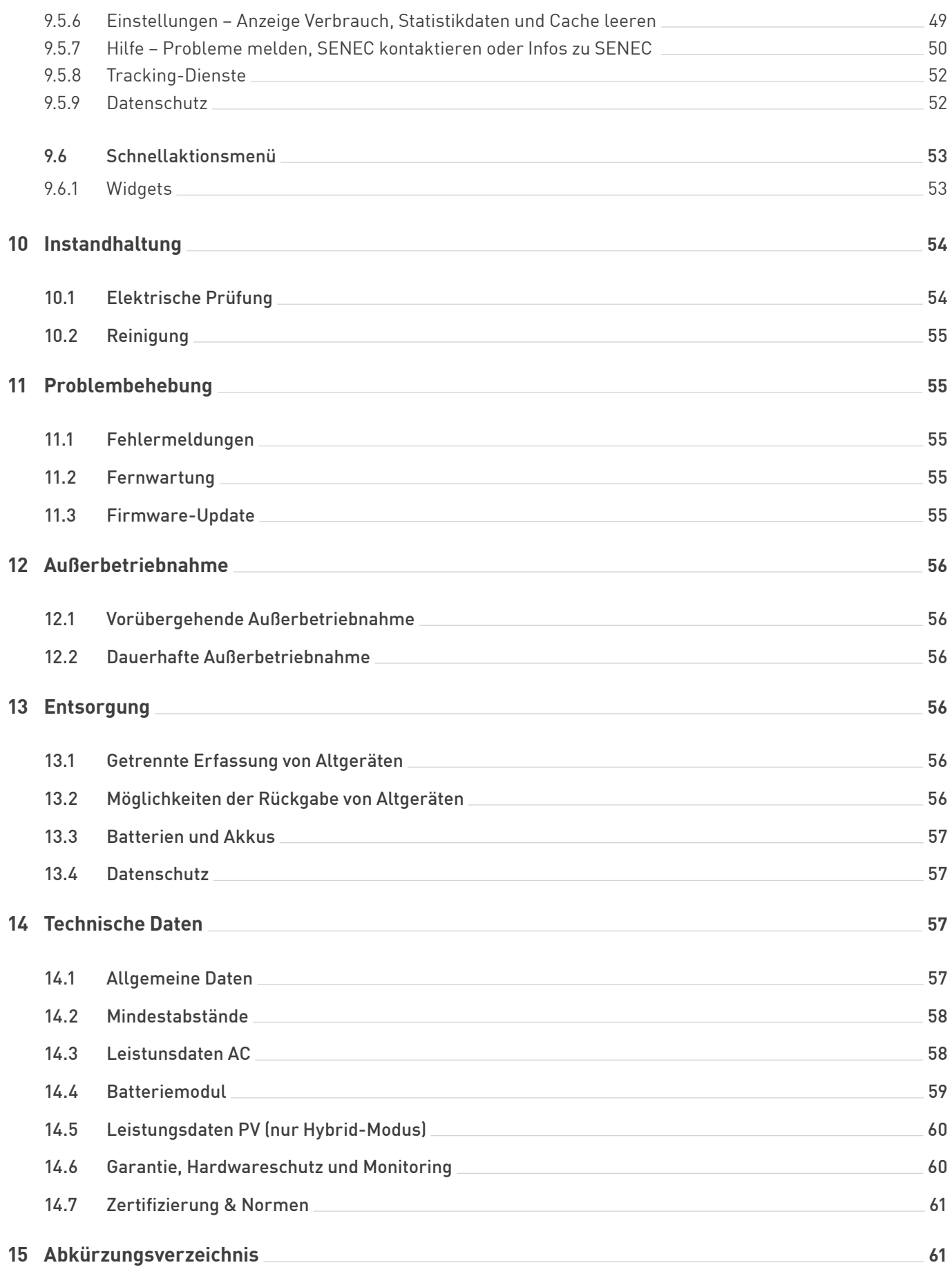

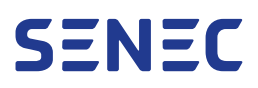

## <span id="page-5-0"></span>1 Grundlegende Informationen

Dieses Dokument enthält Informationen für die Verwendung des SENEC.Home 4, nachfolgend "SENEC-Speicher" genannt.

## 1.1 Zielgruppe

Dieses Dokument richtet sich an den Endkunden des SENEC-Speichers. Durch den Endkunden dürfen ausschließlich die in diesem Dokument beschriebenen Handlungen ausgeführt werden.

Durch falsche Bedienung können Sie sich und andere gefährden. Sie können auch Sachschäden am SENEC-Speicher verursachen. Deshalb werden folgende Anforderungen an Sie als Endkunde gestellt:

- **✓** SENEC-Speicher ausschließlich so bedienen, wie in diesem Dokument beschrieben.
- **✓** SENEC-Speicher nicht unter dem Einfluss von bewusstseinsverändernden Mitteln (z. B. Alkohol, Drogen, bestimmten Medikamenten) bedienen.
- **✓** SENEC-Speicher darf nicht von Kindern bedient werden.
- **✓** SENEC-Speicher nicht durch den Endkunden öffnen.
- **✓** Installation und Modifikation des SENEC-Speichers durch den Endkunden ist nicht zulässig.
- **✓** Sämtliche Arbeiten sind ausschließlich durch Elektrofachkräfte durchzuführen, die SENEC im Umgang mit dem SENEC-Speicher geschult hat.

## 1.2 Gültigkeit und Aufbewahrung

Für die Verwendung des SENEC-Speichers gilt ausschließlich die aktuelle Version dieses Dokuments im Downloadbereich der SENEC.App. Bewahren Sie dieses Dokument für den Bedarfsfall auf.

Dieses Dokument gilt für folgende Modelle des SENEC.Home 4:

- SENEC-H-21-C-1
- SENEC-H-21-C-1/H2
- SENEC-H-21-C-1/H3

### 1.3 Mitgeltende Dokumente

Beachten Sie die zum Zeitpunkt der Veröffentlichung gültigen Normen und Gesetze sowie die folgenden Dokumente im Downloadbereich der SENEC.App:

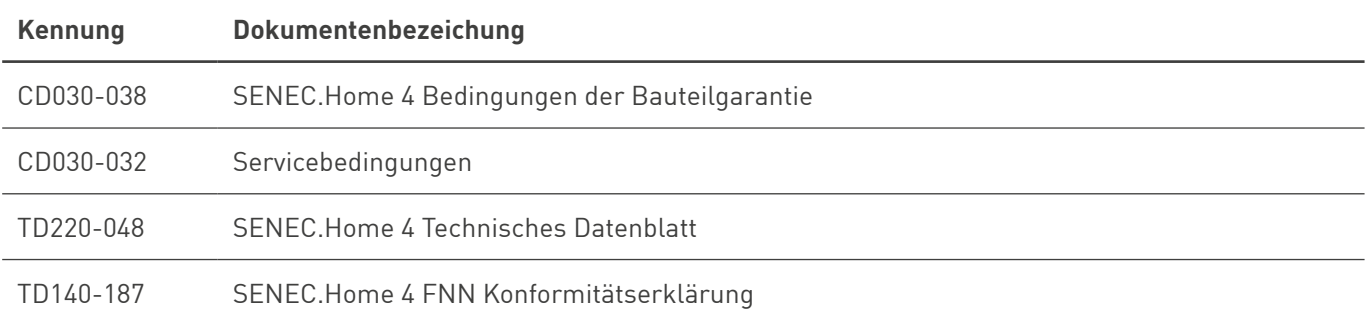

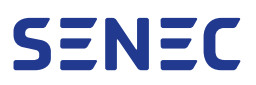

<span id="page-6-0"></span>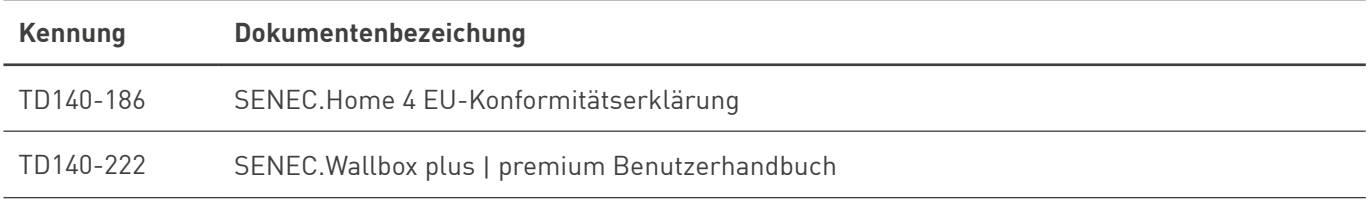

## 1.4 Produktidentifikation

#### 1.4.1 Typenschild SENEC-Speicher

Das Typenschild des SENEC-Speichers befindet sich am rechten Seitenteil.

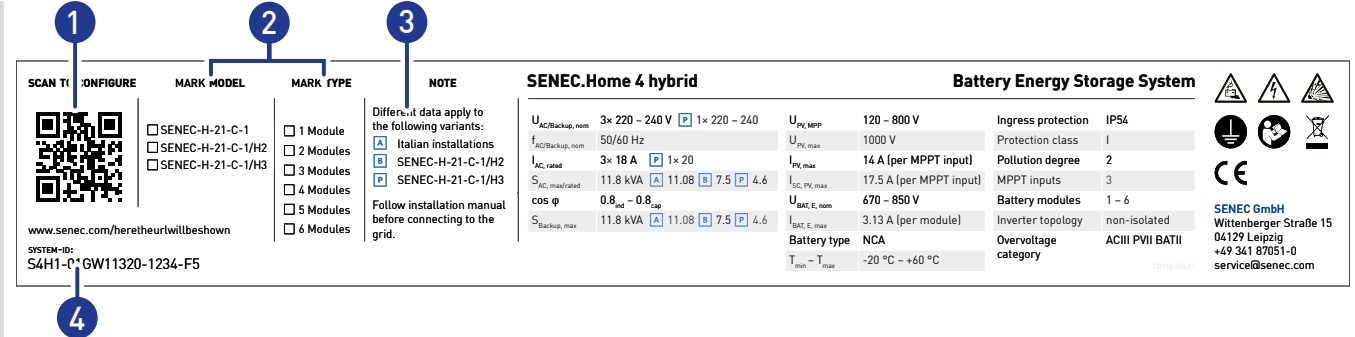

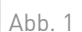

#### **1 QR-Code**

<span id="page-6-1"></span>Die Konfiguration des SENEC-Speichers kann vom Installateur im Vorfeld oder am Ende der Installation durchgeführt werden. Der Installateur gelangt per QR-Code zum Konfigurationsassistenten auf [mein-senec.](http://mein-senec.de) [de](http://mein-senec.de).

#### **2 Systemkennzeichnung**

Nennleistung und Batteriekapazität des SENEC-Speichers unterscheiden sich abhängig vom Modell (MODEL) und der Anzahl der installierten Batteriemodule (TYPE).

#### **3 Hinweis auf Modelle mit abweichenden Werten**

Die Technischen Daten weichen in folgenden Fällen ab:

```
A Installationen in Italien
B SENEC-H-21-C-1/H2
P SENEC-H-21-C-1/H3
```
#### **4 System-ID (SID)**

Die SID dient der eindeutigen Identifizierung des SENEC-Speichers. Die SID ist für Anfragen bei SENEC notwendig und in der SENEC.App hinterlegt.

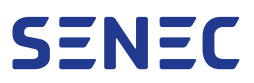

## <span id="page-7-0"></span>1.5 Nutzerführung

#### 1.5.1 Bedeutung von Warnhinweisen

In diesem Dokument wird in 4 Stufen gewarnt:

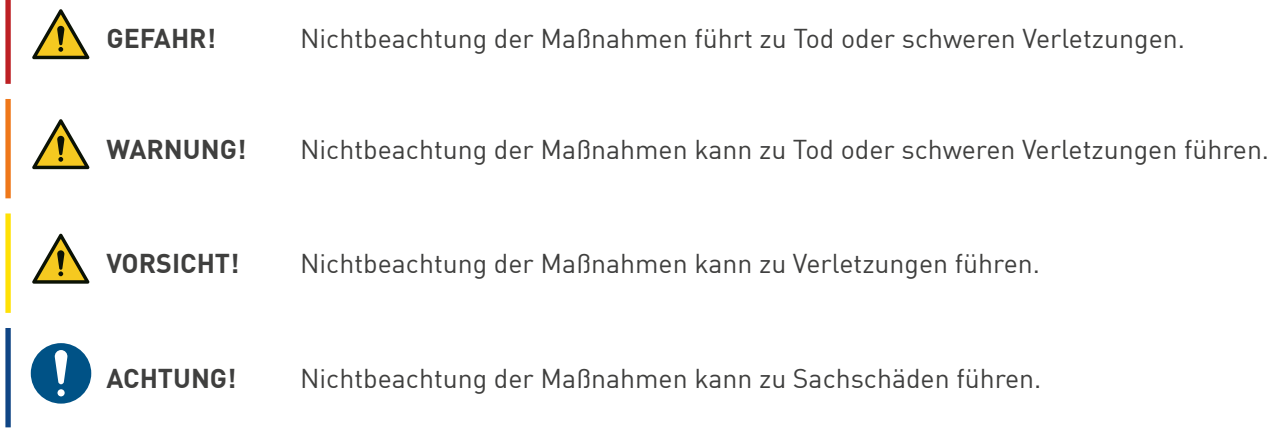

#### 1.5.2 Vorangestellte Warnhinweise

**SIGNALWORT – Art und Quelle der Gefahr!**

Folgen bei Nichtbeachtung.

- Maßnahme, um die Gefahr zu vermeiden.
- Maßnahme, um die Gefahr zu vermeiden.

#### 1.5.3 Eingebettete Warnhinweise

Warnhinweise in Handlungssequenzen werden vor- oder nachgestellt und wie folgt dargestellt:

1. Anleitung zu einer Handlung.

**SIGNALWORT – Art der Gefahr!** Maßnahme, um die Gefahr zu vermeiden.

#### 1.5.4 Aufbau der Handlungssequenzen

Handlungssequenzen fordern Sie dazu auf, Handlungsschritte durchzuführen:

- 1. Anleitung zu einer Handlung.
	- ► Resultatangabe (falls erforderlich).

Führen Sie die Handlungsschritte einzeln und in der vorgesehenen Reihenfolge aus.

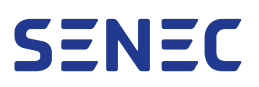

#### <span id="page-8-0"></span>1.5.5 Werkzeuge

Wird für eine Handlung ein Werkzeug oder anderes Hilfsmittel benötigt, wird diese Information vorangestellt:

<u></u> **<del></del> <del></del> ★ Benötigtes Werkzeug oder Hilfsmittel** 

#### 1.5.6 Ergänzende Hinweise

Wird für eine Handlung ein ergänzender Hinweis benötigt, wird diese Information wie folgt dargestellt:

<span id="page-8-1"></span>Ergänzende Informationen zur Installation und Bedienung des SENEC-Speichers.

### 1.5.7 Querverweise im Dokument

In diesem Dokument werden Querverweise verwendet, um Inhalte miteinander zu verknüpfen oder auf weiterführende Inhalte zu verweisen. Querverweise sind wie folgt aufgebaut: ↷ [Abschnitt](#page-8-1) 1.5.7 auf S. 9. Um im Dokument an die verwiesene Stelle zu gelangen, klicken Sie auf den Querverweis.

Querverweise zu Abbildungen werden verwendet, um Abbildungen und Handlungsschritte miteinander zu verknüpfen. Querverweise zu Abbildungen sind wie folgt aufgebaut: ( $\triangledown$  [Abb.](#page-6-1) 1).

## <span id="page-8-2"></span>1.6 Datenschutz

Mit dem SENEC-Speicher erwirbt der Endkunde ein intelligentes und vernetztes Produkt. Dieses erfordert eine dauerhafte Internetverbindung und ein SENEC-Benutzerkonto. Bei Kauf des SENEC-Speichers schließt der Endkunde daher gleichzeitig einen kostenlosen Servicevertrag mit der SENEC GmbH. Die Datenübertragung des SENEC-Speichers (z. B. bei der Fernwartung,  $\Box$  [Abschnitt](#page-54-1) 11.2 auf S. 55) erfolgt über ein cloudbasiertes Sicherheitssystem. Weitere Informationen und Hinweise zum Datenschutz finden Sie unter [www.senec.com/vertragsbedingungen](http://www.senec.com/vertragsbedingungen).

## 2 Sicherheit

Um Personen- und Sachschäden zu verhindern sowie einen dauerhaft sicheren Betrieb des SENEC-Speichers sicherzustellen, sind die Sicherheitshinweise und Angaben zur Verwendung in diesem Kapitel zwingend zu beachten. Die Sicherheitshinweise und Angaben zur Verwendung müssen während der gesamten Produktlebensdauer und bei allen Arbeiten am SENEC-Speicher beachtet und eingehalten werden. Die allgemeingültigen Vorschriften für den Gesundheits- und Arbeitsschutz haben stets Vorrang. Der Installateur ist für die Sicherheit des errichteten Systems verantwortlich.

## 2.1 Bestimmungsgemäße Verwendung

Nur die nachfolgend als bestimmungsgemäß beschriebene Verwendung des SENEC-Speichers und seiner Komponenten ist zulässig:

- **✓** Verwendung zur Speicherung und Abgabe von elektrischer Energie im Niederspannungsbereich
- **✓** Netzparallelbetrieb, nachfolgend "Netzbetrieb" genannt, je nach Modell an einem 1-phasigen oder 3-phasigen Anschluss des öffentlichen Niederspannungsnetzes

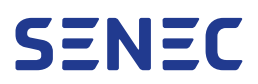

- <span id="page-9-0"></span>**✓** Verwendung als Laderegler und Wandler von Gleichstrom (DC) in Wechselstrom (AC) und umgekehrt
- **✓** Betrieb ausschließlich mit Batteriemodulen, die für das Modell freigegeben sind
- **✓** Betrieb im Innenbereich oder im Außenbereich unter einer Überdachung, die ausreichenden Schutz gegen Niederschlag und direkte Sonneneinstrahlung bietet
- **✓** Aufstellung und Betrieb nur auf Betonflächen oder sonstigen nicht brennbaren Flächen
- **✓** Einhaltung von am Aufstellort geltenden Bestimmungen zur Planung, Errichtung und Prüfung elektrischer Anlagen und von Stromversorgungssystemen
- **✓** Berücksichtigung der technischen Anschlussbedingungen (TAB) des Verteilnetzbetreibers (VNB)
- **✓** Betrieb ausschließlich mit PV-Modulen, die für den SENEC-Speicher freigegeben sind
- **✓** Inselbetrieb:
	- Mit dem optional erhältlichen Paket SENEC.Backup möglich
	- Einschalten und Betrieb mit elektrischer Energie aus der PV-Anlage des SENEC-Speichers möglich (schwarzstartfähig)
	- Nutzung anderer Energiequellen, wie z. B. PV-Energie aus einem externem Wechselrichter, nicht möglich

## 2.2 Bestimmungsfremde Verwendung

Die bestimmungsfremde Verwendung des SENEC-Speichers und seiner Komponenten ist untersagt:

- **✓** Kein Betrieb außerhalb der genannten Einsatzbereiche und Umgebungsbedingungen
- **✓** Kein Betrieb mit Zubehör- und Anbauteilen, die nicht von SENEC freigegeben sind
- **✓** Kein Betrieb mit Batteriemodulen, die nicht von SENEC für diesen SENEC-Speicher feigegeben sind
- **✓** Kein Betrieb der Batteriemodule außerhalb des SENEC-Speichers
- **✓** Kein Betrieb von Komponenten nach Demontage des SENEC-Speichers
- **✓** Kein Betrieb mit Konfigurationen, die nicht von SENEC für diesen SENEC-Speicher feigegeben sind
- **✓** Kein Betrieb in Kombination mit Komponenten, die nicht von SENEC für diesen SENEC-Speicher feigegeben sind
- **✓** Keine Installation und Inbetriebnahme durch den Endkunden
- **✓** Keine Verwendung auf bzw. im Wasser (z. B. Boote, Schiffe, Offshore-Anlagen), in der Luft oder für den mobilen Einsatz
- **✓** Keine Verwendung zum Betrieb von Anwendungen, die eine unterbrechungsfreie Stromversorgung erfordern (z. B. medizinische Geräte)
- **✓** Kein eigenmächtiger Eingriff in die Technik des SENEC-Speichers durch den Endkunden (Nichtbeachtung führt zu Verlust von Haftungs-, Garantie- und Gewährleistungsansprüchen)
- **✓** Keine Veränderung und Modifikation des SENEC-Speichers ohne Zustimmung durch SENEC (Nichtbeachtung führt zu Verlust von Haftungs-, Garantie- und Gewährleistungsansprüchen)
- **✓** Kein dauerhafter Inselbetrieb

## <span id="page-10-0"></span>2.3 Allgemeine Sicherheitshinweise

- Vorschriften zu Unfallverhütung und Umweltschutz beachten.
- SENEC-Speicher nur in technisch einwandfreiem Zustand verwenden.
- Bei Auffälligkeiten Ihren Installateur kontaktieren.
- Alle Hinweise auf dem SENEC-Speicher beachten.
- Personen, die den SENEC-Speicher installieren, bedienen, instand halten oder außer Betrieb setzen, dürfen nicht unter dem Einfluss von bewusstseinsverändernden Mitteln (z. B. Alkohol, Drogen, bestimmte Medikamente) stehen.
- SENEC-Speicher erst in Betrieb nehmen, wenn die Installation den länderspezifischen Regeln, Bestimmungen, Sicherheitsvorschriften und Anwendungsbestimmungen entspricht.

## 2.4 Umgang mit dem SENEC-Speicher

### 2.4.1 Unzulässige Umgebungsbedingungen

Wird der SENEC-Speicher außerhalb der optimalen Umgebungstemperatur be- oder entladen, werden Leistung und Lebensdauer der Batteriemodule reduziert. Beim Betrieb außerhalb der zulässigen Umgebungstemperatur werden die Batteriemodule zum Schutz ausgeschaltet.

- Vorgaben zu Umgebungsbedingungen beachten,  $\nabla$  [Abschnitt](#page-56-1) 14 auf S. 57.
- Keine Lade- und Entladefunktion der Batteriemodule bei Betrieb unter +2 °C und über +45 °C.
- SENEC-Speicher im Freien nur unter einer Überdachung betreiben. Die Überdachung muss ausreichenden Schutz vor Niederschlag und direkter Sonneneinstrahlung bieten.

Wird der SENEC-Speicher an einem verunreinigten Aufstellort betrieben, kann das Lüftungssystem verschmutzen und der Luftdurchsatz reduziert werden. Eine Leistungsreduktion oder Abschaltung des SENEC-Speichers ist möglich.

• Staubige Räume vermeiden.

### 2.4.2 Mangelnde Konvektion

Der SENEC-Speicher hat an den Abdeckungen Lüftungsöffnungen für die Konvektion. Werden die Lüftungsöffnungen abgedeckt, erwärmt sich der SENEC-Speicher und die Leistung wird reduziert. Komponentenschäden sind möglich.

- Keine Lüftungsöffnungen verdecken.
- Mindestabstände einhalten und regelmäßig überprüfen.

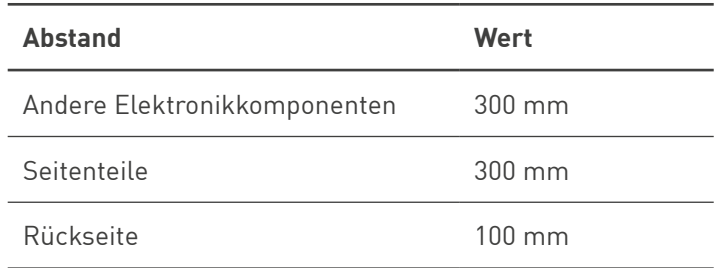

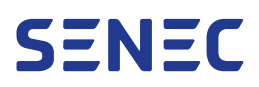

### <span id="page-11-0"></span>2.4.3 Spannungsführende Bauteile

Beim Berühren von Bauteilen im Inneren des SENEC-Speichers besteht Lebensgefahr durch Stromschlag.

- Keine Abdeckungen entfernen.
- Keinesfalls unter Abdeckungen greifen.
- Keine Bauteile im Inneren des SENEC-Speichers berühren.

#### 2.4.4 Eindringen von Fremdkörpern und Flüssigkeiten

Bei Eindringen von Fremdkörpern oder ätzenden/aggressiven Flüssigkeiten in den SENEC-Speicher besteht Lebensgefahr durch Kurzschluss, Stromschlag oder Feuer.

- Keine Gegenstände oder Behälter mit ätzenden/aggressiven Flüssigkeiten neben, auf oder über dem SENEC-Speicher abstellen.
- Keine Gegenstände oder ätzende/aggressive Flüssigkeiten durch die Lüftungsöffnungen in das Gehäuse einbringen.

## 2.5 Umgang mit dem Batteriemodul

#### 2.5.1 Feuer und Hitzeeinwirkung

Feuer oder hohe Temperaturen können die Batteriemodule schädigen. Kurzschluss, Hitze, Rauch, Feuer oder Explosion sind möglich. Die Ladung und Entladung der Batteriemodule wird bei hohen Temperaturen gestoppt.

- Batteriemodule nicht offenen Flammen oder anderen Hitzequellen aussetzen.
- Batteriemodule nicht manipulieren.
- Batteriemodule nicht Temperaturen über +70 °C aussetzen.

#### 2.5.2 Wechselwirkung mit elektromagnetischer Strahlung

Wenn die Batteriemodule starker elektromagnetischer Strahlung ausgesetzt sind, können Fehlfunktionen oder Überhitzung, Rauch, Feuer sowie Explosion die Folge sein.

• Batteriemodule nicht neben Geräten mit hoher elektromagnetischer Emission lagern oder betreiben (z. B. Schweißgerät).

#### 2.5.3 Elektrolyt

Die Batteriezellen im Inneren der Batteriemodule können sich bei Beschädigung zersetzen. Verletzungen sowie Verbrennungen durch Austritt von Elektrolyt sind möglich. Austretendes Elektrolyt kann sich entzünden und zum Brand führen. Im Brandfall können Haut, Augen und Atemwege durch Rauch gereizt werden.

- SENEC-Speicher mit Batteriemodulen nur bei Umgebungstemperaturen von +2 °C bis +45 °C betreiben.
- Bei Austritt von Flüssigkeiten oder Gasen keinesfalls den Aufstellort betreten.
- Jeglichen Kontakt mit Elektrolyt vermeiden.
- Feuerwehr kontaktieren und Lithium-Brand melden.

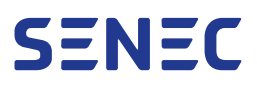

#### <span id="page-12-0"></span>2.5.4 Defektes Batteriemodul

Vom Normalzustand abweichende Batteriemodule (Geruchsbildung, Temperatur, Verfärbung, Deformierung oder Beschädigung des Gehäuses, Geräusche aus dem Inneren) können defekt sein. Hitze, Rauch, Feuer oder Explosion sind möglich.

• Defekte Batteriemodule bei SENEC reklamieren.

## 2.6 Sicherheitseinrichtungen

Als Sicherheitseinrichtungen des SENEC-Speichers gelten folgende Komponenten,  $\nabla$  [Abschnitt](#page-15-1) 3.1 auf S. 16:

- Überspannungsschutzeinrichtungen (SPD)
- Gehäusedeckel
- Frontblende
- DC-Trennschalter
- Firmware

Als Sicherheitseinrichtungen der Batteriemodule gelten folgende Komponenten,  $\nabla$  [Abschnitt](#page-17-1) 3.5 auf S. 18:

- Gehäuse
- Potentialausgleichsleiter
- Garantiesiegel
- Sicherungen
- DC-Schütz
- Berührsichere Leistungskabel
- Firmware

Folgende Hinweise zu den Sicherheitseinrichtungen sind zu beachten:

- Sicherheitskennzeichnung im Anschlussbereich fungiert als Sicherheitssiegel für den Wechselrichter.
- Sicherheitseinrichtungen dürfen nicht überbrückt, entfernt oder außer Funktion gesetzt werden.
- Es dürfen keine eigenmächtigen Veränderungen an der verwendeten Firmware durchgeführt werden.
- Aktuelle Firmware des SENEC-Speichers kann auf [mein-senec.de](http://mein-senec.de) oder in der SENEC.App ausgelesen werden.
- Alle Sicherheitseinrichtungen müssen sich in einwandfreiem Zustand befinden, regelmäßig überprüft und bei Defekt repariert oder ersetzt werden,  $\nabla$  [Abschnitt](#page-53-1) 10 auf S. 54.
- Sicherheitseinrichtungen dürfen nur durch den Installateur durch von SENEC zugelassene Zubehör- und Ersatzteile ersetzt werden.
- Nicht zugelassene Zubehör- und Ersatzteile können die Funktion der Sicherheitseinrichtungen stören und zu einer Gefährdung führen.

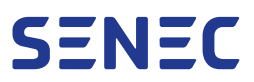

## <span id="page-13-0"></span>2.7 Sicherheitskennzeichnung Typenschild SENEC-Speicher

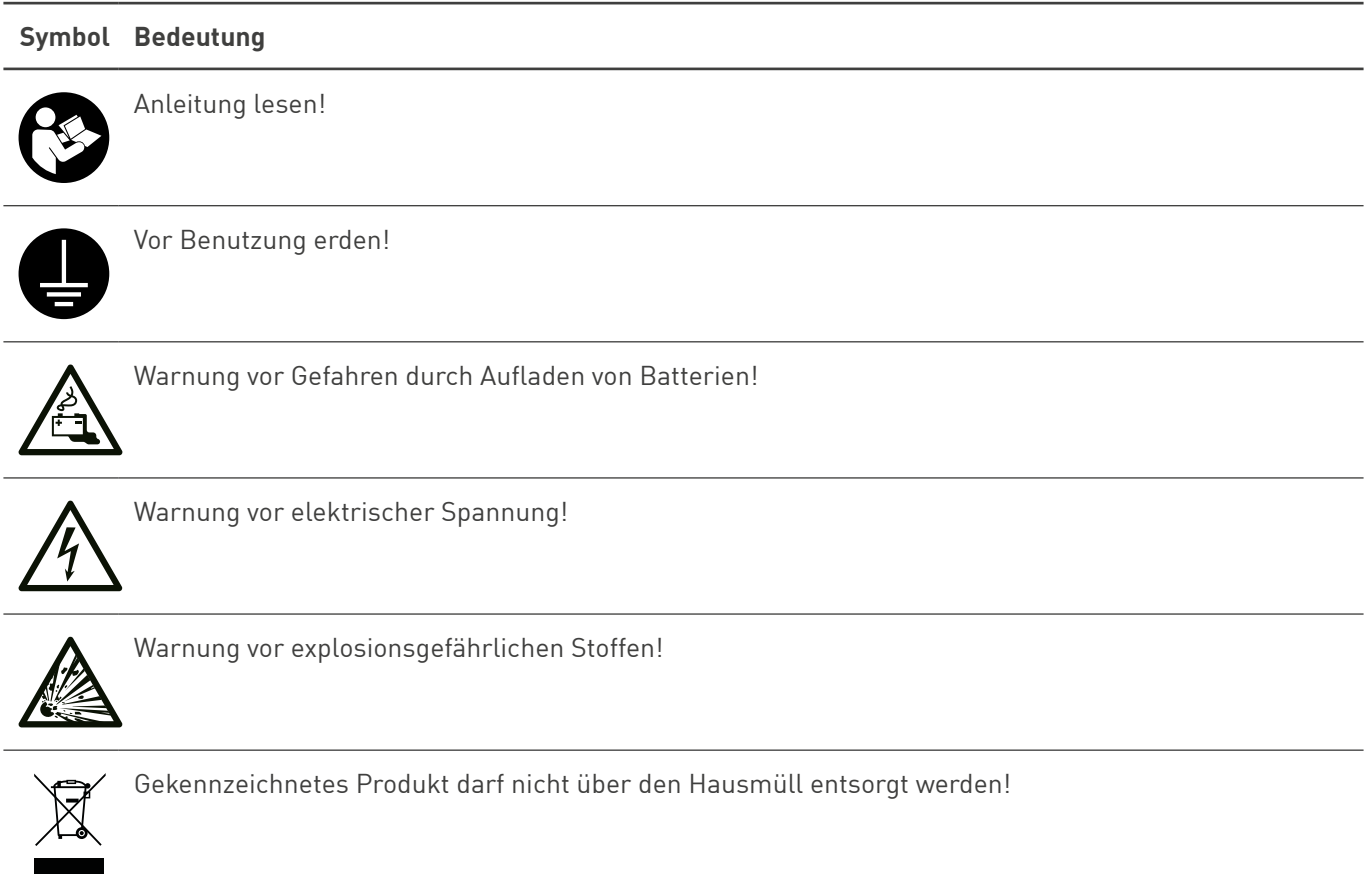

## 2.8 Verhalten im Brandfall

#### <span id="page-13-1"></span>2.8.1 Maßnahmen

Im Brandfall (z. B. Schwelbrand, Umgebungsbrand) können schädliche Inhaltsstoffe der Batteriemodule freigesetzt werden. Es bestehen Gefahren durch giftige Dämpfe (Vergiftungsgefahr) und durch Sauerstoffmangel (Erstickungsgefahr). Zur Vermeidung der Gefahren:

- Umgehend Brand an Feuerwehr melden.
- Wenn möglich, Türen zur Feuerquelle und Fenster schließen, dabei auf die eigene Sicherheit achten.
- Gebäude auf direktem Weg verlassen.
- Andere im Gebäude befindliche Personen alarmieren.
- Einatmen von Rauch und Dämpfen vermeiden.
- Aufstellort darf im Brandfall nur von Feuerwehrleuten mit entsprechender Schutzkleidung betreten werden.

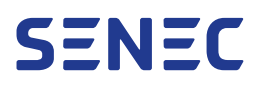

### <span id="page-14-0"></span>2.8.2 Löscharbeiten

#### **Umgebungsbrand**

Beim Löschen eines eingeschalteten SENEC-Speichers besteht Lebensgefahr durch Stromschlag. Falls ein gefahrloses Löschen des Umgebungsbrands möglich ist:

- Vor Beginn der Löscharbeiten:
	- SENEC-Speicher und DC-Trennschalter ausschalten.
	- Netzsicherungen im Haus ausschalten.
- Zu verwendende Löschmittel unter Beachtung der gültigen Mindestabstände (DIN VDE 0132):
	- Hohe Löschleistung: F-500EA-Feuerlöscher
	- Eingeschränkte Löschleistung: CO<sub>2</sub>-Feuerlöscher, Löschsand
- Beim Löschen nicht auf den SENEC-Speicher zielen.

#### **Brand SENEC-Speicher**

Beachten Sie im Brandfall des SENEC-Speichers:

- Lithium-Brand an Feuerwehr melden.
- Brennenden SENEC-Speicher nicht selbst löschen.
- Maßnahmen zum Verhalten im Brandfall beachten,  $\sqrt{ }$  [Abschnitt](#page-13-1) 2.8.1 auf S. 14.

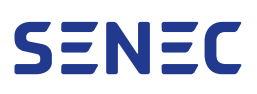

## <span id="page-15-0"></span>3 Aufbau und Funktionen

Der SENEC.Home 4 ist ein modulares Hybrid-Batteriespeichersystem. Der SENEC-Speicher nimmt Energie aus einer angeschlossenen PV-Anlage oder anderen, über Wechselstrom (AC) gekoppelten, Erzeugungseinheiten auf. Im Hybrid-Modus kann die PV-Anlage auch direkt DC-seitig ohne externen Wechselrichter angeschlossen werden. Im AC-Modus ist der Betrieb mit einem externen Wechselrichter erforderlich. Angeschlossene Verbraucher werden aus der PV-Anlage und den Batteriemodulen oder dem öffentlichen Netz mit Energie versorgt. Die Komponenten des SENEC-Speichers und deren Funktionen werden in diesem Kapitel beschrieben.

## <span id="page-15-1"></span>3.1 Produktübersicht

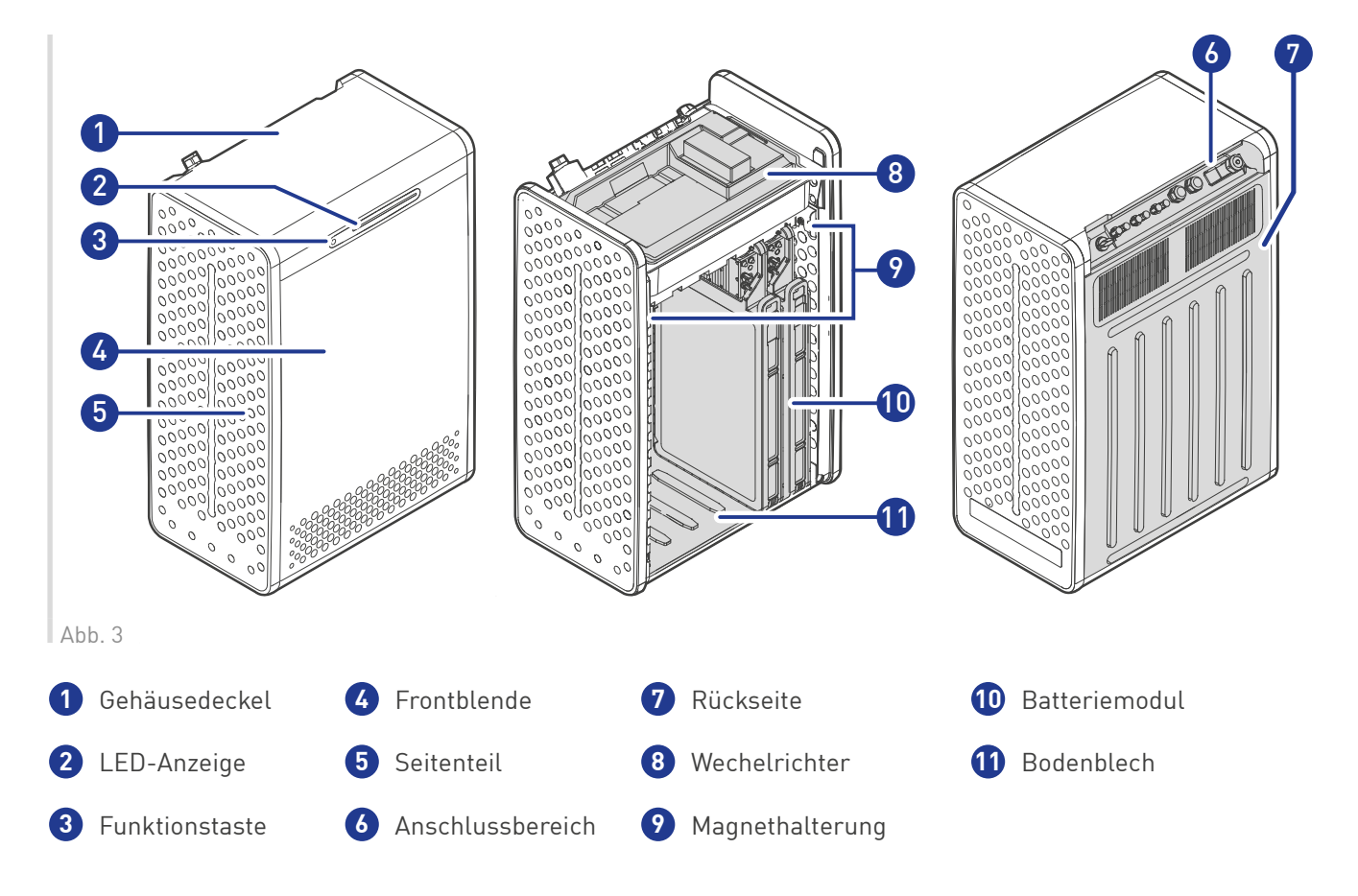

## 3.2 Speichergehäuse

Das Speichergehäuse besteht aus Polypropylen-Kunststoff und ermöglicht ein optimiertes Wärmemanagement. Durch die Lüftungsöffnungen der Seitenteile und der Frontblende strömt Umgebungsluft in das Speichergehäuse und kühlt die Batteriemodule.

Die erwärmte Luft wird durch Lüftungsöffnungen an der Rückseite abgeleitet. Zusätzlich befinden sich zur Kühlung hinter der Lüftungsöffnung an der Rückseite 2 weitere Lüfter. Zur Kühlung des Wechselrichters befindet sich hinter jedem Seitenteil 1 Lüfter in der Wechselrichterwanne.

Der Gehäusedeckel wird mit 4 Schrauben gesichert. Die Frontblende wird oben und unten am Speichergehäuse eingehängt und von Magneten am Speichergehäuse gehalten. An der Frontseite des Gehäusedeckels befindet sich die LED-Anzeige (↷ [Abschnitt](#page-18-1) 3.6.2 auf S. 19) mit der Funktionstaste. Durch einstellbare Standfüße kann der SENEC-Speicher an kleine Unebenheiten am Aufstellort angepasst werden.

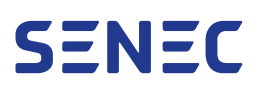

## <span id="page-16-0"></span>3.3 Wechselrichter

Der Wechselrichter ist eine Hochspannungskomponente und vom Hersteller verplombt. Der Wechselrichter ist ausschließlich als Gesamtteil austauschbar und darf nicht geöffnet werden. Der Wechselrichter befindet sich unter dem Gehäusedeckel. Der Wechselrichter befindet sich grundsätzlich im Ruhezustand mit geringem Eigenverbrauch und wechselt in den Netzbetrieb, wenn das Hausnetz anliegt und eine definierte Verbraucherleistung überschritten wird. Die Regelung des SENEC-Speichers beginnt, wenn eine Leistung überschritten wird, die von einem intelligenten Algorithmus berechnet wird. Wird dieser Wert unterschritten, schaltet der Wechselrichter automatisch in den Ruhezustand, um Energie zu sparen.

Wenn der Hausverbrauch durch die angeschlossene PV-Anlage (DC-gekoppelt) gedeckt ist, wird der Überschuss durch den Wechselrichter in die Batteriemodule geladen. Weiterhin entlädt der Wechselrichter ab einer bestimmten Einschaltschwelle die Batteriemodule zur Deckung des Hausbedarfs, sofern die verfügbare PV-Leistung nicht ausreicht. Dazu wird Gleichstrom (DC) in Wechselstrom (AC) umgewandelt, der bei Bedarf in das Hausnetz eingespeist wird. Überschüssige Energie, die weder in den Batteriemodulen gespeichert noch zur Deckung des Hausverbrauchs verwendet wird, wird in das öffentliche Niederspannungsnetz eingespeist.

Der Allstromseitige Differenzstromsensor (RCMU) im Wechselrichter misst und erkennt DC- sowie AC-Fehlerströme und verhindert, dass diese Fehlerströme eingespeist werden. Wenn ein Fehlerstrom auftritt, wird der SENEC-Speicher automatisch vom AC-Netz getrennt. Der Fehlerstrom-Schutzschalter (RCD) schaltet bei Fehlerströmen gegen Erde die Spannung frei und schützt vor lebensbedrohlicher elektrischer Spannung.

## 3.4 Energiemanagementsystem

Das Energiemanagementsystem (EMS) ist eine elektronische Baugruppe, die sich auf der Wechselrichterwanne befindet und alle Kommunikationsanschlüsse vereint. Fehler wie Übertemperatur, Überladung oder zu hoher Ladestrom werden frühzeitig erkannt und verhindert.

Auf dem EMS laufen Betriebssystem (SENEC.OS), Batterie-Energiemanagementsystem (BEMS) und Heim-Energiemanagmentsystem (SENEC.PowerPilot) und als Softwarekomponenten.

Das EMS übernimmt folgende Funktionen:

- Energiemanagement durch Prognose und Optimierung der Energieflüsse zwischen lokaler Erzeugung, Speicherung und Verbrauch sowie Netzbezug und Netzeinspeisung. Dazu gehören:
	- Optimierung der Autarkie und des Eigenverbrauchs der PV-Energie (SENEC-Speicher laden/entladen)
	- Minimierung des Netzbezugs (SENEC-Speicher entladen)
	- Optimiertes Laden von Elektrofahrzeugen (Paket SENEC.Mobility benötigt)
	- Optimierter Betrieb einer Wärmepumpe (Paket SENEC.Heat benötigt)
- Optimierung basierend auf:
	- PV-Erzeugungsprognose (gemäß Wetterdaten am Aufstellort)
	- Wochentagstypische Verbrauchsprognosen für den Haushalt, diese werden kontinuierlich durch Analyse realer Verbrauchsdaten angepasst
- Steuerung von Betriebszuständen und LED-Anzeige, Erzeugung der PV-Anlage, Lade- und Entladevorgang sowie angeschlossenen Verbrauchern
- Zuschaltung der Batteriemodule
- Kommunikation mit Komponenten des SENEC-Speichers und Peripheriegeräten (z. B. Energieflussrichtungssensor (EnFluRi), Wallbox)
- Kommunikation mit dem Portal [mein-senec.de](http://mein-senec.de), ermöglicht Bereitstellung der Daten für die SENEC.App
- Selbsttest des SENEC-Speichers,  $\nabla$  [Abschnitt](#page-21-1) 3.10 auf S. 22

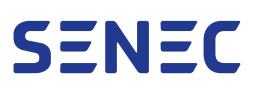

## <span id="page-17-1"></span><span id="page-17-0"></span>3.5 Batteriemodul

Jedes Batteriemodul besteht aus einem Batteriepack und einem DC/DC-Wandler. Die Batteriemodularchitektur ist dafür verantwortlich, die Spannung eines Batteriemoduls auf die Zwischenkreisspannung anzuheben. Die Zwischenkreisspannung ist die Spannung, bei der PV-Modulspannungen, Batteriemodulspannungen und die Netzspannung zusammenkommen. Hier werden die Energieflüsse elektrisch geregelt, wodurch Batteriemodule mit unterschiedlichem Ladestand zusammen betrieben und weitere nachgerüstet werden können.

Jedes Batteriemodul verfügt über ein BMS, das laufend Sicherheitsparameter (Temperatur, Strom und Spannung) überwacht. In Ausnahmefällen kann das BMS den Lade- und Entladevorgang unabhängig vom EMS unterbrechen. Die Batteriemodule sind durch Leistungskabel und Kommunikationskabel untereinander und mit dem Wechselrichter des SENEC-Speichers verbunden. Je nach Konfiguration kann der SENEC-Speicher mit bis zu 6 Batteriemodulen betrieben werden. Die Batteriemodule speichern elektrische Energie und geben diese bei Bedarf in das Hausnetz ab. Unterschreitet die aktuelle Energieerzeugung den Energiebedarf der Hausverbraucher, wird die in den Batteriemodulen gespeicherte Energie in das Hausnetz abgegeben.

## 3.6 Bedien- und Anzeigeelemente

### 3.6.1 DC-Trennschalter

Der DC-Trennschalter befindet sich an der Rückseite des Wechselrichters und ist ausschließlich für Schutzzwecke, die Installation, die Inbetriebnahme und die Instandhaltung vorgesehen. Im Betrieb ist die Verwendung des DC-Trennschalters nicht erforderlich.

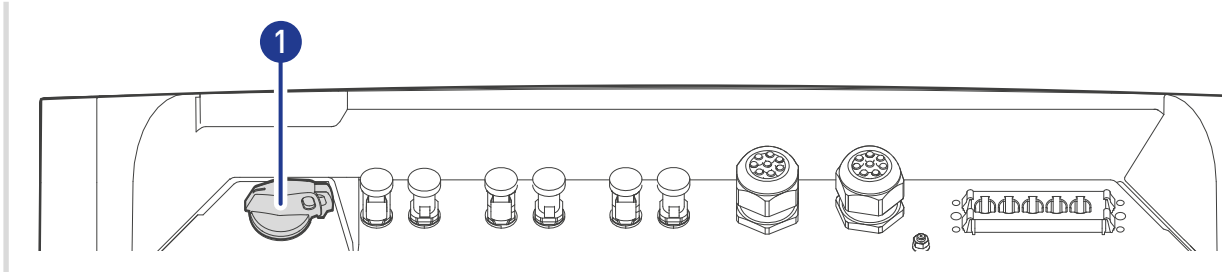

Abb. 2

**1** DC-Trennschalter

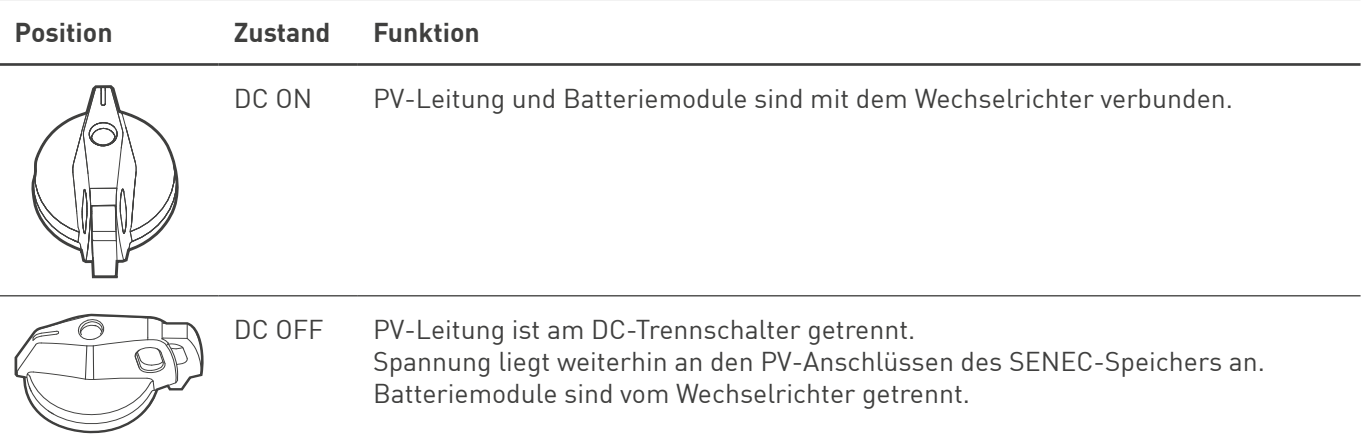

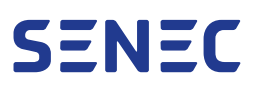

### <span id="page-18-1"></span><span id="page-18-0"></span>3.6.2 Funktionstaste und LED-Anzeige

Die Funktionstaste und LED-Anzeige befinden sich an der Frontseite des Gehäusedeckels.

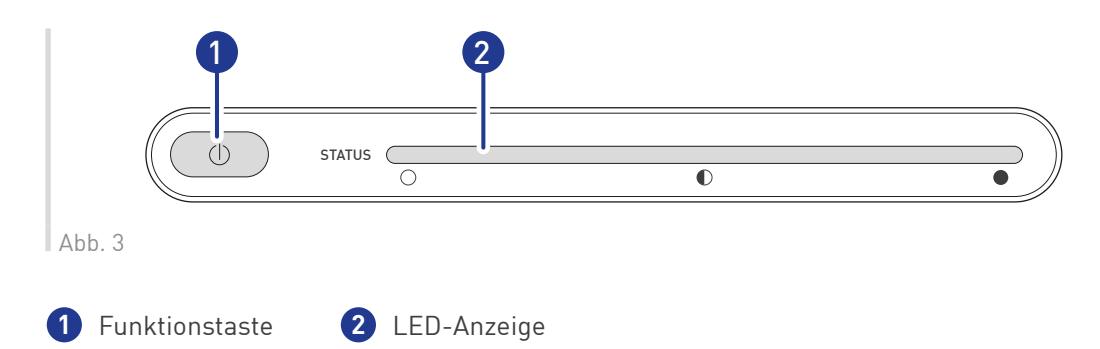

Die Funktionstaste dient zur Steuerung der Betriebszustände. Befindet sich der SENEC-Speicher in Betrieb (Betriebsmodus "Netzbetrieb" oder "Inselbetrieb"), ist die LED-Anzeige nicht beleuchtet. Wird die Funktionstaste 1 Sekunde gedrückt, zeigt die LED-Anzeige den aktuellen Betriebsmodus an:

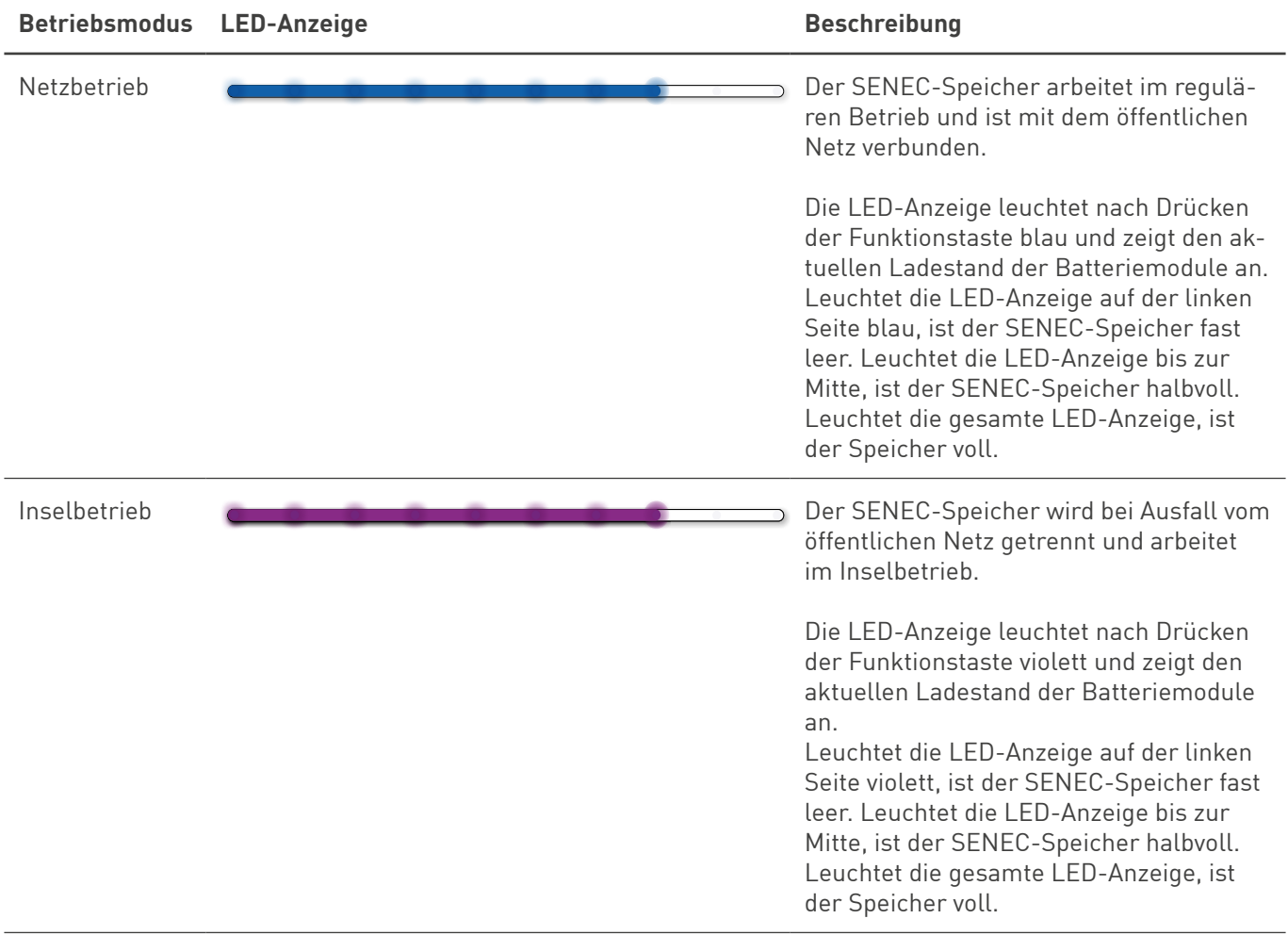

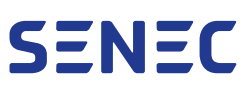

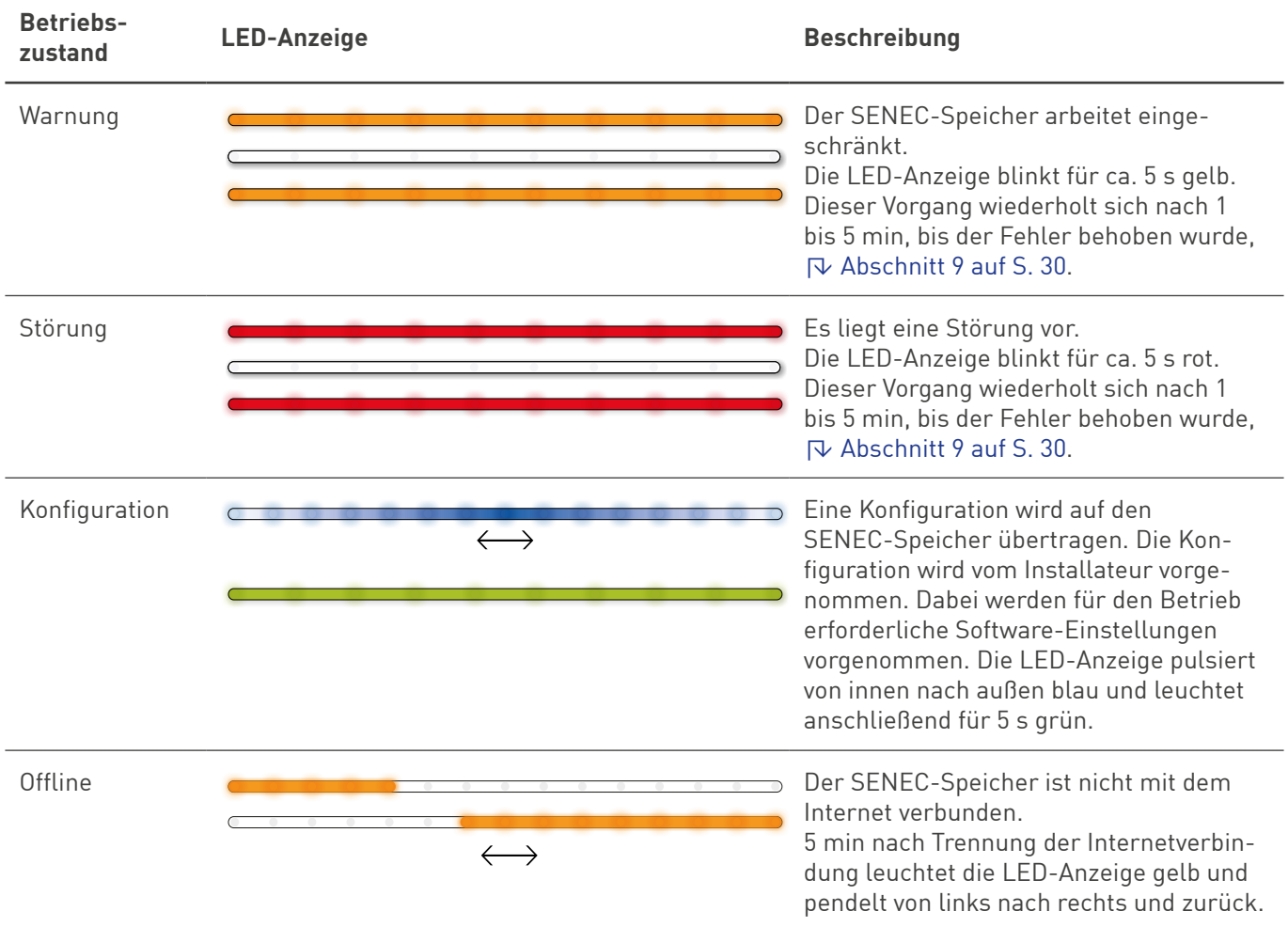

Folgende Betriebszustände zeigt die LED-Anzeige ohne Drücken der Funktionstaste an:

Ist der SENEC-Speicher eingeschaltet und die Funktionstaste wird 5 Sekunden gedrückt, wird der SENEC-Speicher ausgeschaltet:

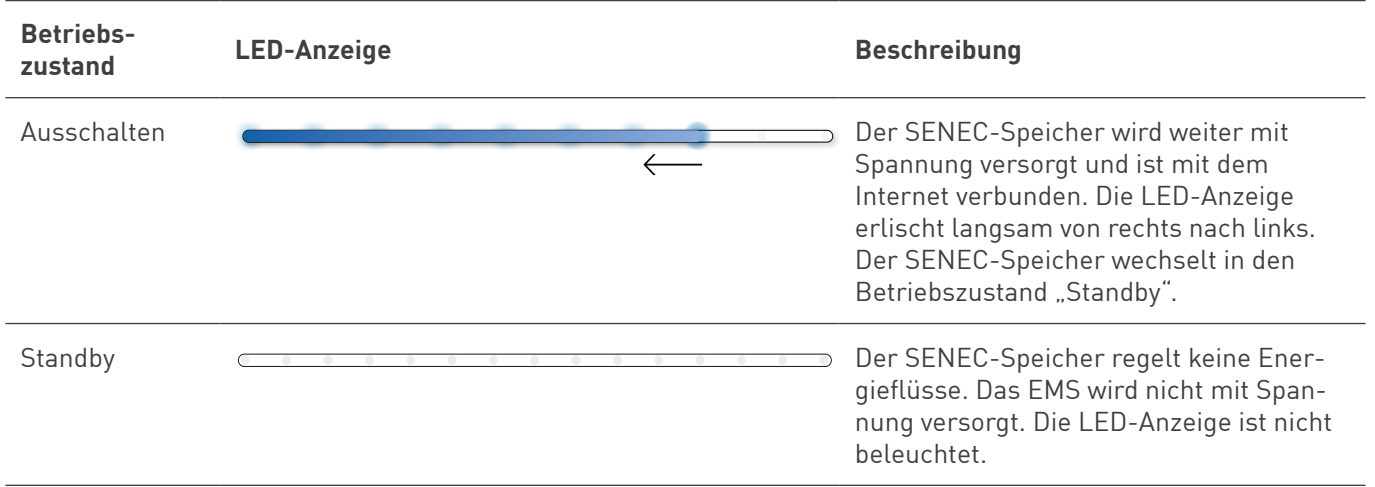

Ist der SENEC-Speicher ausgeschaltet und die Funktionstaste wird 5 Sekunde gedrückt, wird der SENEC-Speicher eingeschaltet. Wird die Funktionstaste 10 Sekunden gedrückt gehalten, wird der SENEC-Speicher neu gestartet:

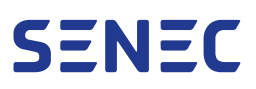

<span id="page-20-0"></span>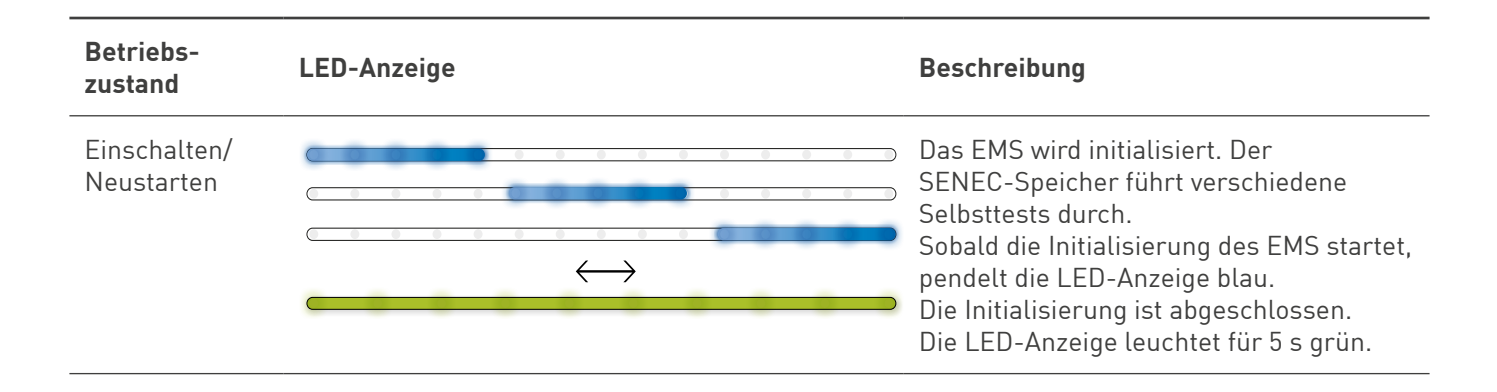

## 3.7 Energieflussrichtungssensor (EnFluRi)

Für den Betrieb des SENEC-Speichers wird der mitgelieferte EnFluRi benötigt. Der EnFluRi wird außerhalb des SENEC-Speichers in der Hausverteilung installiert.

Der EnFluRi wird zum Monitoring des 1-phasigen oder 3-phasigen Netzes eingesetzt. Das Display des EnFluRi zeigt Wirkenergie, Leistung, Strom, Spannung und Frequenz pro Phase oder über alle Phasen an. Diese Daten werden über eine Kommunikationsleitung an den SENEC-Speicher gesendet. Es können bis zu 3 EnFluRis angeschlossen werden.

Ab Werk liegt eines der folgenden Modelle bei:

- ABB B23 112-100
- DRS-100-3P-MOD-01

Der EnFluRi zum Anschluss des SENEC-Speichers ist im Lieferumfang enthalten. EnFluRi 2 und EnFluRi 3 (je nach Anschlussvariante erforderlich) sind nicht im Lieferumfang enthalten. Bei > 63 A Hauptsicherung ist der ABB-En-FluRi nicht mehr montierbar. Der DRS-EnFluRi ist bei > 100 A Hauptsicherung nicht mehr montierbar.

Übersteigt die Hauptsicherung die angegebene Stromstärke, muss der Installateur zusätzliche EnFluRis als Wandlerausführung bei SENEC bestellen (Artikel: ABB B24 EnFluRi).

## 3.8 Software-Schnittstelle SENEC.App

Mit der SENEC.App lassen sich wichtige Informationen zu SENEC-Speicher, Stromerzeugung und Stromverbrauch abrufen,  $\nabla$  [Abschnitt](#page-29-1) 9 auf S. 30:

- Anteil der Eigenversorgung am eigenen Stromverbrauch (Autarkiegrad)
- Aktueller Status wichtiger Kennwerte des SENEC-Speichers
	- Erzeugung
	- Einspeisung
	- Bezug
	- Ladestand
- Verlauf und Auswertung dieser Kennzahlen über individuell einstellbare Zeiträume
- Anzeigen von Anlagendetails und Monitor
- Anzeige der aktuellen Firmware
- Optional: Informationen über den aktuellen Ladevorgang und Ladeleistung einer angeschlossenen SENEC. Wallbox

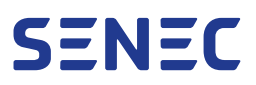

## <span id="page-21-0"></span>3.9 Optionale Pakete

Der SENEC-Speicher kann durch optionale Pakete in seinem Funktionsumfang erweitert werden. Weitere Informationen finden Sie im Downloadbereich der SENEC.App.

### 3.9.1 SENEC.Mobility

Das optional erhältliche Paket SENEC.Mobility ermöglicht:

- Überwachung und Steuerung einer angeschlossenen Wallbox
- Solaroptimiertes Laden mit und ohne Ladeunterbrechung
- Optimierte Berücksichtigung der Wallbox bei der Verbrauchsprognose

### 3.9.2 SENEC.Heat

Das optional erhältliche Paket SENEC.Heat ermöglicht:

- Ansteuerung von kompatiblen Wärmepumpen
- <span id="page-21-1"></span>• Ansteuerung von kompatiblen Heizstäben

## 3.10 Selbsttest

Während des Selbsttests sind verschiede Funktionsgeräusche zu hören. Diese stellen keine Fehlfunktion des SENEC-Speichers dar.

Der SENEC-Speicher führt beim Start und zyklisch im Betrieb mehrere Selbsttests durch. Kann ein Selbsttest nicht erfolgreich ausgeführt werden, wechselt der SENEC-Speicher in den Betriebszustand "Störung", N Abschnitt [3.6.2 auf S.](#page-18-1) 19. Nach erfolgreich abgeschlossenem Selbsttest ist der SENEC-Speicher betriebsbereit.

#### 3.10.1 Selbsttest nach dem Einschalten/Neustarten

Nach dem Einschalten befindet sich der SENEC-Speicher im Betriebszustand "Einschalten/Neustarten", 下 Abschnitt [3.6.2 auf S.](#page-18-1) 19. Folgende Schritte werden automatisch ausgeführt:

- EMS führt einen Selbsttest aus.
- Peripheriegeräte (z. B. EnFluRi) werden getestet.

#### 3.10.2 Selbsttest im Netzbetrieb

Verbindet sich der SENEC-Speicher mit dem öffentlichen Netz, befindet sich der SENEC-Speicher im Betriebsmodus "Netzbetrieb",  $\overline{p}$  [Abschnitt](#page-18-1) 3.6.2 auf S. 19. Folgende Schritte werden automatisch ausgeführt und alle 24 Stunden wiederholt:

- Sicherheitsrelevante Funktionen und Bauteile des Wechselrichters werden getestet. Dazu gehören:
	- RCMU/RCD
	- Isolationstest (an allen Ein- und Ausgängen wird gemessen und mit dem Wert aus ISO 6209 (200 kOhm) abgeglichen)

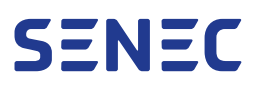

- <span id="page-22-0"></span>• Kommunikation mit den Batteriemodulen wird überprüft.
- Relaistest wird initiiert.

Dieser Selbsttest wird auch bei Netzinstabilitäten wiederholt, wenn sich der SENEC-Speicher nach einer Trennung vom öffentlichen Netz wieder damit verbindet.

### 3.10.3 Selbsttest im laufenden Betrieb

Ist der Wechselrichter mindestens 24 Stunden mit dem Netz verbunden, wird der Selbsttest 1× täglich wiederholt:

- Wechselrichter führt die Wiederholung selbstständig aus.
- EMS legt einen geeigneten Zeitpunkt fest.

Befinden sich die Batteriemodule länger als 24 Stunden in Bereitschaft, fordert das EMS von den einzelnen Batteriemodulen einen Selbsttest an:

- Beim Selbsttest der Batteriemodule wird das DC-Schütz des Batteriemoduls getrennt und wieder verbunden, um die Funktionalität des DC-Schütz zu überprüfen.
- EMS fordert den Selbsttest der Batteriemodule zu einem geeigneten Zeitpunkt an.
- Beim Selbsttest der Batteriemodule werden alle Batteriemodule im System separat und unabhängig voneinander überprüft.

## <span id="page-22-1"></span>4 Lieferumfang

Zum Lieferumfang gehören 3 Verpackungseinheiten:

- SENEC-Speicher
- Beipack (im SENEC-Speicher enthalten)
- Batteriemodule (jeweils einzeln verpackt)

## 4.1 Verpackungseinheit SENEC-Speicher

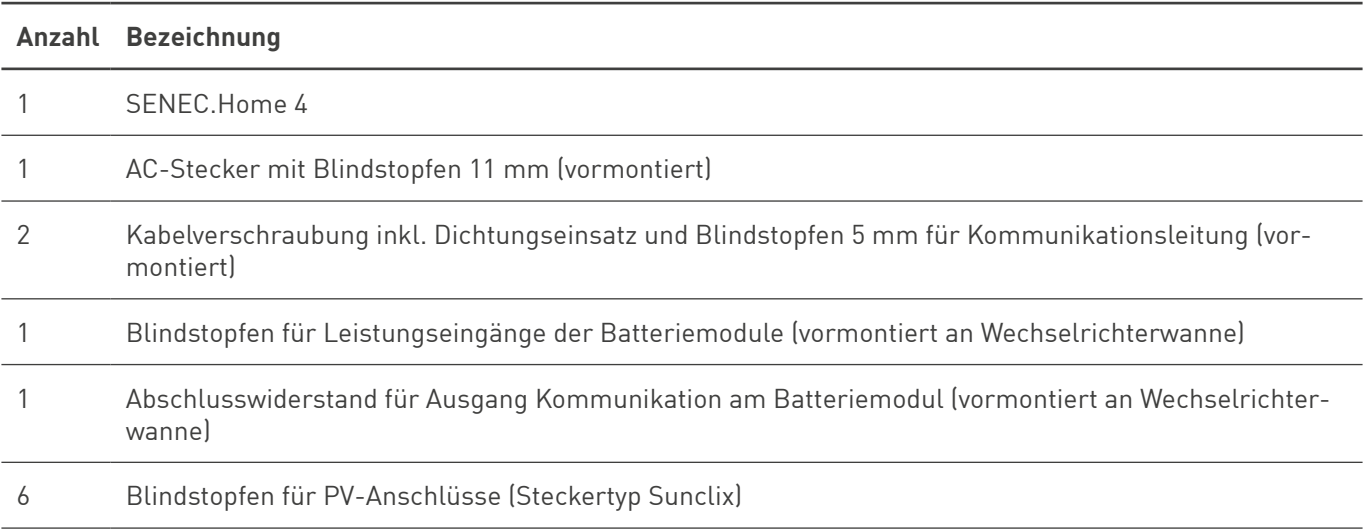

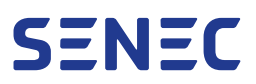

### <span id="page-23-0"></span>**Beipack**

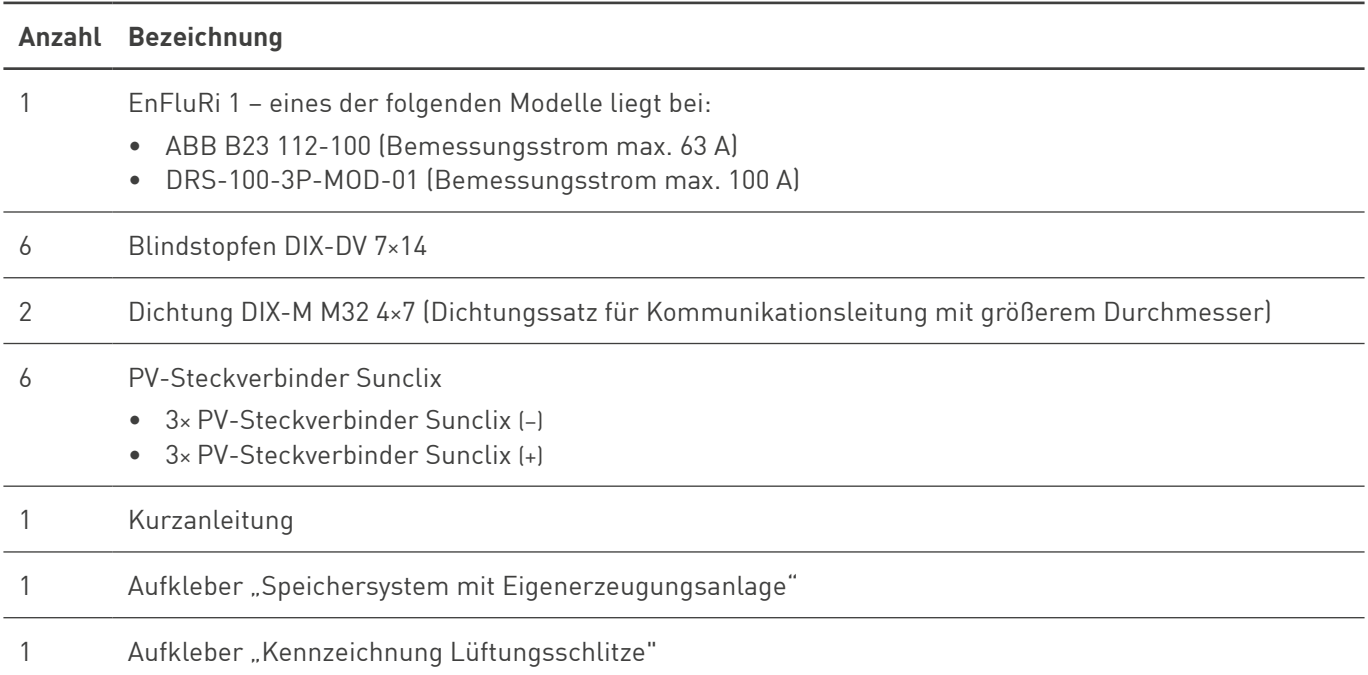

## 4.2 Verpackungseinheit Batteriemodul

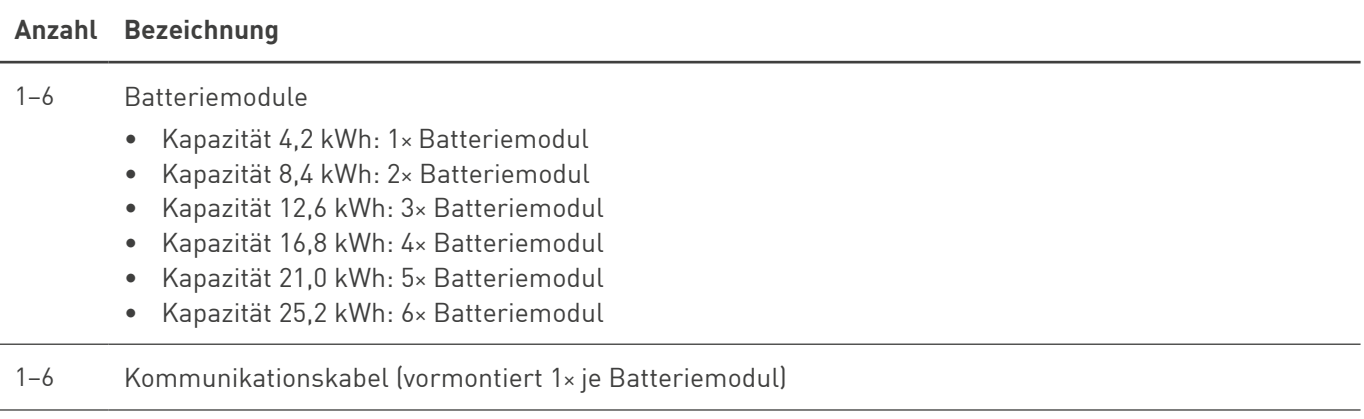

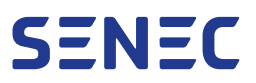

## <span id="page-24-0"></span>5 Transport

## 5.1 Zustand bei Anlieferung

SENEC-Speicher und Batteriemodule werden einzeln verpackt auf Paletten geliefert,  $\Box$  [Abschnitt](#page-22-1) 4 auf S. 23:

- SENEC-Speicher wird vormontiert geliefert.
- Batteriemodule werden nach UN 3480 mit einem Ladestand von bis zu 30 % geliefert.

## 5.2 Lieferung von Spedition übernehmen

Überprüfen Sie die Lieferung in Anwesenheit des Spediteurs auf Vollständigkeit und Transportschäden wie z. B.:

- Rot gefärbter Kippindikator auf dem Original-Transportkarton
- Beschädigungen der Verpackung wie Dellen, Risse oder Löcher
- Wasserschäden

## 5.3 Transportschaden melden

Gehen Sie bei Beschädigungen am Original-Transportkarton wie folgt vor:

- 1. Annahme verweigern.
- 2. Optional: Lieferung annehmen und Beschädigung auf der Rollkarte oder dem Ablieferbeleg der Spedition vermerken.
- 3. Transportschaden per E-Mail an [retoure@senec.com](http://retoure@senec.com) melden.
	- ► Der Transportschaden wird im Ticketsystem des SENEC-Service gemeldet.

## 6 Lagerung

## 6.1 SENEC-Speicher lagern

Der SENEC-Speicher darf nur auf einer Transportpalette gelagert werden. Beachten Sie weiterhin:

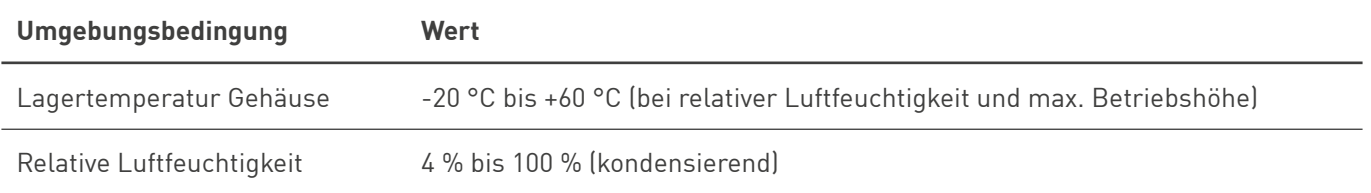

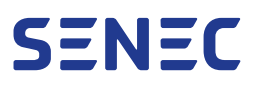

## <span id="page-25-0"></span>6.2 Batteriemodule lagern

#### 6.2.1 Lagerort

#### **ACHTUNG - Sachschäden durch ungeeigneten Lagerort!**

Bei unsachgemäßer Lagerung ist eine Schädigung der Batteriemodule möglich.

- Bereits installierte Batteriemodule nicht außerhalb des SENEC-Speichers lagern.
- Batteriemodule vor Witterungseinflüssen und direkter Sonnenstrahlung schützen.
- Batteriemodule nicht mit Metallwaren, Wasser, Säuren oder starken Oxidationsmitteln lagern.
- Batteriemodule nicht an Orten lagern, die einer permanenten Vibration oder mechanischen Stößen ausgesetzt sind.
- Batteriemodule nicht an Orten mit hoher Luftfeuchtigkeit (z. B. Kellerräume) lagern.
- Batteriemodule ausschließlich liegend im Orginal-Transportkarton lagern.

Beachten Sie bei Lagerung von nicht installierten Batteriemodulen folgende Umgebungsbedingungen:

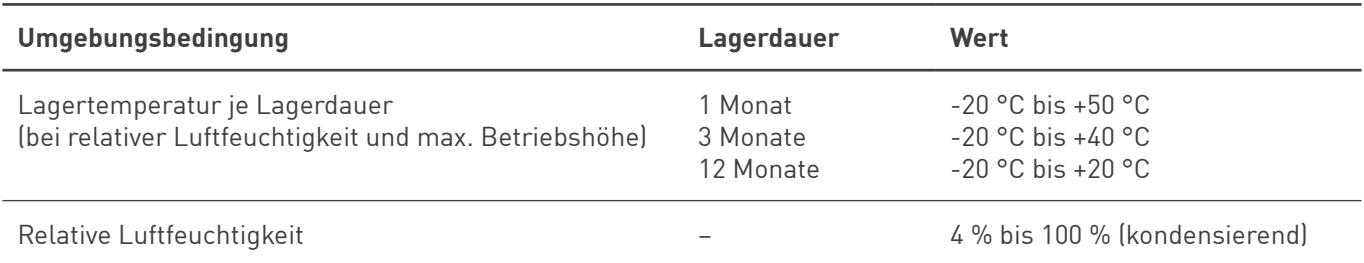

#### 6.2.2 Lagerdauer

#### **ACHTUNG - Irreparable Schäden bei langer Lagerung!**

Nach Anlieferung der Batteriemodule müssen diese schnellstmöglich installiert und geladen werden. Andernfalls ist eine Tiefentladung und damit eine irreparable Schädigung der Batteriemodule möglich.

- Batteriemodule schnellstmöglich installieren.
- Batteriemodule maximal 12 Monate lagern.

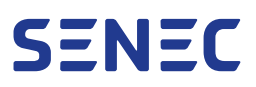

## <span id="page-26-0"></span>7 Registrierung und Anmeldung

## 7.1 SENEC-Speicher registrieren

Eine erfolgreiche Installation des SENEC-Speichers wird durch die Anlagenregistrierung dokumentiert. Diese ist Pflicht, damit die Garantiebedingungen sowie die Bedingungen für SENEC.Care vollständig erfüllt sind. Der Installateur übernimmt die Registrierung für Sie.

Das Datum der Anlagenregistrierung markiert den Beginn des Garantiezeitraums.

## 7.2 SENEC-Speicher beim Verteilnetzbetreiber anmelden

Der SENEC-Speicher muss beim Verteilnetzbetreiber (VNB) des Kunden angemeldet werden. Der Installateur übernimmt die Anmeldung.

## 8 Bedienung SENEC-Speicher

## 8.1 SENEC-Speicher einschalten

Der SENEC-Speicher fährt selbstständig hoch, sobald er mit Strom versorgt wird. Falls Sie den SENEC-Speicher zuvor ausgeschaltet haben und wieder einschalten möchten, ist das über die Funktionstaste möglich.

1. Funktionstaste für 5 Sekunde gedrückt halten.

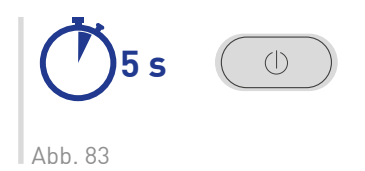

- ► Das EMS wird initialisiert, der SENEC-Speicher führt verschiedene Selbsttests durch. Dieser Vorgang kann einige Minuten dauern.
- ► Die LED-Anzeige ist beim Hochfahren des EMS noch nicht beleuchtet.
- ► Sobald die Initialisierung des EMS startet, pendelt die LED-Anzeige blau.

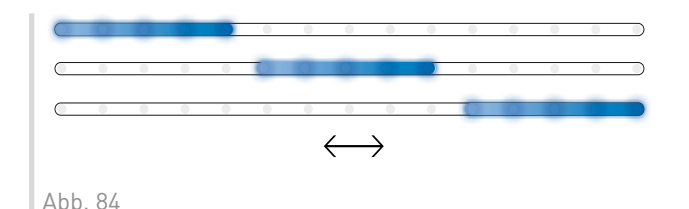

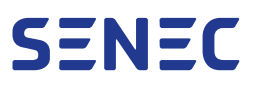

## <span id="page-27-0"></span>8.2 SENEC-Speicher ausschalten

1. Funktionstaste für 5 Sekunden gedrückt halten.

Wird die Funktionstaste länger als 10 Sekunden gedrückt, wird der SENEC-Speicher neugestartet.

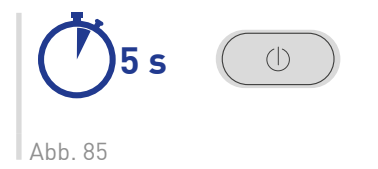

► Der SENEC-Speicher wird weiter mit Spannung versorgt. Der SENEC-Speicher ist mit dem Internet verbunden. Die LED-Anzeige erlischt langsam von rechts nach links.

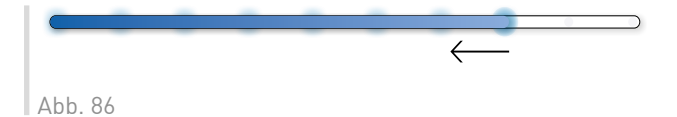

- ► Der SENEC-Speicher wechselt in den Betriebszustand "Standby". Das EMS wird nicht mit Spannung versorgt. Der SENEC-Speicher regelt keine Energieflüsse.
- ► Die LED-Anzeige ist nicht beleuchtet.

 $A$ hh 87

 $\subset$ 

## 8.3 SENEC-Speicher neustarten

- 1. Installateur kontaktieren, um Neustart über [mein-senec.de](http://mein-senec.de) ausführen zu lassen.
- 2. Falls Problem weiterhin besteht, Funktionstaste länger als 10 Sekunden gedrückt halten.

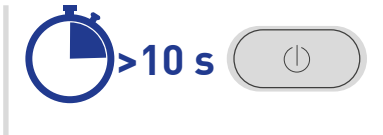

Abb. 88

**ACHTUNG – Beschädigung Dateisystem!** Wird die Funktionstaste länger als 10 Sekunden gedrückt, wird ein Hard Reset des SENEC-Speichers durchgeführt. Eine Beschädigung des Dateisystems ist möglich, Daten und Einstellungen können verloren gehen. Diese Methode ausschließlich verwenden, wenn der SENEC-Speicher seit 24 Stunden keine Eingabe annimmt und das Problem durch einen Neustart über [mein-senec.de](http://mein-senec.de) nicht behoben werden kann.

- ► Das EMS wird initialisiert. Der SENEC-Speicher führt verschiedene Selbsttests durch. Dieser Vorgang kann einige Minuten dauern.
- ► Die LED-Anzeige ist beim Hochfahren des EMS noch nicht beleuchtet.

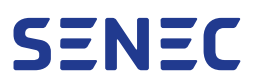

<span id="page-28-0"></span>► Sobald die Initialisierung des EMS startet, pendelt die LED-Anzeige blau.

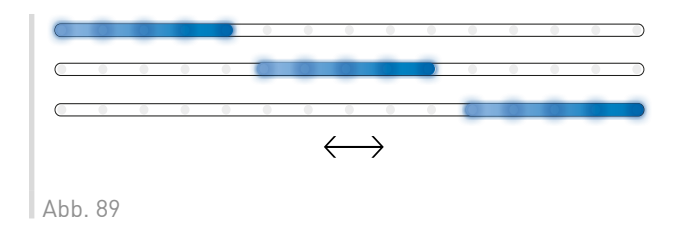

► Die Initialisierung ist abgeschlossen. Die LED-Anzeige leuchtet für 5 Sekunden grün.

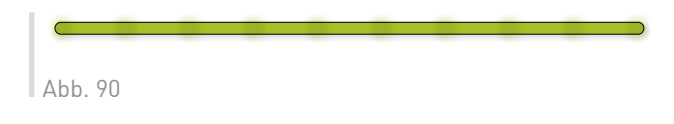

## 8.4 Ladestand anzeigen

1. Funktionstaste kurz drücken.

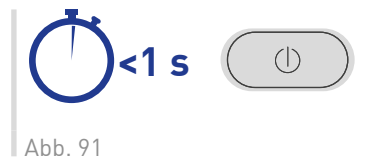

- ► Ohne Drücken der Funktionstaste erlischt die LED-Anzeige nach 2 Minuten.
- ► Im Netzbetrieb leuchtet die LED-Anzeige anschließend blau und zeigt den aktuellen Ladestand der Batteriemodule an.

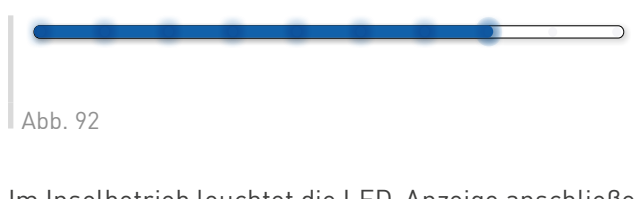

► Im Inselbetrieb leuchtet die LED-Anzeige anschließend violett und zeigt den aktuellen Ladestand der Batteriemodule an.

Abb. 93

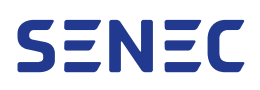

## <span id="page-29-1"></span><span id="page-29-0"></span>9 Bedienung SENEC.App

Über die SENEC.App werden der SENEC-Speicher und weitere angeschlossene Komponenten wie Wallboxen oder Wärmepumpen gesteuert und verwaltet. Die SENEC.App zeigt Daten u. a. zum Ladestand des SENEC-Speichers sowie zum Energiefluss, Energieverbrauch und zur Selbstversorgung an. Es werden Daten aus der Historie in aufbereiteten Diagrammen angezeigt.

Sollte es zu Störungen oder Betriebsfehlern des SENEC-Speichers kommen oder Updates anstehen, werden diese ebenfalls über die SENEC.App kommuniziert.

Der SENEC-Speicher sollte mindestens alle 14 Tage über die SENEC.App geprüft werden, um den einwandfreien und reibungslosen Betrieb des SENEC-Speichers sicherzustellen.

- SENEC.App mindestens alle 14 Tage öffnen.
- Daten zum Verbrauch überprüfen.
- Prüfen, ob Fehler- und Störungsmeldungen vorliegen.

Die SENEC.App kann aus den gängigen App-Stores für Android oder iOS heruntergeladen werden. In den folgenden Kapiteln werden die einzelnen Menüs der SENEC.App sowie deren Funktionen erklärt.

## <span id="page-29-2"></span>9.1 Einstieg

Der Installateur beantragt ein Benutzerkonto bei SENEC und sendet die initialen Zugangsdaten zur SENEC.App per E-Mail an den Endkunden.

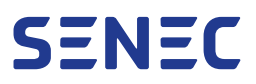

#### <span id="page-30-0"></span>9.1.1 Anmelden

- 1. SENEC.App auf dem Smartphone installieren.
- 2. SENEC.App auf dem Smartphone öffnen.
- 3. Zugangsdaten eingeben.

Es wird empfohlen das Passwort nach der ersten Anmeldung in der SENEC.App zu ändern, siehe ↷ [Abschnitt](#page-43-1) 9.5.1 auf S. 44.

Ein vergessenes Passwort kann über den Link **Passwort vergessen** zurückgesetzt werden.

- 4. Zum Einloggen Link unterhalb von **Login** auswählen.
	- ► Nach erfolgreicher Anmeldung öffnet sich das Startfenster im Menü Übersicht,  $\nabla$  Abschnitt [9.2 auf S.](#page-32-1) 33.
	- ► In diesem Menü werden die Daten zum Energiefluss, -verbrauch und -erzeugung angezeigt. Darüber hinaus ist es möglich eine detailliertere Anzeige der Datenkategorie aufzurufen,  $\sqrt{ }$  [Abschnitt](#page-34-1) 9.3 auf S. 35.
	- ► Die weitere Navigation durch die SENEC.App erfolgt über das Menüband,  $\sqrt{ }$  [Abschnitt](#page-31-1) 9.1.2 [auf S.](#page-31-1) 32.

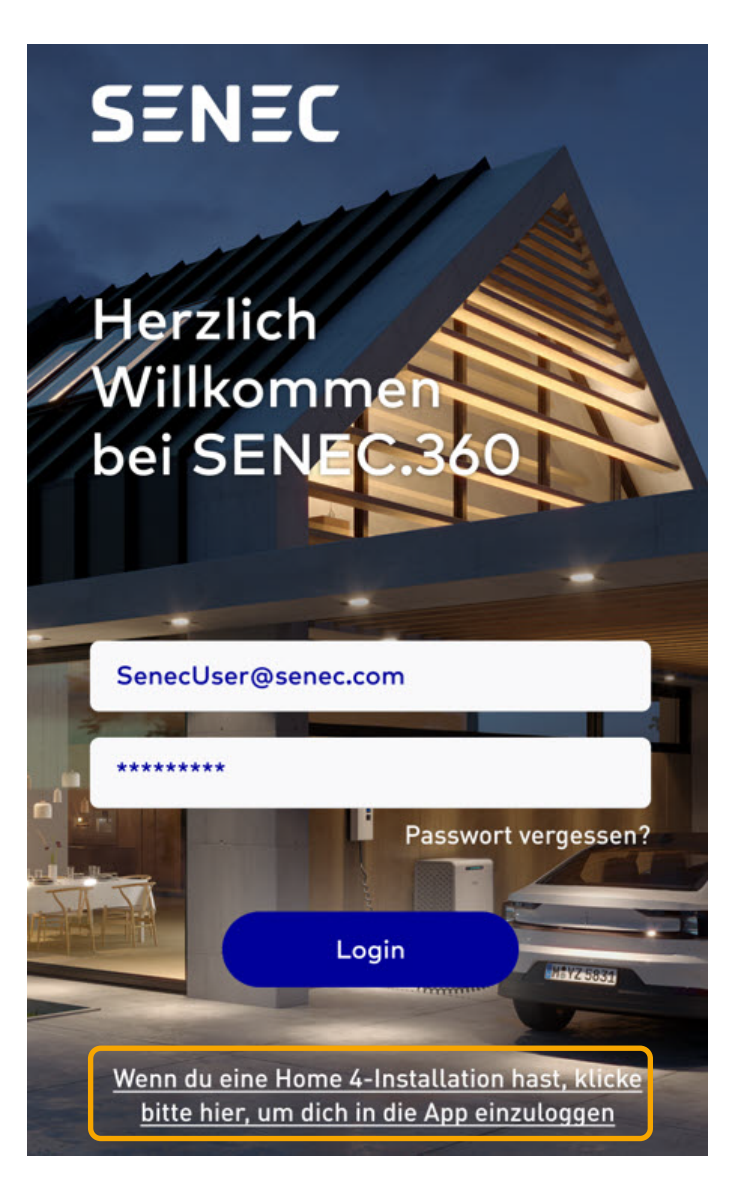

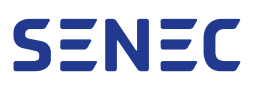

### <span id="page-31-1"></span><span id="page-31-0"></span>9.1.2 Navigation

Durch Auswählen des Symbols wird das gleichnamige Menü geöffnet. Die Bezeichnung des ausgewählten Menüs färbt sich im Menüband blau.

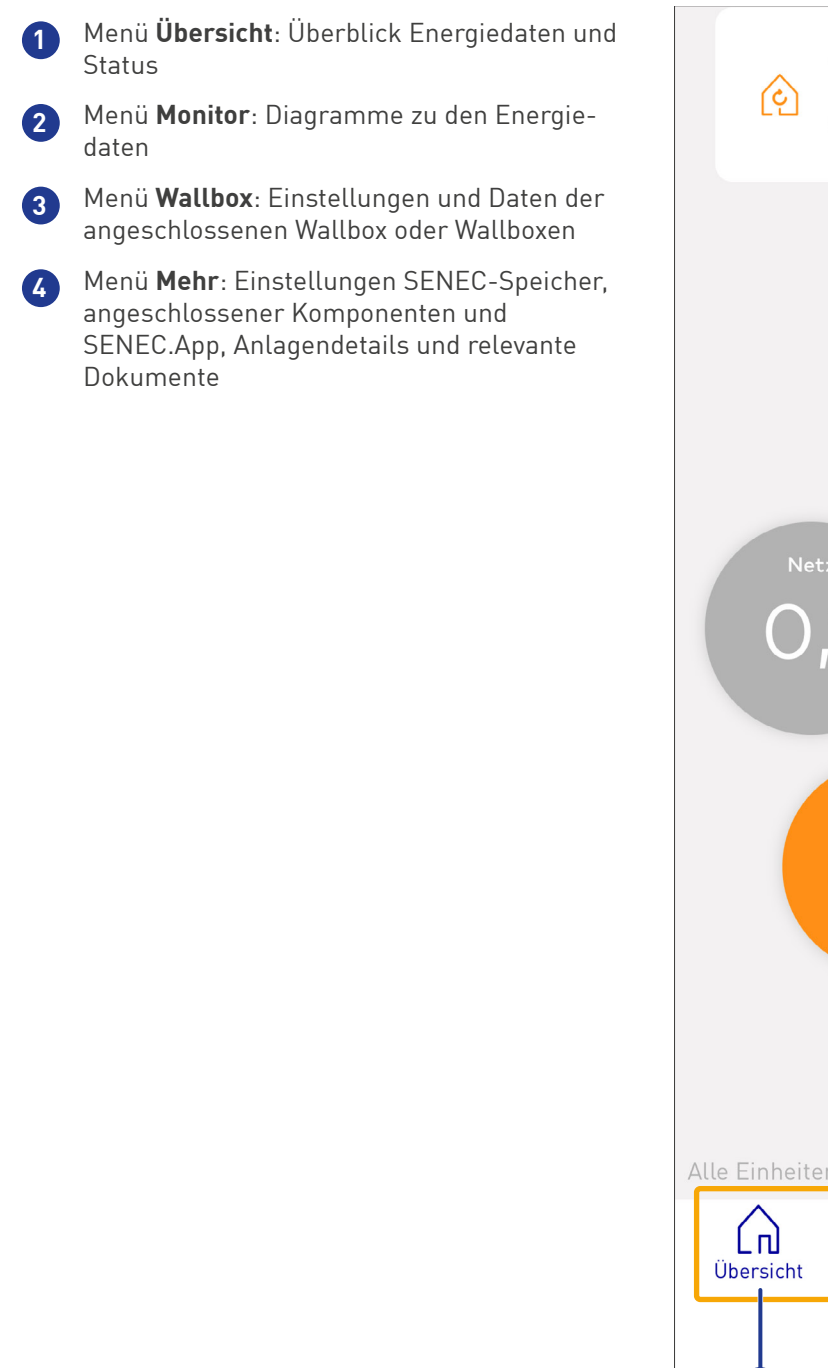

76%  $44%$  $\Box$ Ladestand s<br>elbstversoraun **Aktuell** Heute Speicher Wallbox Hausstrom Alle Einheiten in kW 29.12.2022 - 15:07 - v4.1.0 D)  $\mathcal{W}$  $000$ Monitor Wallbox Mehr **1 2** 3 4

In den Menüs der SENEC.App ist in einigen Bereichen das Informationssymbol  $\bullet$  zu sehen. Klicken Sie auf das Informationssymbol, um weitere Informationen in einem separaten Pop-up-Fenster zu erhalten.

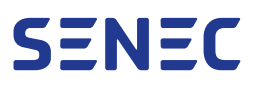

#### <span id="page-32-0"></span>9.1.3 Abmelden

- 1. Menü Mehr öffnen, **V** [Abschnitt](#page-43-2) 9.5 auf S. 44.
- 2. Unten im Menü auf **Abmelden** klicken.

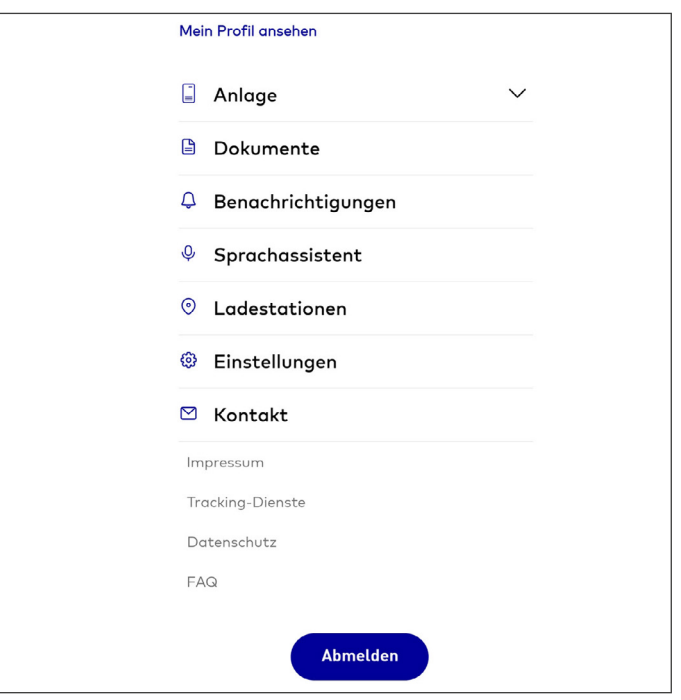

## <span id="page-32-1"></span>9.2 Menü Übersicht

Das Menü Übersicht ist das Startfenster der SENEC.App. Das Menü zeigt verschiedene Energiewerte des SENEC-Speichers sowohl in Echtzeit als auch tagesaktuell an.

 Selbstversorgung (Autarkie) und Ladestand Auswahl des Zeitraums der angezeigten Werte Kategorien der Energiewerte Aktualisierungsstand der Energiewerte und SENEC.App-Version Eingestellte Anzeigeeinheit der Energiewerte Menüband (immer sichtbar)

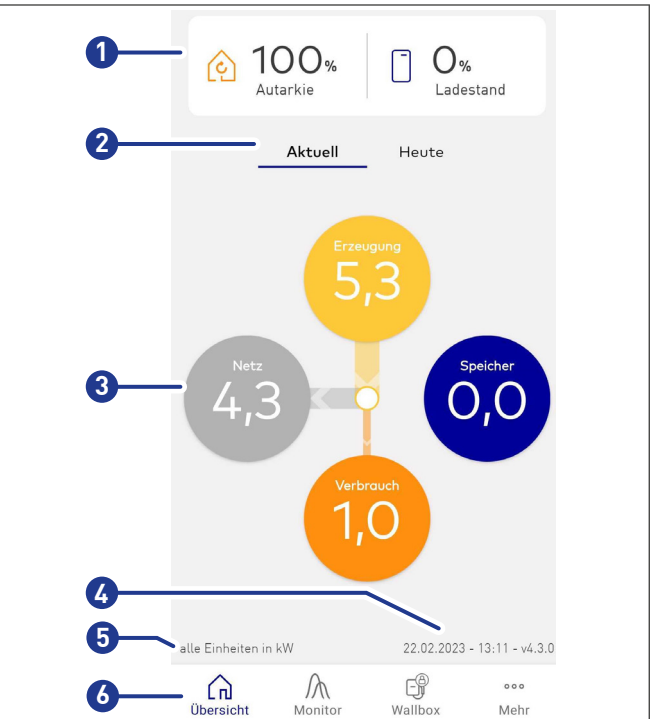

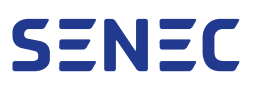

#### <span id="page-33-0"></span>9.2.1 Selbstversorgung und Ladestand

Im oberen Bereich werden die Werte der Selbstversorgung (Autarkie) und des Ladestands des SENEC-Speichers angezeigt.

Auswahl des Zeitraums der angezeigten Werte erfolgt über die Schaltflächen:

- **Aktuell**: Werte in Echtzeit
- **Heute**: Tageswerte

In der Mitte des Menüs werden die Werte zu den folgenden Kategorien angezeigt:

- Erzeugung
- Speicher
- Hausstrom
- Netz

Je nach Auswahl der Schaltfläche **Aktuell** oder **Heute** passen sich auch die Werte der Kategorien an.

Die Kategorien sind über ein Kreuz in der Mitte der verbunden, und zeigen die jeweilige Energieflussrichtung an.

Durch Auswählen der gewünschten Kategorie öffnet sich das Menü Monitor und zeigt die Werte in ei-nem Diagramm an, hierzu siehe 凡 [Abschnitt](#page-34-1) 9.3 auf S. [35](#page-34-1).

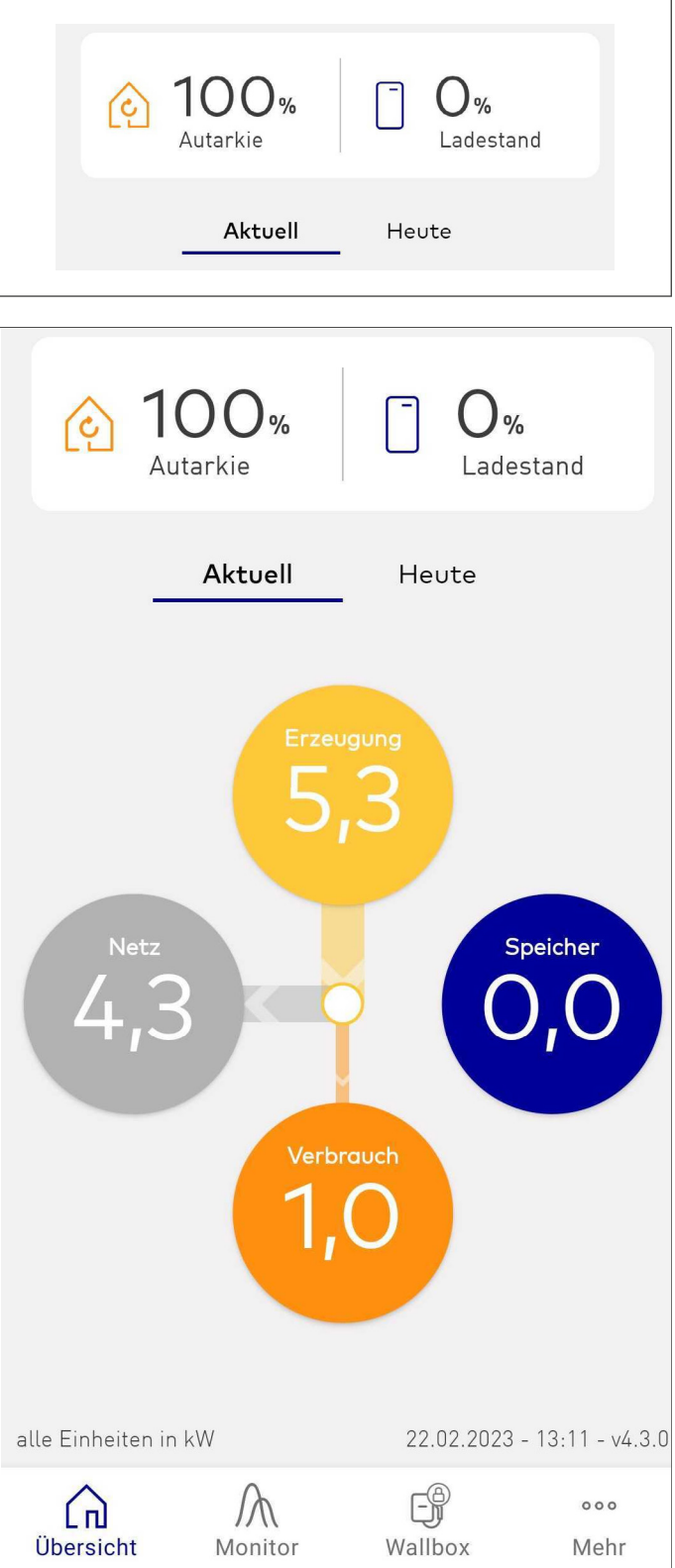

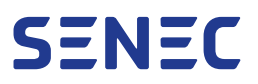

#### <span id="page-34-0"></span>9.2.2 Letzter Stand und Anzeigeeinheit

Rechts unten im Menü wird der letzte Stand angezeigt. Dieser gibt das Datum und die Uhrzeit der letztmaligen Aktualisierung der Werte in der SENEC.App wieder.

Links unten im Menü wird die aktuell eingestellte Einheit der in den Kategorien angezeigten Werten angegeben. Die Anzeigeeinheit kann von kW zu W oder kWh zu Wh geändert werden, siehe 凡 [Abschnitt](#page-22-1) 4 auf S. [23](#page-22-1).

 $29.12.2022 - 15:07 - v4.1.0$ 

Alle Einheiten in kW

### <span id="page-34-1"></span>9.3 Menü Monitor

Im Menü Monitor werden alle im SENEC-Speicher und den angeschlossenen Komponenten aufgezeichneten Daten, siehe  $∇$  [Abschnitt](#page-34-2) 9.3.1 auf S. 35, zum Energiefluss in frei wählbaren Zeiträumen angezeigt. Die Daten werden in Verlaufs- oder Statistik-Diagrammen aufbereitet. Die Diagramme sind interaktiv, die Anzeige kann den Bedürfnissen des Benutzers angepasst werden.

Unterhalb der Diagramme werden die Gesamtwerte für den gewählten Zeitraum in den folgenden Ansichten angezeigt:

- Überblick der Kategorien
- Energiebezug
- Erzeugung der PV-Anlage
- Wallbox (sofern vorhanden)
- <span id="page-34-2"></span>• Einsparungen

#### 9.3.1 Bedeutung der angezeigten Daten

Alle in der SENEC.App angezeigten statistischen Daten und Verlaufsdaten werden für die Zeiträume Tag, Woche, Monat oder Jahr angezeigt. Die Daten für den Füllstand werden als Mittelwert über die Zeiträume Monat und Jahr angezeigt, während die anderen Werte, wie z. B. für den Eigenverbrauch, nach einer Formel berechnet werden.

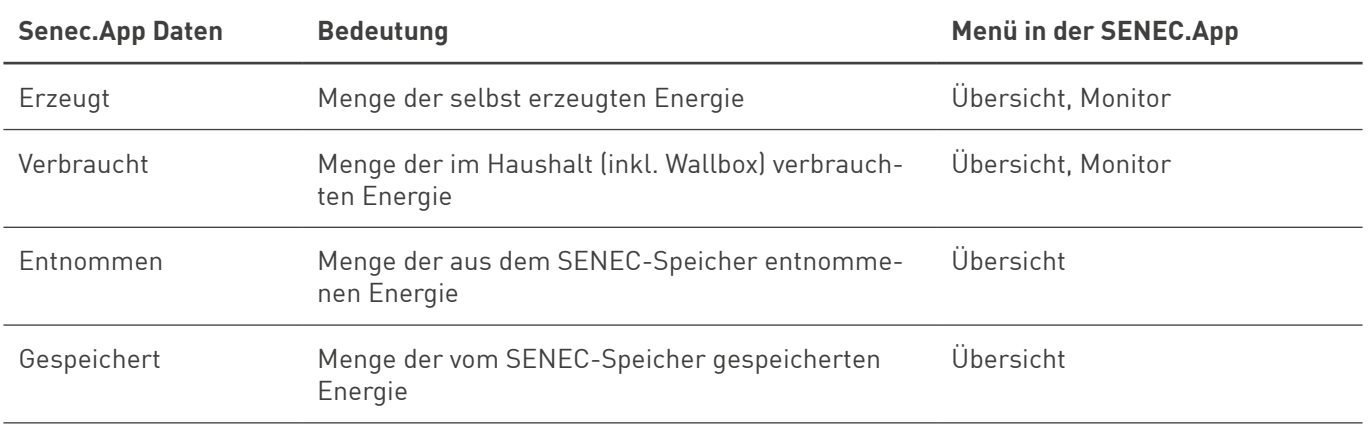

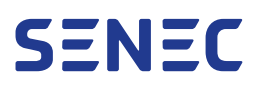

<span id="page-35-0"></span>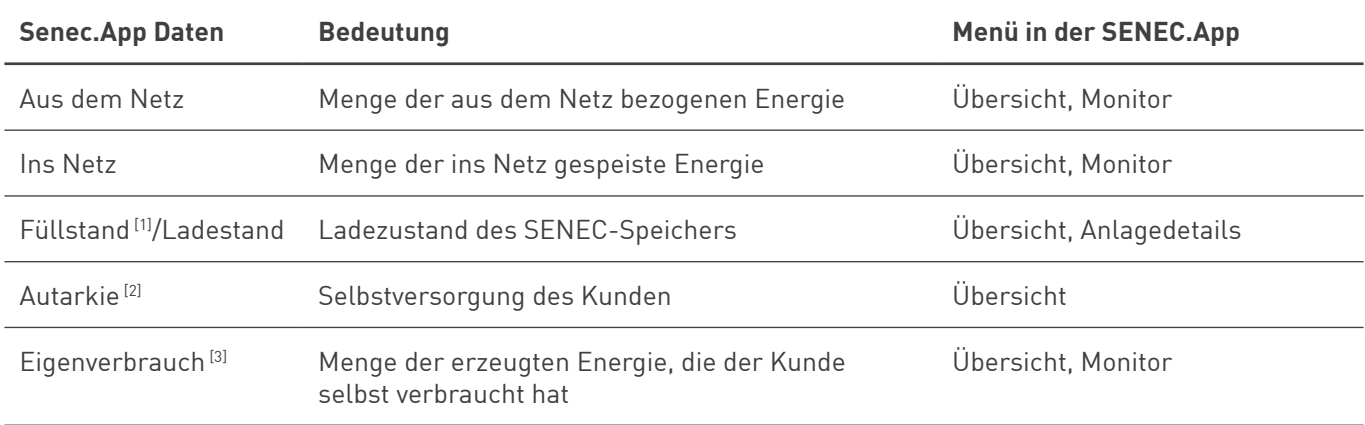

#### 9.3.2 Menü Monitor öffnen

Das Menü Monitor kann auf zwei Arten geöffnet werden:

- 1. Auf **Monitor** im Menüband klicken.
	- ► Es öffnet sich das Menü in der Ansicht **Leistung** für den aktuellen Tag mit einem Verlaufsdiagramm.
- 2. Auf eine der Kategorien der Energiewerte des Menüs **Übersicht** klicken.
	- ► Es öffnet sich das Menü in der Ansicht **Leistung** für den aktuellen Tag mit einem Verlaufsdiagramm für die ausgewählte Kategorie.

 <sup>[1]</sup> Füllstand: Der Füllstand bezeichnet den Ladestand des Speichers.

Der Wert wird als Durchschnittswert des Ladezustand für den jeweiligen Zeitraum berechnet.

 <sup>[2]</sup> Autarkie: Der Autarkiewert bezeichnet die Menge an Energie, die der Benutzer des Speichers selbst verbraucht und nicht aus dem Netz importiert hat.

Der Wert wird folgendermaßen berechnet: Autarkie in % = (Verbrauch - Netzbezug)/Verbraucht) \* 100. [3] Eigenverbrauch: Eigenverbrauch bezeichnet die Menge an erzeugter Energie, die der Benutzer selbst verbraucht und nicht in das Netz eingespeist hat. Der Wert wird wie folgt berechnet: Eigenverbrauch in % = ((Erzeugt - Netzeinspeisung)/ Erzeugt) \* 100.

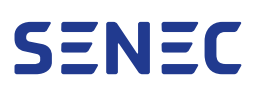

<span id="page-36-0"></span>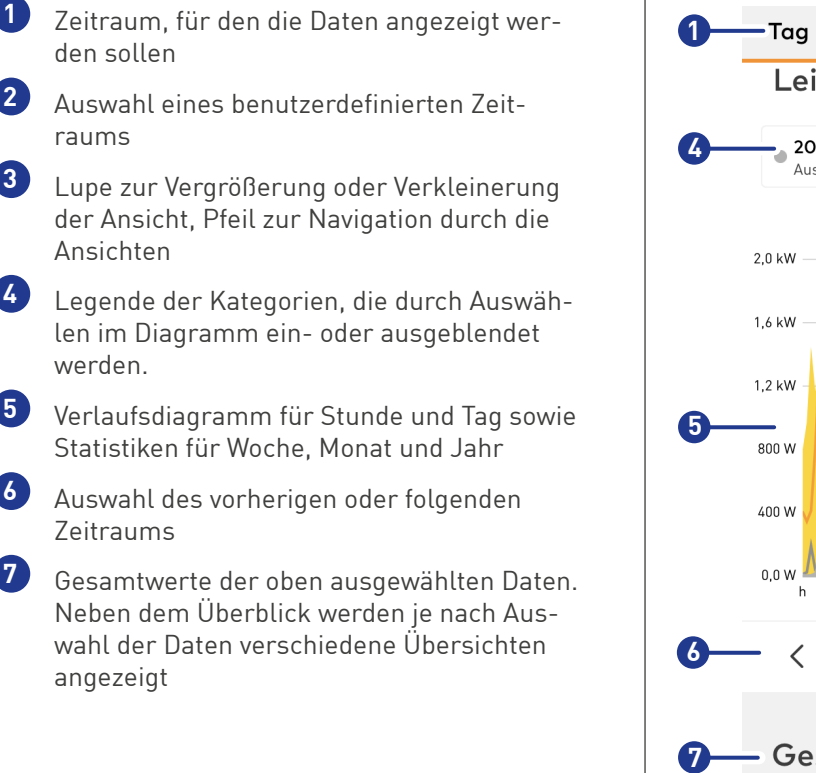

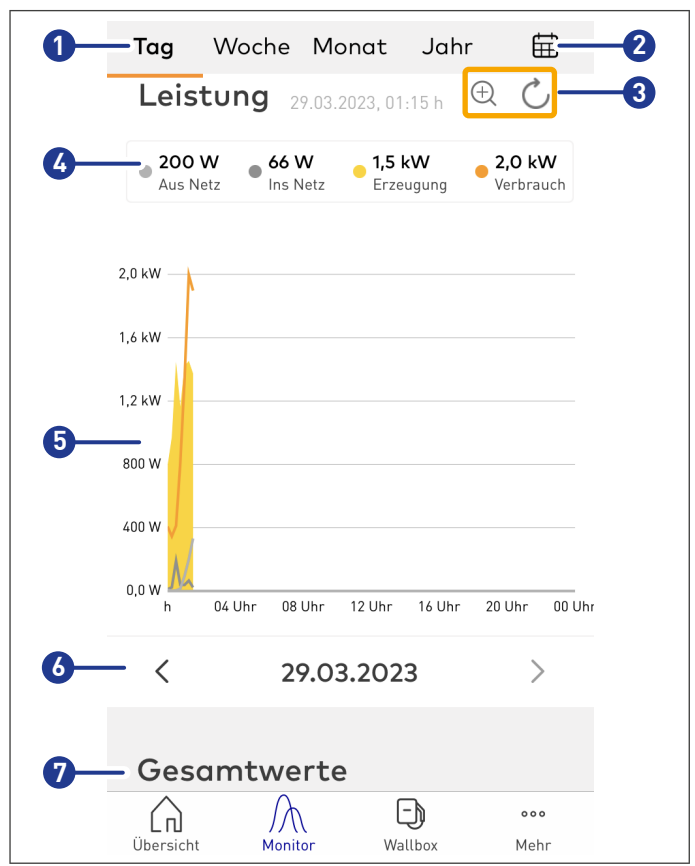

## 9.3.3 Anzeigezeitraum auswählen

Mittels der verschieden Filter oben im Menüfenster wird der gewünschte Anzeigezeitraum für die Daten ausgewählt.

1. Zeitraum für Anzeige der Daten wählen.

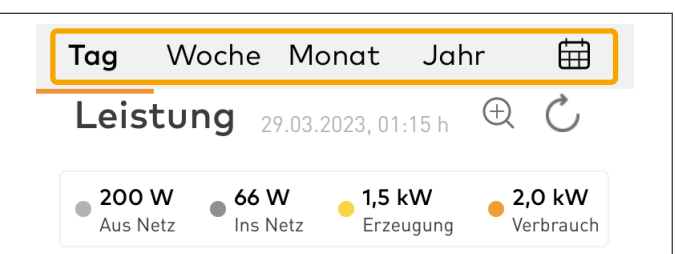

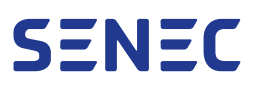

<span id="page-37-0"></span>2. Um vom gewählten Zeitpunkt vor oder zurück zu gehen, auf die Pfeile rechts und links des ausgewählten Zeitraums unterhalb des Diagramms klicken.

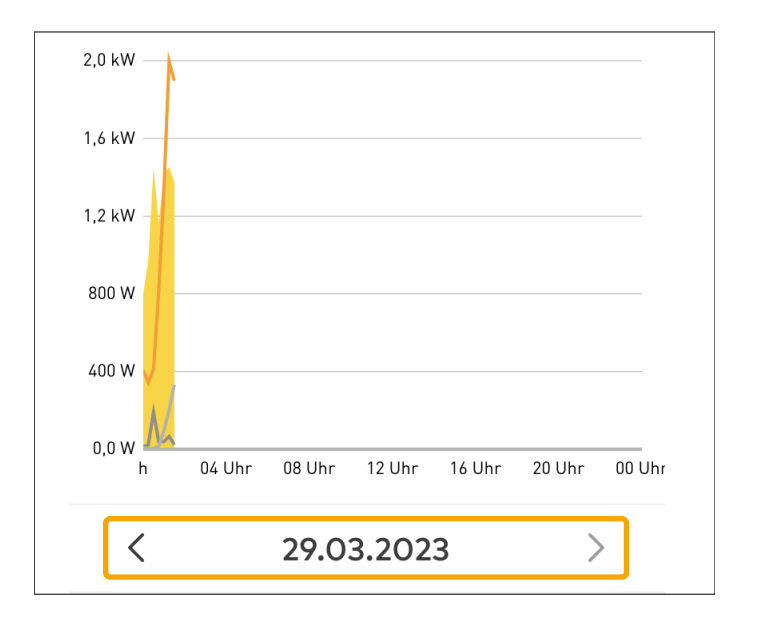

### 9.3.4 Detailansicht der Daten

- 1. Um die Daten des angezeigten Diagramms im Detail anzusehen, mit dem Finger über das Diagramm fahren.
	- ► Die mit dem Finger im Diagramm ausgewählten Daten werden grau unterlegt und für die einzelnen Kategorien angezeigt. Wie in der Abbildung werden die ausgewählten Kalenderwochen des ausgewählten Monats im Detail angezeigt.

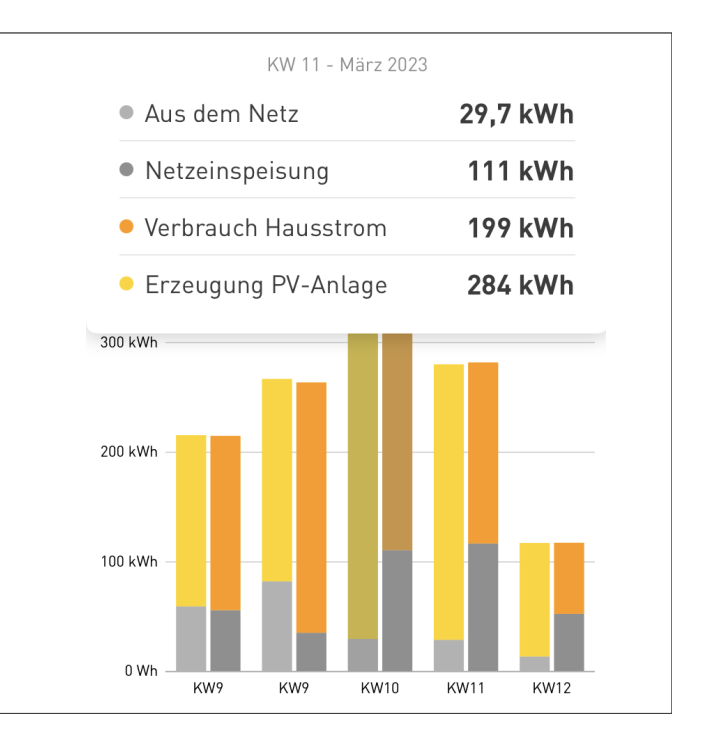

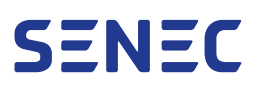

#### <span id="page-38-1"></span><span id="page-38-0"></span>9.3.5 Anzeige Gesamtwerte – Insightkarten

Für die ausgewählten Zeiträume werden die Daten zur Übersicht der Gesamtwerte in Form von Insightkarten angezeigt.

1. Insightkarte zur Seite wischen, um die nächste anzuzeigen.

**Überblick** zeigt die Werte für die folgenden Kategorien im gewählten Zeitraum an:

- Netzeinspeisung
- Netzbezug
- Erzeugung
- Verbrauch

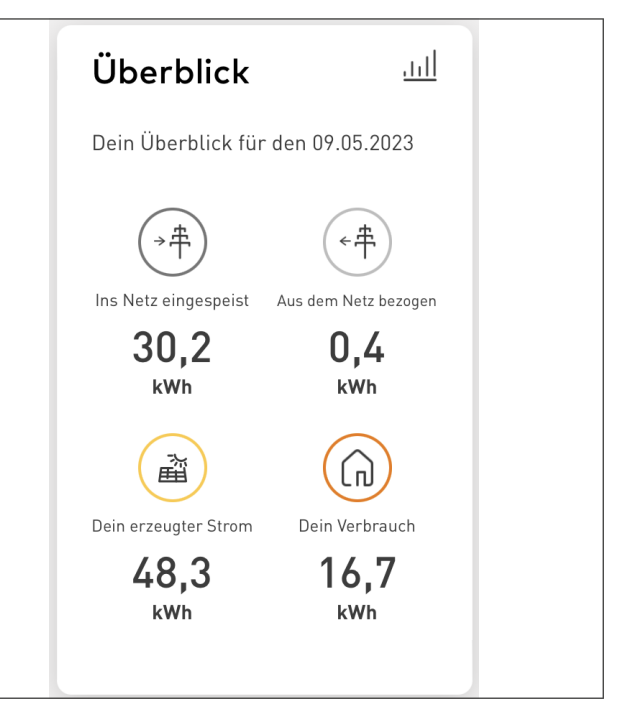

**Speicher** zeigt die Werte für den ausgewählten SENEC-Speicher im ausgewählten Zeitraum an, dazu gehören:

- Ladung in den SENEC-Speicher
- Entladung aus dem SENEC-Speicher
- Ladestand

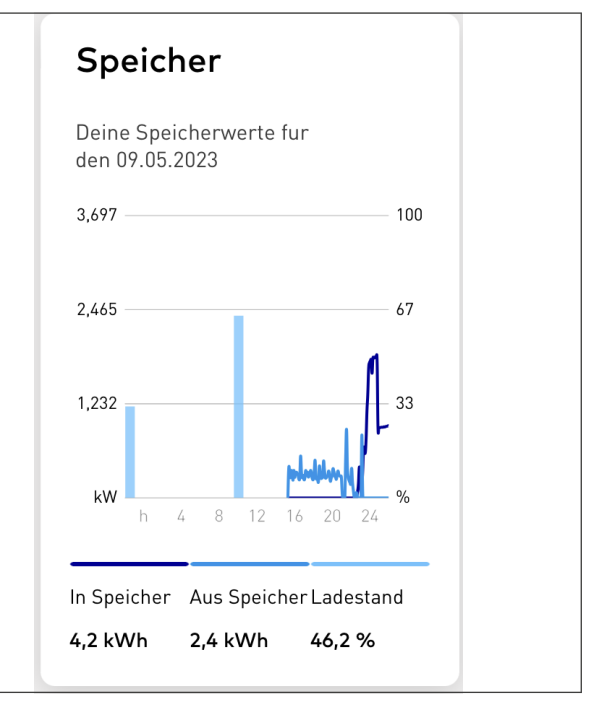

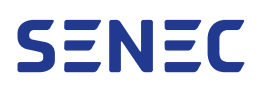

**Energiequellen** zeigt den Gesamtverbrauch einschließlich der Netzeinspeisung. Der Anteil der mit dem SENEC-Speicher eingesparten Energie wird auch angezeigt.

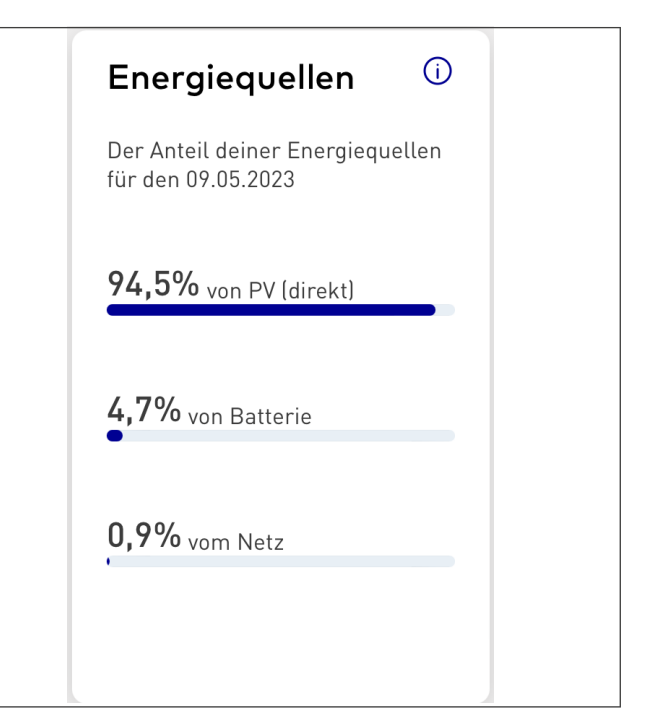

**Erzeugung PV-Anlage** zeigt den Erzeugungswert und den Prozentsatz des Eigenverbrauchs und der Netzeinspeisung an.

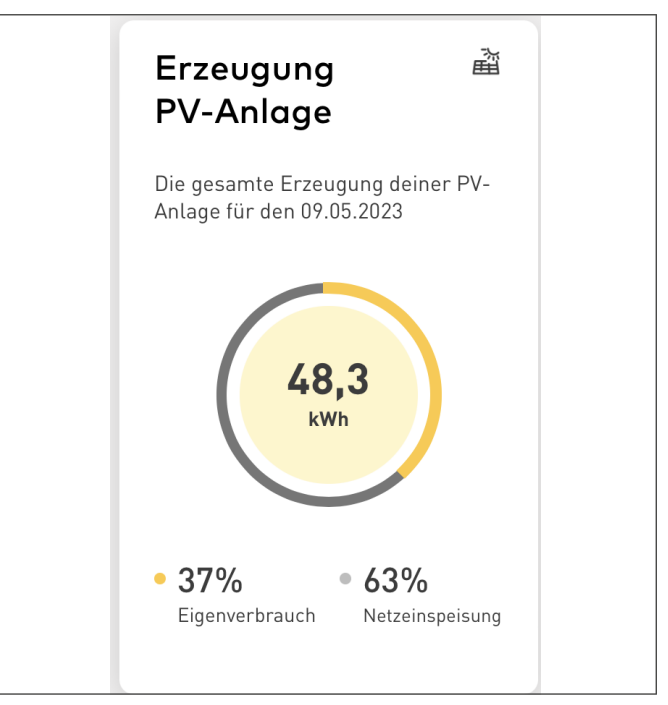

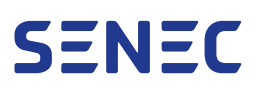

**Wallbox** zeigt den Energieverbrauch der Wallbox im gewählten Zeitraum an.

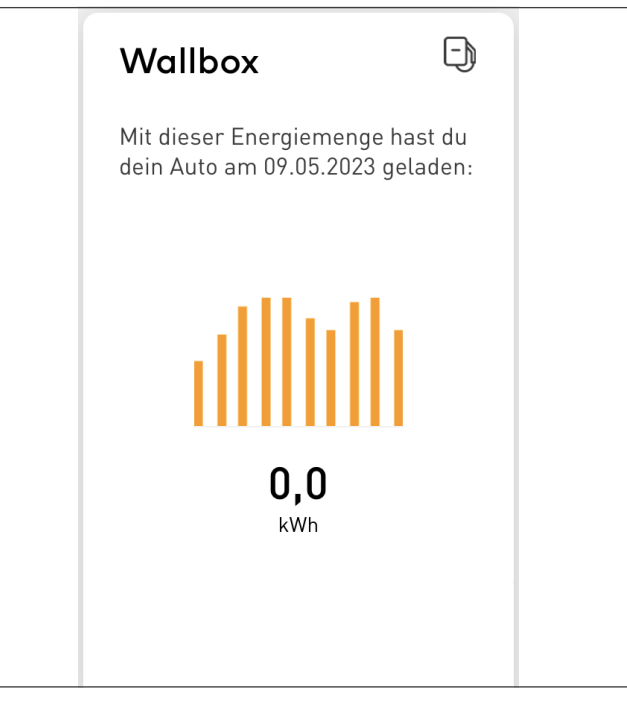

Gesamtwerte **Einsparung** zeigt die Durchschnittswerte der durch die Stromerzeugung aus PV-Anlagen eingesparten Kosten, der eingesparten CO $_{\textrm{\tiny{2}}}$ -Emissionen und der Anzahl der Bäume, die gepflanzt werden müssten, um diese Menge an CO $_{\rm 2}$  einzusparen. Die Daten zur Einsparung werden anhand des unter ↷ [Abschnitt](#page-48-1) 9.5.6 auf S. 49 eingegebenen Strompreises und Einspeisepreises berechnet.

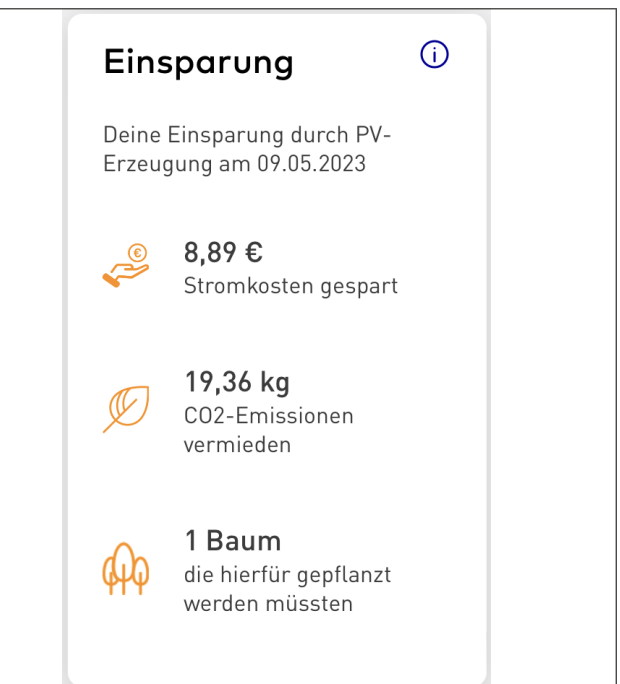

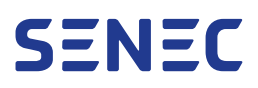

## <span id="page-41-0"></span>9.4 Menü Wallbox

Im Menü Wallbox können verschiedene Einstellungen der angeschlossenen Wallboxen vorgenommen sowie die Werte zur Ladeleistung der Wallboxen eingesehen werden.

Das Menü Wallbox ist in der SENEC.App nur aktiviert, wenn mindestens eine Wallbox an den Speicher angeschlossen ist.

Ist die Wallbox bereits konfiguriert, aber nicht in der SENEC.App sichtbar, die folgenden Schritte ausführen.

- Einstellungen der Anlage aktualisieren unter **Anlagen**, ↷ [Abschnitt](#page-44-1) 9.5.2 auf S. 45.
- Cache und alle Daten der SENEC.App unter **Einstellungen** löschen, ↷ [Abschnitt](#page-48-1) 9.5.6 auf S. 49.
- In SENEC. App ab- und wieder anmelden,  $\nabla$  [Abschnitt](#page-29-2) 9.1 auf S. 30.

#### 9.4.1 Wallbox sperren und entsperren

Im Menü Wallbox können die angeschlossenen Wallboxen gesperrt oder entsperrt werden, um die Wallbox vor Fremdzugriffen zu schützen.

Die Umsetzung der Entsperrung bzw. Sperrung der Wallbox kann einige Zeit dauern. Wenn die Wallbox gesperrt wird, werden laufende Ladevorgänge abgebrochen.

- 1. Menü **Wallbox** öffnen.
- 2. Über das Dropdown-Menü Wallbox auswählen, die entsperrt oder gesperrt werden soll.

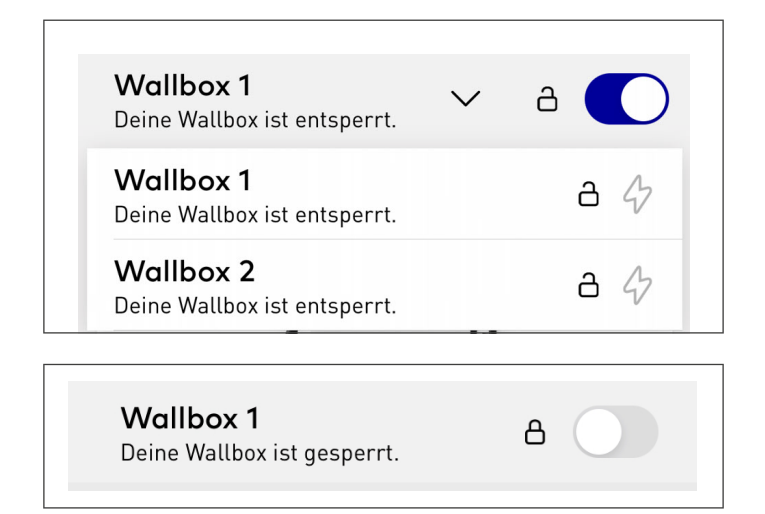

- 3. Mit dem Umschalter **Wallbox** die Wallbox entsperren oder sperren.
	- ► Der Status wird unterhalb der ausgewählten Wallbox angezeigt.

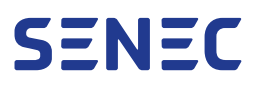

### <span id="page-42-0"></span>9.4.2 Ladeanzeige

- 1. Menü **Wallbox** öffnen.
	- ► Wird das Elektrofahrzeug geladen, ist das Ladesymbol blau unterlegt.
	- ► Die aktuelle Ladeleistung und Phasen werden angezeigt. Für weitere Information auf das Informationssymbol klicken.

Ladeleistung Phasen 10 kW  $3/3$  $\triangle$ Dein Auto lädt gerade

### 9.4.3 Lademodus ändern

- 1. Menü **Wallbox** öffnen.
- 2. Unter **Einstellungen** die gewünschte Option auswählen:
	- ► **Schnelles Laden**: lädt das Elektrofahrzeug mit der höchstmöglichen von der Wallbox und dem Elektrofahrzeug unterstützten Ladeleistung.
	- ► **Solaroptimiertes Laden**: lädt das Elektrofahrzeug abhängig von der aktuellen Eigenerzeugung. Die Ladeleistung setzt sich dabei aus der Eigenerzeugung abzüglich des Hausverbrauchs und eines Sicherheitspuffers zusammen.

Für Informationen zu möglichen Experteneinstellungen siehe TD140-222 SENEC.Wallbox plus | premium Benutzerhandbuch.

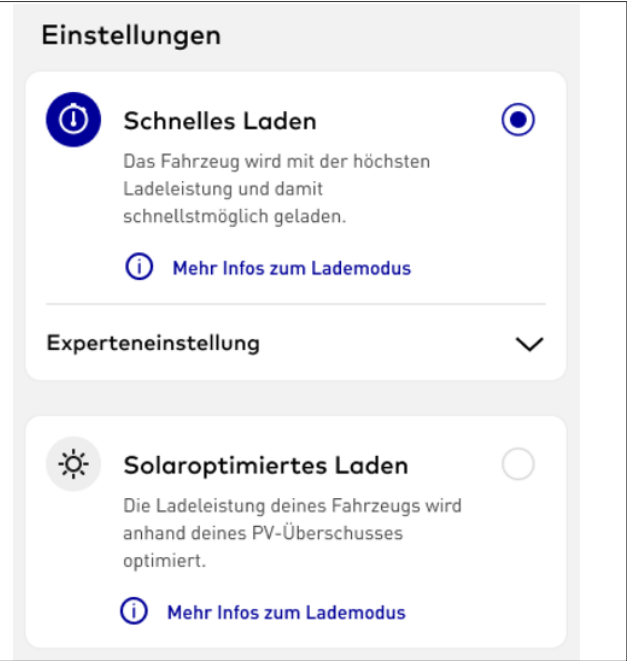

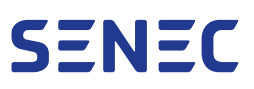

## <span id="page-43-2"></span><span id="page-43-0"></span>9.5 Menü Mehr – Einstellen und Verwalten

Im Menü Mehr befinden sich Untermenüs, in denen Einstellungen des Speichers, der Zubehörprodukte und der SENEC.App vorgenommen werden können. Im Folgenden werden die Untermenüs beschrieben.

- 1. Menü **Mehr** öffnen.
	- ► Es öffnet sich das Menü mit den Untermenüs.

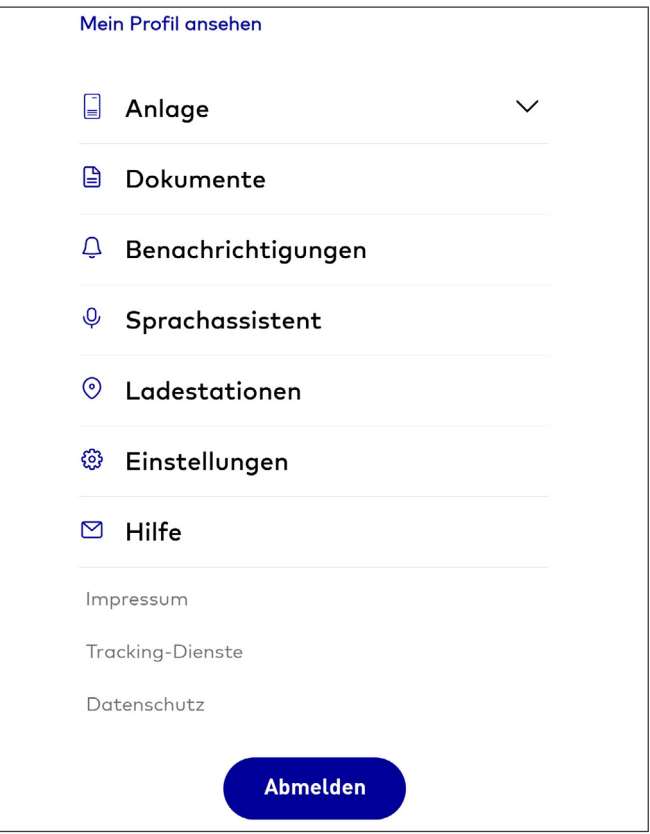

#### <span id="page-43-1"></span>9.5.1 Mein Profil ansehen und Passwort ändern

Neben Informationen zum Benutzerprofil, kann in diesem Untermenü das aktuelle Passwort geändert werden. Im Benutzerprofil sind die folgenden Informationen aufgeführt:

- E-Mailadresse des Kunden
- SENEC-Nummer
- Kontaktinformationen des Kunden

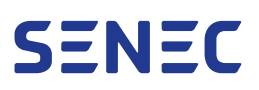

<span id="page-44-0"></span>Um Ihr Passwort zu ändern, gehen Sie wie folgt vor:

- 1. Menü **Mehr** öffnen.
- 2. Auf **Mein Profil ansehen** klicken.
- 3. Unter **Passwort ändern** das aktuelle Passwort eintragen.

Beachten, dass das Passwort mindestens 8 Zeichen lang sein muss.

- 4. Neues Passwort eintragen.
- 5. Eingabe des neuen Passworts wiederholen.
- 6. Mit **Passwort übernehmen** die Passwortänderung bestätigen.
	- ► Das Passwort ist geändert und die Anmeldung kann mit dem neuen Passwort erfolgen.

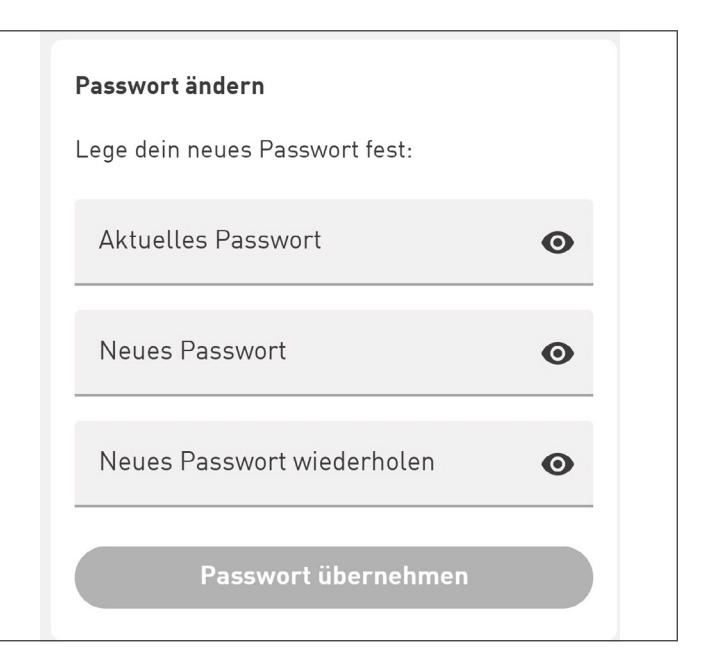

### <span id="page-44-1"></span>9.5.2 Anlage – Anlagendetails

Unter **Anlage** befinden sich die Untermenüs Anlagendetails, Wärmepumpensteuerung und Peak Shaving.

#### **Einstellungen der Speicheranlage aktualisieren**

Die Aktualisierung der Einstellungen des SENEC-Speichers wird empfohlen, wenn ein neues Produkt wie z. B. eine Wallbox oder eine Wärmepumpe der Anlage hinzugefügt wurde. Damit wird sichergestellt, dass das neue Produkt in der SENEC.App angezeigt wird.

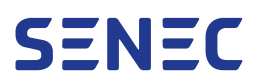

Im Untermenü Anlagendetails sind die folgenden Informationen zum SENEC-Speicher aufgezählt:

- Bezeichnung der Anlage: sind mehrere Anlagen registriert, werden diese hier zur Auswahl angezeigt
- Betriebsbereitschaft der Anlage
- Seriennummer Steuerung (EID)
- Gehäusenummer
- Installationsdatum
- Garantie: Angabe des Garantiezeitraums
- Zusätzlicher Hardwareschutz: Angabe des Zeitraums für den zusätzlichen Hardwareschutz
- Installateur: Name und Kontaktdaten des Installateurs

Im Bereich Installateur besteht die Option, den Speicher vom Installateur per Online-Monitoring überwachen zu lassen. Hierzu per Umschalter die gewünschte Option auswählen.

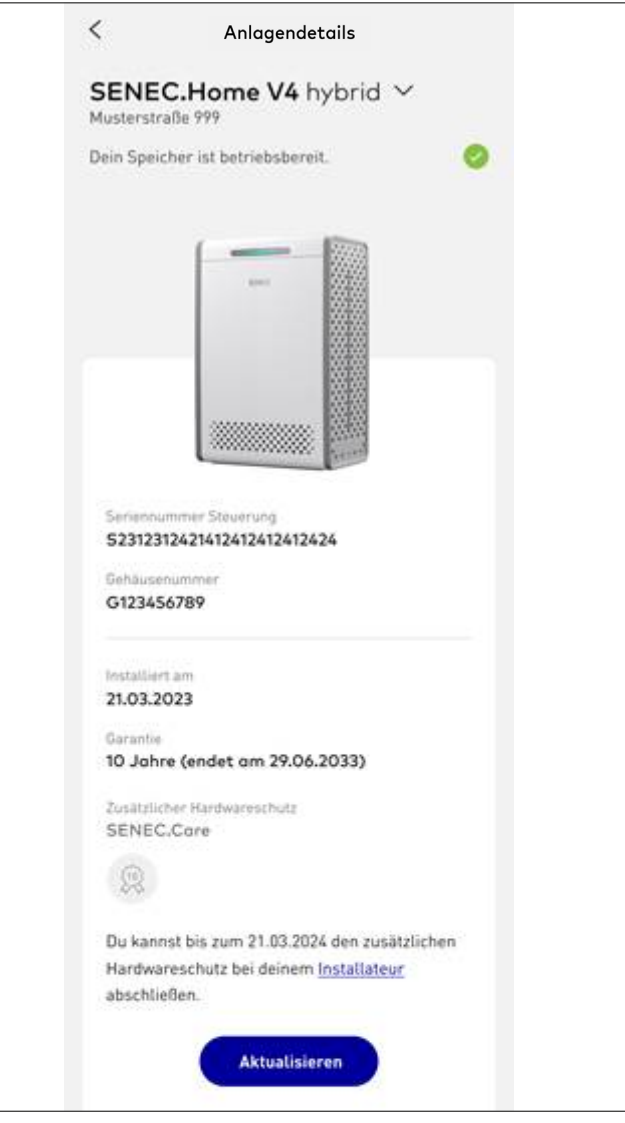

- 1. Menü **Mehr** öffnen.
- 2. Unter **Anlage** auf **Anlagendetails** klicken.
	- ► Unter Anlagendetails sind das Installationsdatum sowie die Garantiedauer des Speichers aufgeführt.
- 3. Um die Einstellungen zu aktualisieren auf **Aktualisieren** klicken.
	- ► Die Einstellungen werden aktualisiert und neu hinzugefügte Produkte werden in der SENEC.App angezeigt.

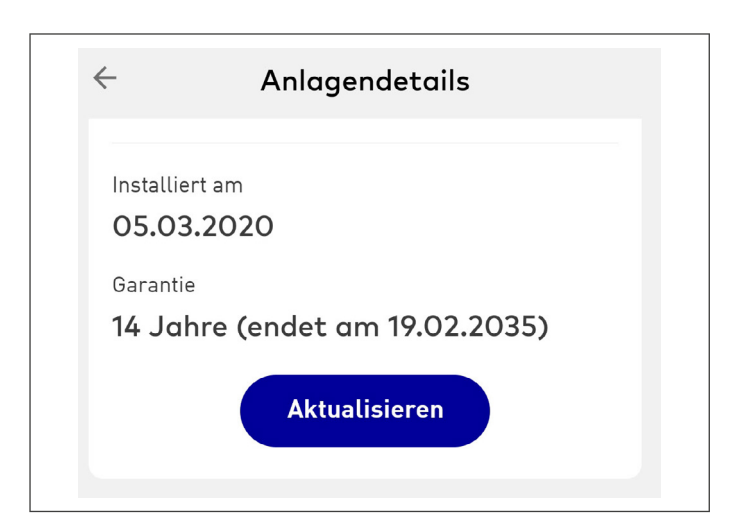

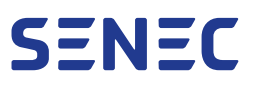

### <span id="page-46-0"></span>9.5.3 Dokumente – Datenübersichten und Zertifikate exportieren

- 1. Menü **Mehr** öffnen.
- 2. Auf **Dokumente** klicken.
	- ► Unter **Dokumente** werden die folgenden Kategorien gelistet, aus denen die Dokumente exportiert werden können:
		- Allgemeine Dokumente, z. B. Zertifikate
		- Eigene Dokumente, z. B. EEG-Umlagemeldung
		- Statistische Daten, z. B. Energiewerte
- 3. Auf den Pfeil rechts neben der Kategorie klicken, um die Liste der Dokumente zu öffnen.
- 4. Gewünschtes Dokument durch Setzen eines Hakens vor dem Dokument zum Export auswählen. Optional **Alles auswählen** aktivieren, um alle Dokumente auszuwählen.
	- ► Unten im Fenster wird die Anzahl der ausgewählten Dokumente angezeigt. Zudem werden die Exportoptionen als Symbol (E-Mail/Download) aufgeführt.
- 5. Auf das entsprechende Symbol klicken, um die Dokumente als Download oder per E-Mail zu exportieren.
	- ► Die Dokumente werden gemäß der gewählten Exportoption (E-Mail/Download) übermittelt.

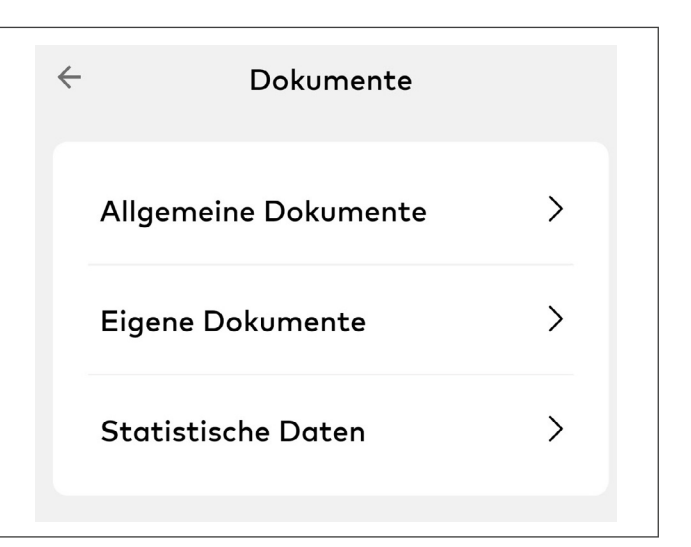

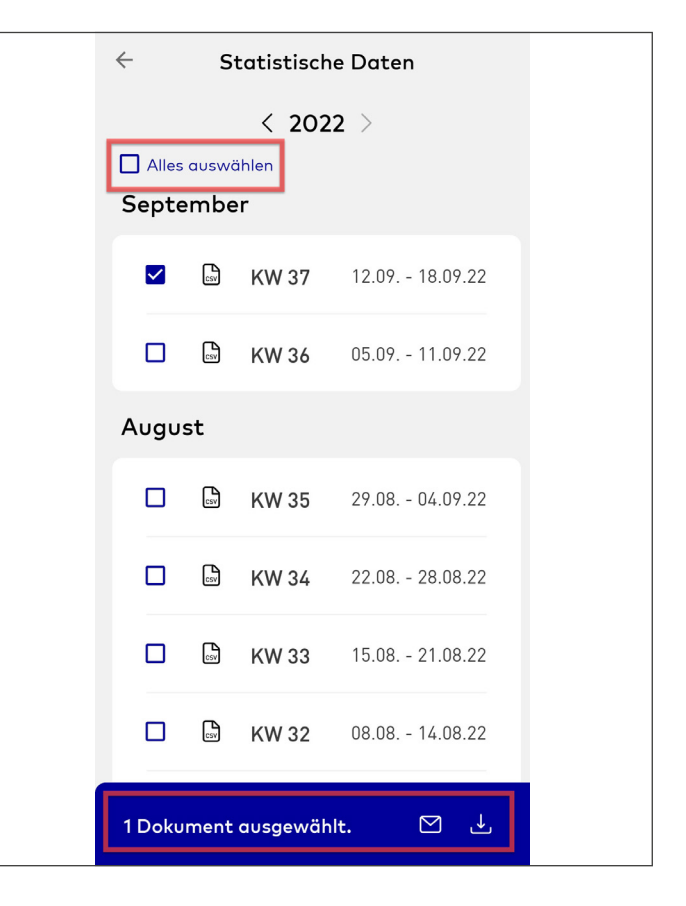

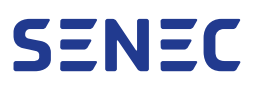

### <span id="page-47-0"></span>9.5.4 Benachrichtigungen

Ist ein Update auf den Speicher aufgespielt worden oder ist es zu einem Fehler im Betrieb gekommen, werden in diesem Menü die entsprechenden Benachrichtigungen angezeigt.

- 1. Menü **Mehr** öffnen.
- 2. **Benachrichtigungen** auswählen.
	- ► Vorhandene Meldungen erscheinen in diesem Menü.

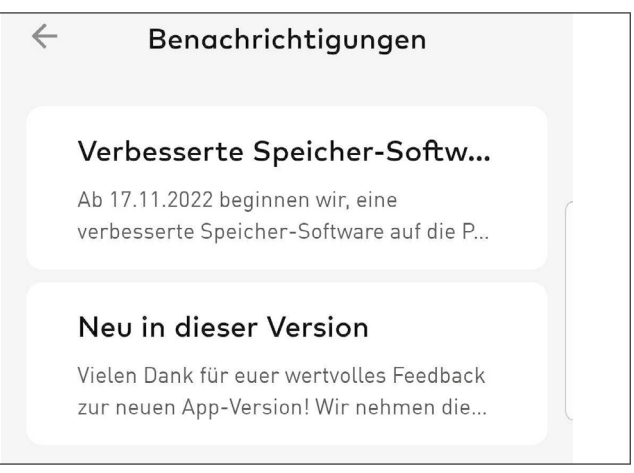

### 9.5.5 Ladestationen in der Nähe anzeigen

In der App EnBW mobility+ können Ladestation in Standortnähe angezeigt werden, an denen mit der optionalen SENEC.Cloud to go das E-Fahrzeug aufgeladen werden kann. Über das Menü Ladestationen besteht die Möglichkeit, die Seite EnBW mobilty+ aufzurufen, um dort die EnBW mobility+ App herunterzuladen.

- 1. Menü **Mehr** öffnen.
- 2. Auf **Ladestationen** klicken.
	- ► Es öffnet sich der App-Store der EnBW AG.
- 3. SENEC.App gemäß der Anweisungen installieren.

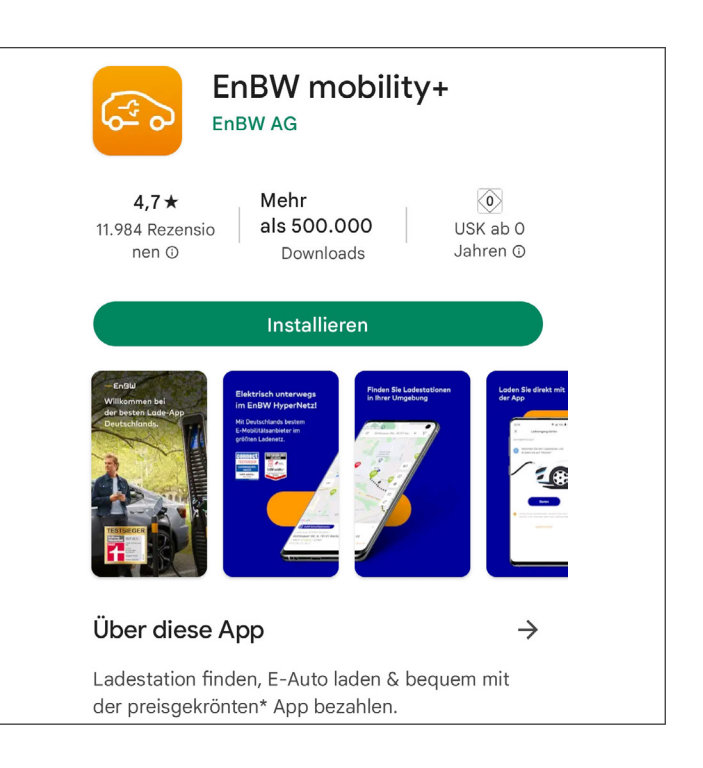

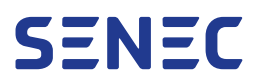

### <span id="page-48-1"></span><span id="page-48-0"></span>9.5.6 Einstellungen – Anzeige Verbrauch, Statistikdaten und Cache leeren

#### **Anzeige Energieverbrauch ändern**

Der Energieverbrauch in der SENEC.App kann entweder in Kilowattstunden (kWh) oder in Wattstunden (Wh) anzeigt werden.

- 1. Menü **Mehr** öffnen.
- 2. Auf **Einstellungen** klicken.
- 3. Unter **Anzeige in** die gewünschte Anzeigeeinheit kWh/kW oder Wh/W aktivieren.
	- ► Die Anzeige der Verbrauchswerte in der SENEC.App wechselt in die gewählte Einheit.

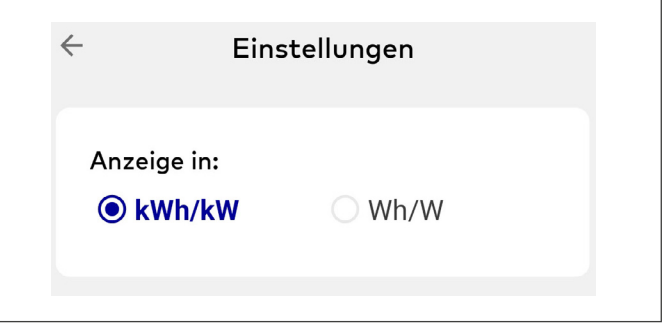

#### **Statistikdaten im Monitor**

In diesem Untermenü können die Werte für den Strompreis und den Einspeisetarif festgelegt werden, anhand derer die im Menü Monitor,  $\sqrt{ }$  [Abschnitt](#page-38-1) 9.3.5 auf S. 39, angezeigten Einsparungen errechnet werden.

- 1. Menü **Mehr** öffnen.
- 2. Auf **Einstellungen** klicken.
- 3. Auf **Eigene Werte für Strompreis und Einspeise-Tarif festlegen** klicken.
	- ► Es öffnet sich das Fenster **Einsparungen**.
- 4. Unter **Eigene Werte** den gültigen **Strompreis** und **Einspeisetarif** eingeben.
- 5. Mit **Speichern** die Eingaben sichern.
	- ► Die Daten zur Einsparung sind in der Gesamtwerte Übersicht im Menü **Monitor** auf der Insightkarte **Einsparungen** einzusehen.

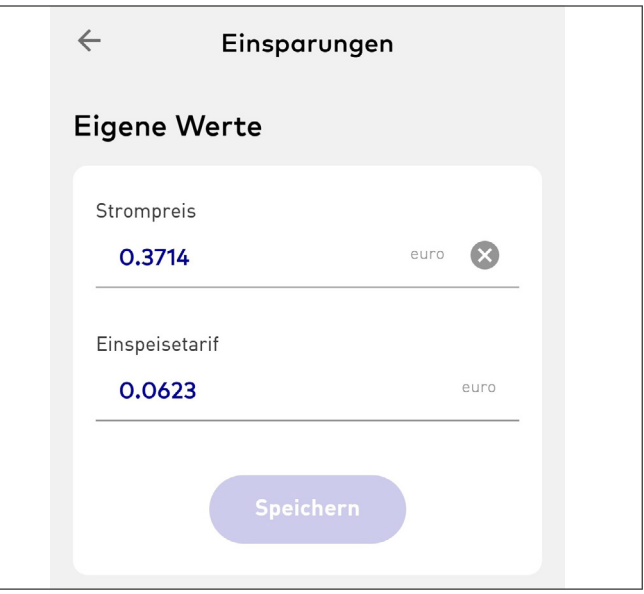

#### **Cache löschen**

Es wird empfohlen, den Cache regelmäßig zu löschen. Andernfalls kann es zu Verzögerung oder Problemen beim Laden und der Anzeige der Daten in der SENEC.App kommen.

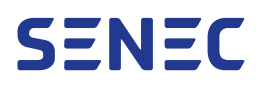

- <span id="page-49-0"></span>1. Menü **Mehr** öffnen.
- 2. Auf **Einstellungen** klicken.

Es wird empfohlen, die Verlaufs- und Statistikdaten vor dem Löschen zu exportieren.

- 3. Unter **Verlauf Zeit- und Statistikdaten** auf **Cache löschen** klicken.
	- ► Alle Verlaufs- und Statistikdaten werden aus dem Cache gelöscht.

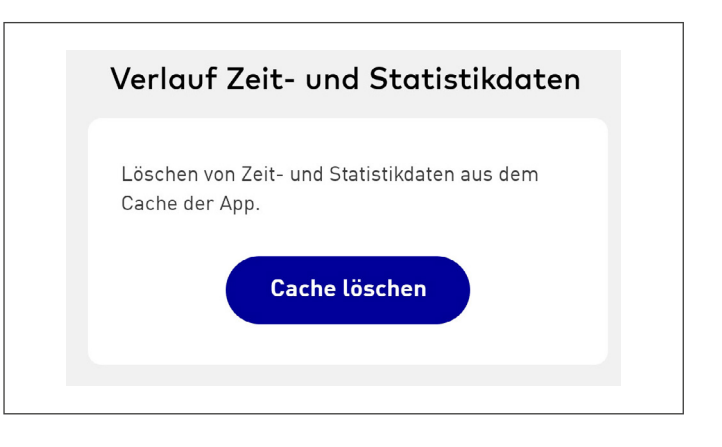

### 9.5.7 Hilfe – Probleme melden, SENEC kontaktieren oder Infos zu SENEC

Das Menü Hilfe bietet verschiedene Optionen, um ein Problem mit der SENEC.App oder der dem SENEC-Speicher zu melden, per E-Mail oder telefonisch Kontakt zum Service der SENEC und/oder Installateur aufzunehmen oder weitere Informationen zu SENEC und den Produkten im Netz zu erhalten. Ferner kann ein Tutorial zu den neuesten in der SENEC.App verfügbaren Funktionen aufgerufen werden.

Fragen und Hilfestellungen sind in den FAQs des Menüs Mehr zu finden.

- Menü **Mehr** öffnen.
- Auf **Hilfe** klicken und im Fenster **Kontakt Service** die **FAQs** auswählen.
- Auf den Pfeil der gewünschten Kategorie klicken, um die Fragen und Antworten anzuzeigen.

#### **Problem melden per E-Mail oder Kontaktformular**

Supportanfragen können auf zwei verschiedenen Wegen an den SENEC-Support gerichtet werden. Entweder per E-Mail oder über das Kontaktformular. Über den Betreff des Kontaktformulars lässt sich die Anfrage spezifizieren und so schneller dem zuständigen Mitarbeiter zur Bearbeitung zuführen.

- 1. Menü **Mehr** öffnen.
- 2. Auf **Kontakt** klicken.
- 3. Unter **Ein Problem melden** die Schaltfläche **Problem melden** klicken.
	- ► Es öffnet sich das E-Mailprogramm des Smartphones mit einem vorausgefüllten Adressfeld.
- 4. E-Mail verfassen und an SENEC senden.

oder

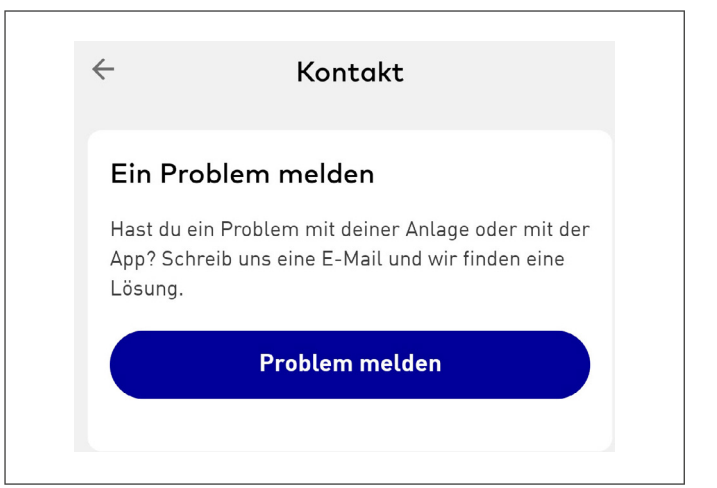

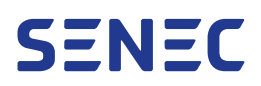

- 1. Menü **Mehr** öffnen.
- 2. Auf **Hilfe** klicken.
- 3. **Kontakt Service** auswählen.
- 4. Unter **Meine Nachricht an SENEC** Name und E-Mailadresse eingeben.
- 5. In das Feld **Betreff** klicken und den gewünschten Betreff im Dropdown-Liste auswählen.
- 6. Nachricht eintragen.
- 7. Mit **Senden** wird die Anfrage verschickt.

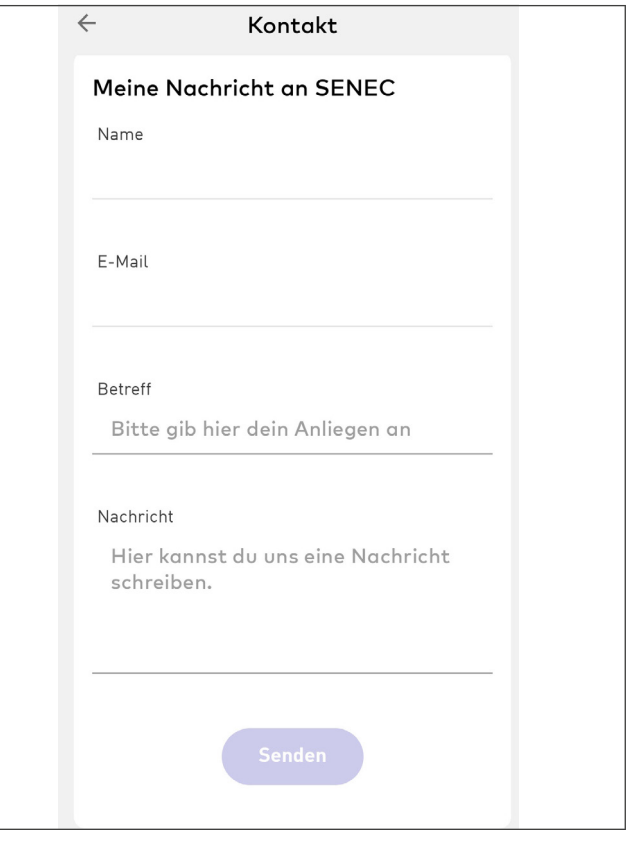

#### **Kontakt über SENEC Social Media & im Netz**

- 1. Menü **Mehr** öffnen.
- 2. Auf **Hilfe** klicken.
- 3. Auf die gewünschte Option klicken.
	- ► Unter **Social Media** und **SENEC im Netz** befinden sich Links zu den Social-Media-Accounts von SENEC und der Link zur Homepage.
	- ► Oben auf der Seite befindet sich der Link zum Kundenportal [mein-senec.de.](http://mein-senec.de)

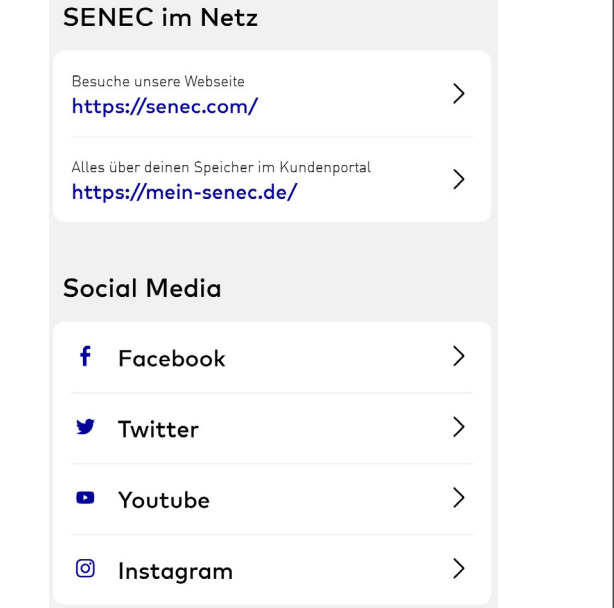

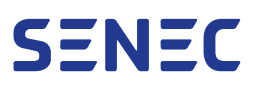

#### <span id="page-51-0"></span>**App Features Onboarding**

Die Funktion App Features Onboarding stellt dem Benutzer die neuesten Funktionen der App in einem kurzen Tutorial vor.

- 1. Menü **Mehr** öffnen.
- 2. Auf **Hilfe** klicken.
- 3. **App Features Onboarding** auswählen.
- 4. Um das Tutorial zu starten, auf **Tour starten** klicken. Mit **Überspringen** das Tutorial verlassen.
	- ► Die neuen Funktionen werden vorgestellt.

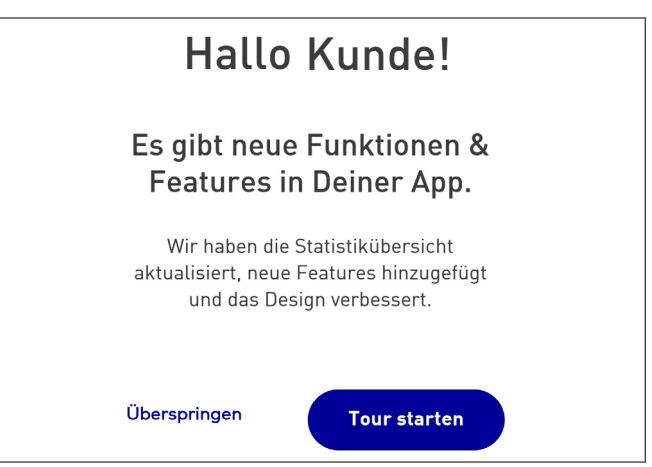

#### 9.5.8 Tracking-Dienste

Um die Performance der SENEC.App kontinuierlich zu verbessern, analysiert SENEC Daten zur Nutzung der SENEC.App mittels verschiedener Firebase-Dienste. Die Dienste können jederzeit ein-oder ausgeschaltet werden.

- 1. Menü **Mehr** öffnen.
- 2. Auf **Tracking-Dienste** klicken.
	- ► Es öffnet sich das Fenster **Funktionale Services**.
- 3. Firebase-Dienst per Umschalter aktivieren oder deaktivieren.
	- ► Firebase ist deaktiviert und es werden keine Daten zur Nutzung des Dienstes gesammelt.

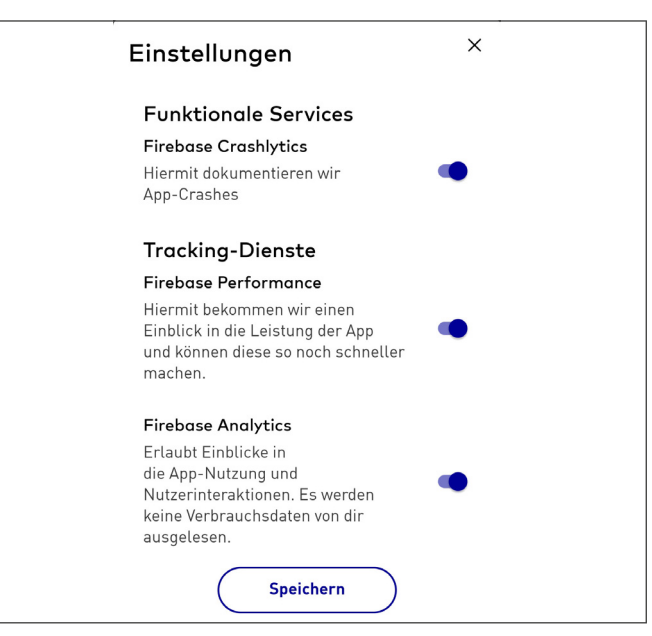

### 9.5.9 Datenschutz

Unter dem Menü Datenschutz befindet sich die Datenschutzerklärung. Die Erklärung enthält Informationen zur Verarbeitung persönlicher Daten im Zusammenhang mit der Nutzung des SENEC-Speichers.

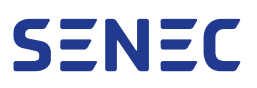

## <span id="page-52-1"></span><span id="page-52-0"></span>9.6 Schnellaktionsmenü

Das Schnellaktionsmenü dient der Bedienung der SENEC.App. Über das Schnellaktionsmenü kann auf die folgenden Funktionen der SENEC.App zugriffen werden:

- Schnelles Laden
- Solaroptimiertes Laden
- 1. Um das Schnellaktionsmenü zu öffnen, einige Sekunden auf das SENEC.App-Symbol auf dem Display des Smartphones klicken.
- 2. Gewünschte Aktion auswählen:
	- **Schnelles Laden**
	- **Solaroptimiertes Laden**
- 3. Im sich öffnenden Menü die gewünschten Einstellungen vornehmen.

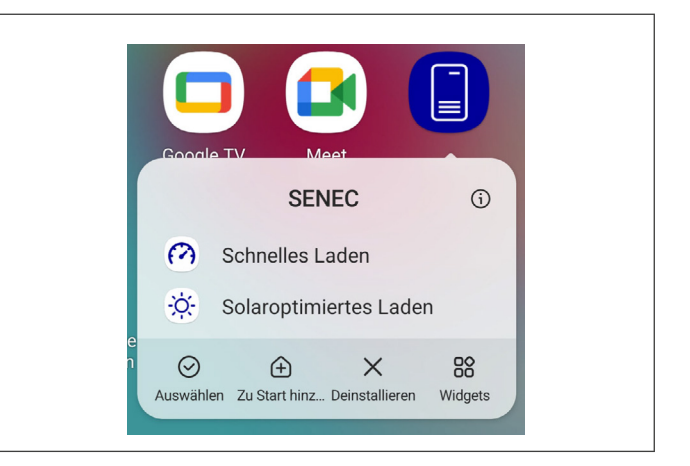

Im Menüband unter den Aktionen im Schnellaktionsmenü stehen die folgenden Aktionen zur Verfügung:

- **Auswählen**: wählt die SENEC.App aus
- **Zur Startleiste**: heftet die SENEC.App an die Startleiste an
- **Deinstallieren**: Löscht die SENEC.App vom Smartphone
- **Widgets**: öffnet die Auswahl der Widgets

#### 9.6.1 Widgets

In der SENEC.App stehen verschiedene Widgets zur Verfügung.

Von Apple wird die Aktualisierungsrate der Widgets vorgegeben. Daher werden unter **Widgets** nicht immer die aktuellsten Energiedaten angezeigt.

Von Android wird die Aktualisierungsrate der Widgets aktualisiert. Die Daten einiger Widgets können über die Refresh-Taste aktualisiert werden.

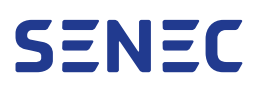

- <span id="page-53-0"></span>1. Um die Widgets zu laden, das Schnellaktionsmenü öffnen wie in  $\nabla$  [Abschnitt](#page-52-1) 9.6 auf S. 53 beschrieben und auf das Symbol **Widgets** im Menüband klicken.
	- ► Es öffnet sich das Auswahlfenster mit den verfügbaren Widgets.
- 2. Durch die Optionen scrollen und auf das gewünschte Widget klicken, um es zum Display des Smartphones hinzuzufügen.

Um eventuell abgeschnittene Texte in den Widgets sichtbar zu machen, Größe der Widgets auf dem Smartphone anpassen.

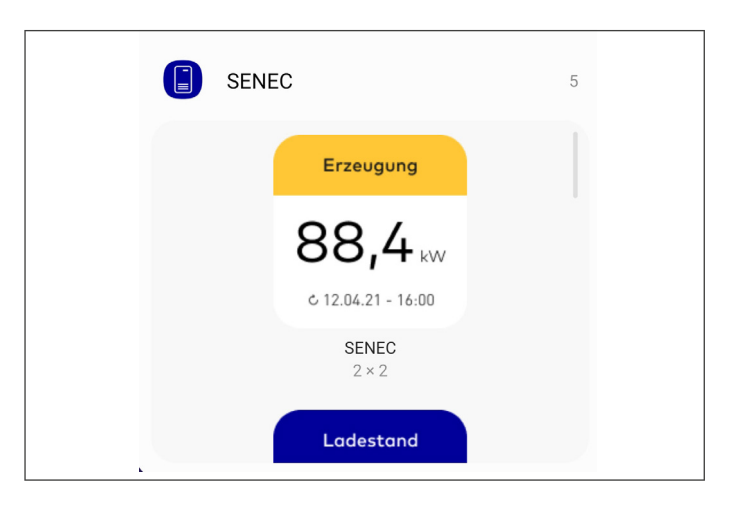

## <span id="page-53-1"></span>10 Instandhaltung

Zur Instandhaltung des SENEC-Speichers werden folgende Tätigkeiten empfohlen:

- Regelmäßige elektrische Prüfung für ortsfeste elektrische Anlagen
- Dauerhafte Einhaltung der Aufstellbedingungen, siehe 凡 [Abschnitt](#page-56-1) 14 auf S. 57. Dazu gehören:
	- Abstände zu Wänden
	- Abstände zu Elektronikkomponenten
	- Abstände zu brennbaren Stoffen
- Reinigung bei Bedarf

## 10.1 Elektrische Prüfung

Mit einer regelmäßigen elektrischen Prüfung kann der Betreiber nachweisen, dass er seiner Prüfverpflichtung gewissenhaft nachkommt und den SENEC-Speicher in ordnungsgemäßem Zustand hält.

Beachten Sie:

- Eine elektrische Prüfung wird alle 3 Jahre empfohlen. Abweichungen von Intervallen und Anforderungen sind je nach Aufstellort möglich.
- Betreiber des SENEC-Speichers ist für die Beauftragung einer Elektrofachkraft (Prüfer) zur Durchführung der elektrischen Prüfung verantwortlich.
- Elektrische Prüfung darf nur durch eine Elektrofachkraft durchgeführt werden.
- Elektrische Prüfung muss durch den Prüfer dokumentiert werden. Dokumente müssen in die digitale Akte von [mein-senec.de](http://mein-senec.de) hochgeladen werden.

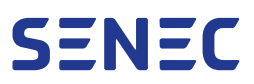

## <span id="page-54-0"></span>10.2 Reinigung

Reinigen Sie den SENEC-Speicher bei Bedarf.

#### **ACHTUNG – Sachschäden durch unsachgemäße Reinigung!**

Ungeeignete Reinigungsmittel können die Oberflächen zerkratzen. Wasser kann ins Innere des SENEC-Speichers gelangen und zu Beschädigungen führen.

- Keine scheuernden Tücher oder Schwämme verwenden.
- Keine scheuernden oder chlorhaltigen Reinigungsmittel verwenden.
- Oberflächen nicht nass reinigen.
- Keinen Wasserstrahl auf den SENEC-Speicher richten.
- # Handelsüblicher Haushaltsreiniger
- **\*** Trockenes, weiches Tuch
- # Staubsauger
- 1. Lüftungsöffnungen vorsichtig absaugen.
- 2. Speichergehäuse mit dem Tuch reinigen.
- 3. Bei hartnäckigen Verschmutzungen eine geringe Menge Haushaltreiniger auf das Tuch geben.

## 11 Problembehebung

### 11.1 Fehlermeldungen

Zeigt die LED-Anzeige den Betriebszustand "Warnung" oder "Störung" an, arbeitet der SENEC-Speicher eingeschränkt bzw. liegt eine Störung des SENEC-Speichers vor,  $\triangledown$  [Abschnitt](#page-18-1) 3.6.2 auf S. 19. Kontaktieren Sie für die Problembehebung Ihren Installateur.

## <span id="page-54-1"></span>11.2 Fernwartung

Die Fernwartung erfolgt bei auftretenden Problemen des SENEC-Speichers durch den Installateur. Durch die Fernwartung können die häufigsten Fehler und Probleme ohne Anfahrt des Installateurs gelöst werden. Dabei kann es zu Einschränkungen für den Endkunden kommen, falls der SENEC-Speicher dabei in den Betriebszustand "Standby" versetzt oder neugestartet werden muss. Informationen zum Datenschutz finden Sie unter ↷ [Abschnitt](#page-8-2) 1.6 auf [S.](#page-8-2) 9.

## 11.3 Firmware-Update

Steht ein Firmware-Update für den SENEC-Speicher zur Verfügung, wird dieses automatisch heruntergeladen und installiert. Für die automatische Aktualisierung der Firmware ist eine dauerhafte Internetverbindung erforderlich. Beim Download eines Firmware-Updates wechselt der SENEC-Speicher in den Betriebszustand "Standby", I Abschnitt [3.6.2 auf S.](#page-18-1) 19.

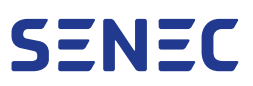

## <span id="page-55-0"></span>12 Außerbetriebnahme

## 12.1 Vorübergehende Außerbetriebnahme

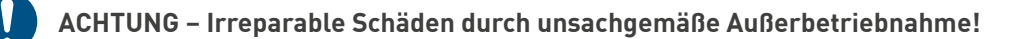

Eine unsachgemäße Außerbetriebnahme kann zu irreparablen Schäden am SENEC-Speicher führen.

• Den Installateur zur vorübergehenden Außerbetriebnahme kontaktieren.

## 12.2 Dauerhafte Außerbetriebnahme

Nur Elektrofachkräfte dürfen den SENEC-Speicher und seine Komponenten dauerhaft außer Betrieb nehmen. Für eine dauerhafte Außerbetriebnahme den Installateur kontaktieren.

## 13 Entsorgung

#### **ACHTUNG – SENEC-Service kontaktieren!**

Für eine fachgerechte und sichere Demontage und Entsorgung von SENEC-Produkten an den SENEC-Service wenden. Die Demontage von SENEC-Produkten durch den Endkunden wird ausdrücklich untersagt.

Das Elektro- und Elektronikgerätegesetz (ElektroG) enthält Anforderungen an den Umgang mit Elektro- und Elektronikgeräten. Dies betrifft alle Modelle des SENEC.Home 4.

## 13.1 Getrennte Erfassung von Altgeräten

Altgeräte gehören nicht in den Hausmüll, sondern in spezielle Sammel- und Rückgabesysteme. Achten Sie auf das Symbol der durchgestrichenen Mülltonne.

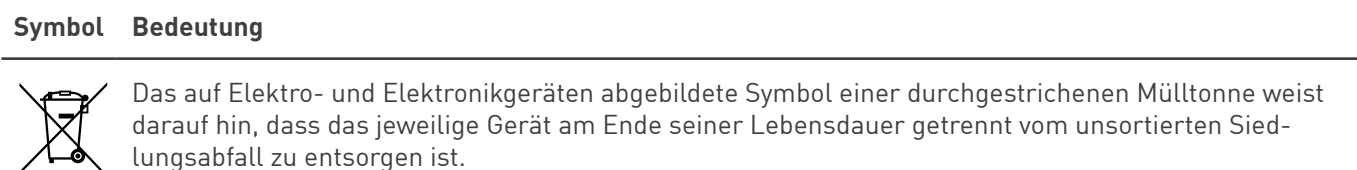

## 13.2 Möglichkeiten der Rückgabe von Altgeräten

Besitzer von Altgeräten aus privaten Haushalten können diese bei den Sammelstellen der öffentlich-rechtlichen Entsorgungsträger oder bei den von Herstellern oder Vertreibern im Sinne des ElektroG eingerichteten Rücknahmestellen unentgeltlich abgeben.

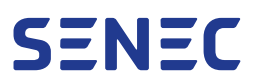

<span id="page-56-0"></span>Auf der Internetseite der Stiftung "elektro-altgeräte register" (www.ear-system.de) finden Sie ein Verzeichnis der Sammel- und Rücknahmestellen.

## 13.3 Batterien und Akkus

Altbatterien und Altakkumulatoren sind im Regelfall vor der Abgabe an einer Sammel- und Rücknahmestelle vom Altgerät zu trennen.

Die im SENEC-Speicher verbauten Batteriemodule sind an ein Batterierücknahmesystem angeschlossen und erfüllen somit die Forderungen des Batteriegesetzes (BattG).

## 13.4 Datenschutz

Altgeräte enthalten häufig sensible personenbezogene Daten. Dies gilt insbesondere für Geräte, die mit Informations- und Telekommunikationstechnik verbunden sind.

Beachten Sie in Ihrem eigenen Interesse, dass für die Löschung der Daten auf den zu entsorgenden Altgeräten jeder Endnutzer selbst verantwortlich ist.

## <span id="page-56-1"></span>14 Technische Daten

## 14.1 Allgemeine Daten

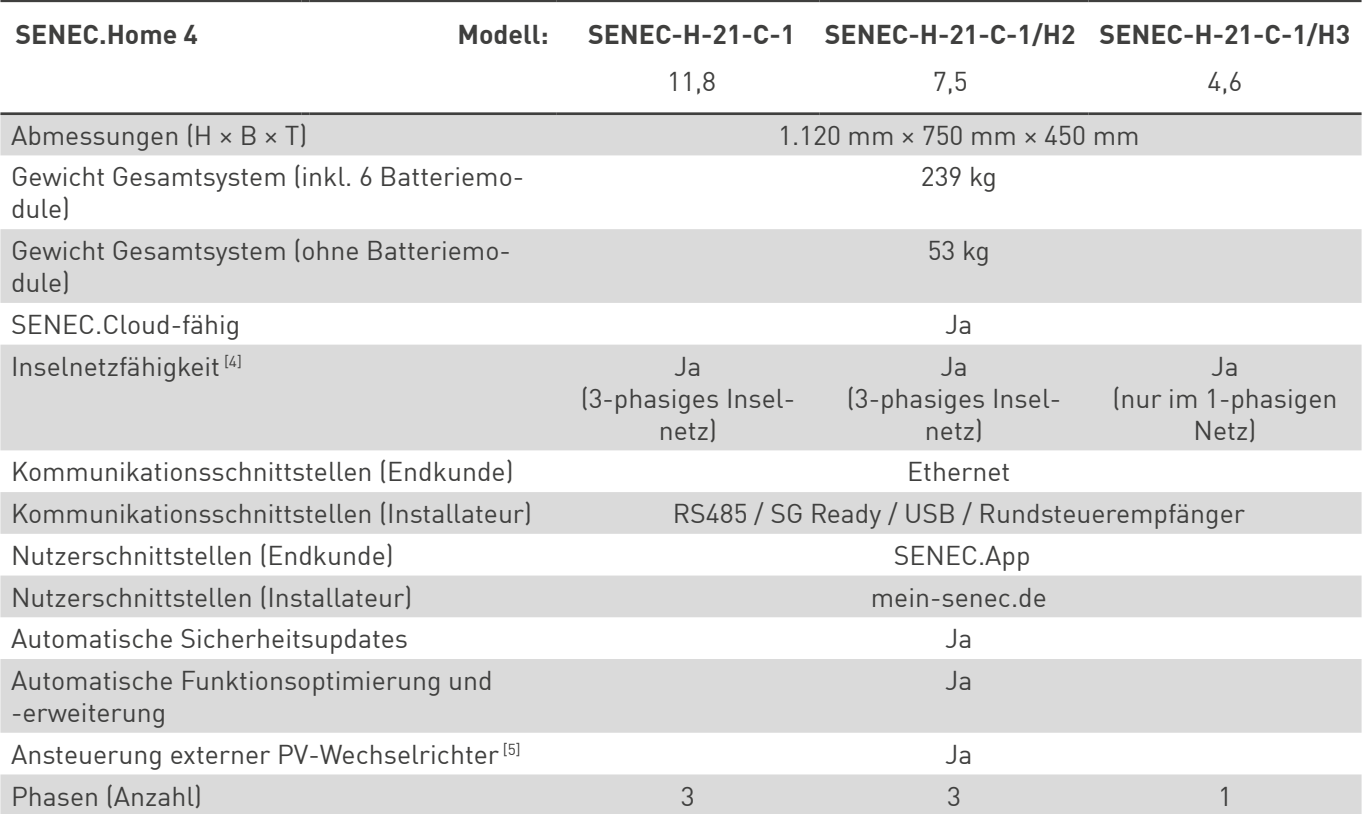

[4] Der optionale Inselbetrieb ist nur mit SENEC.Backup verfügbar. Es fallen Kosten für Zusatzmaterial und Installation an.

[5] Es können nur kompatible Wechselrichter angesteuert werden (weitere Informationen siehe TD130-029 "Liste kompatible Wechselrichter").

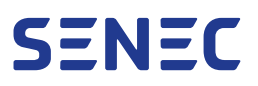

<span id="page-57-0"></span>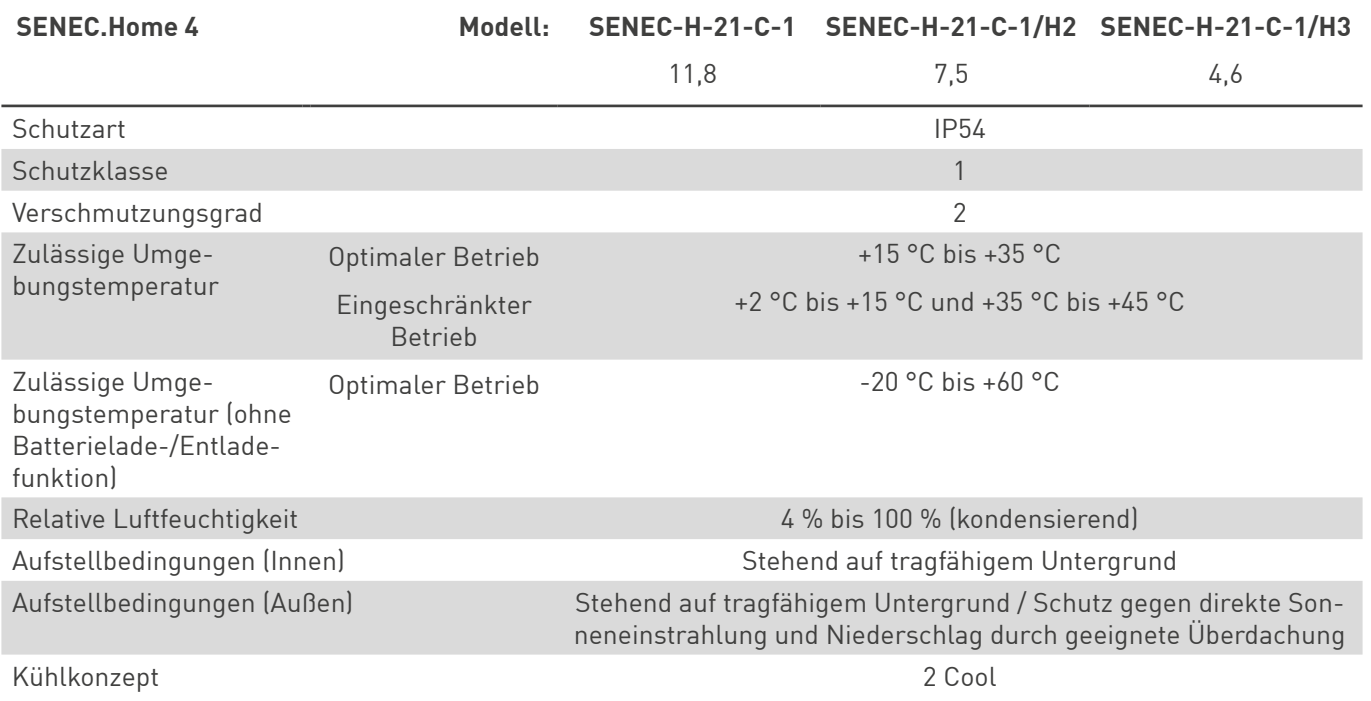

## 14.2 Mindestabstände

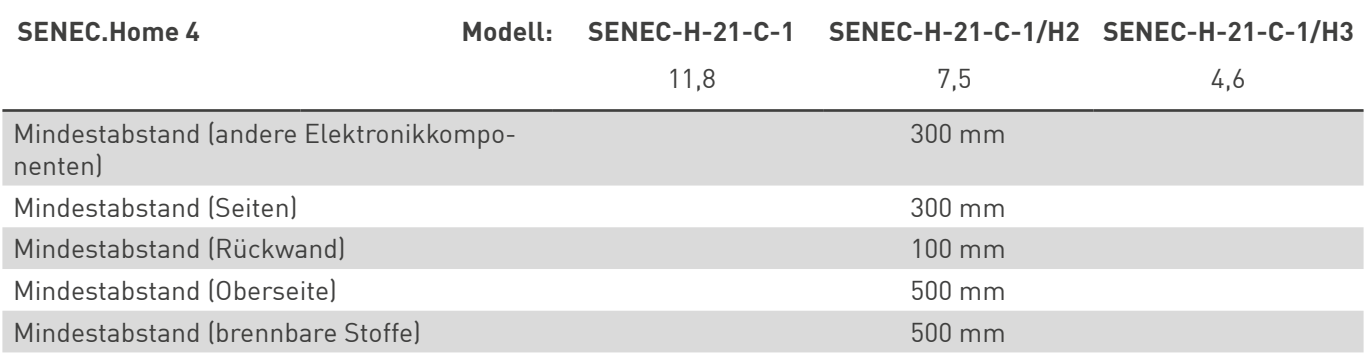

## 14.3 Leistunsdaten AC

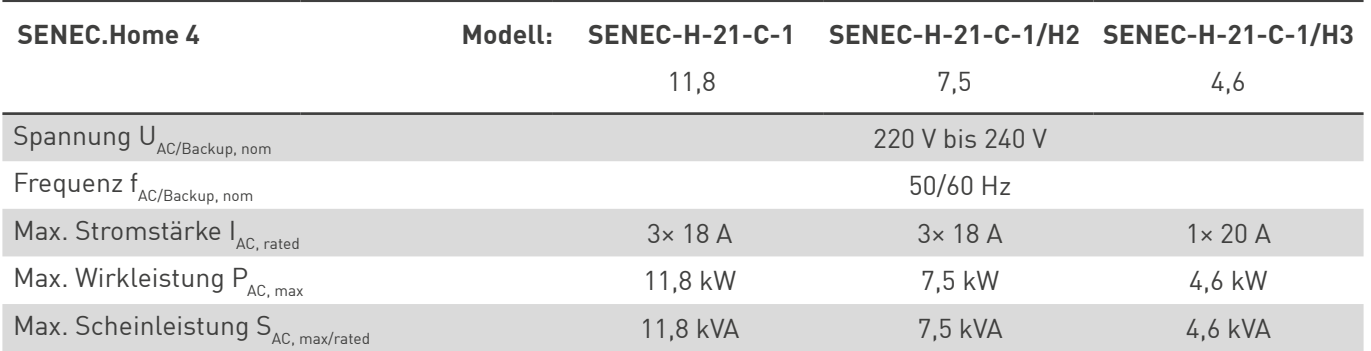

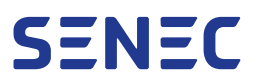

<span id="page-58-0"></span>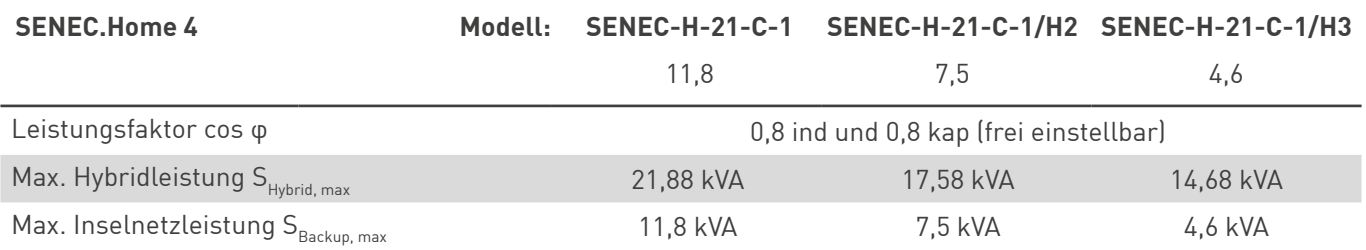

## 14.4 Batteriemodul

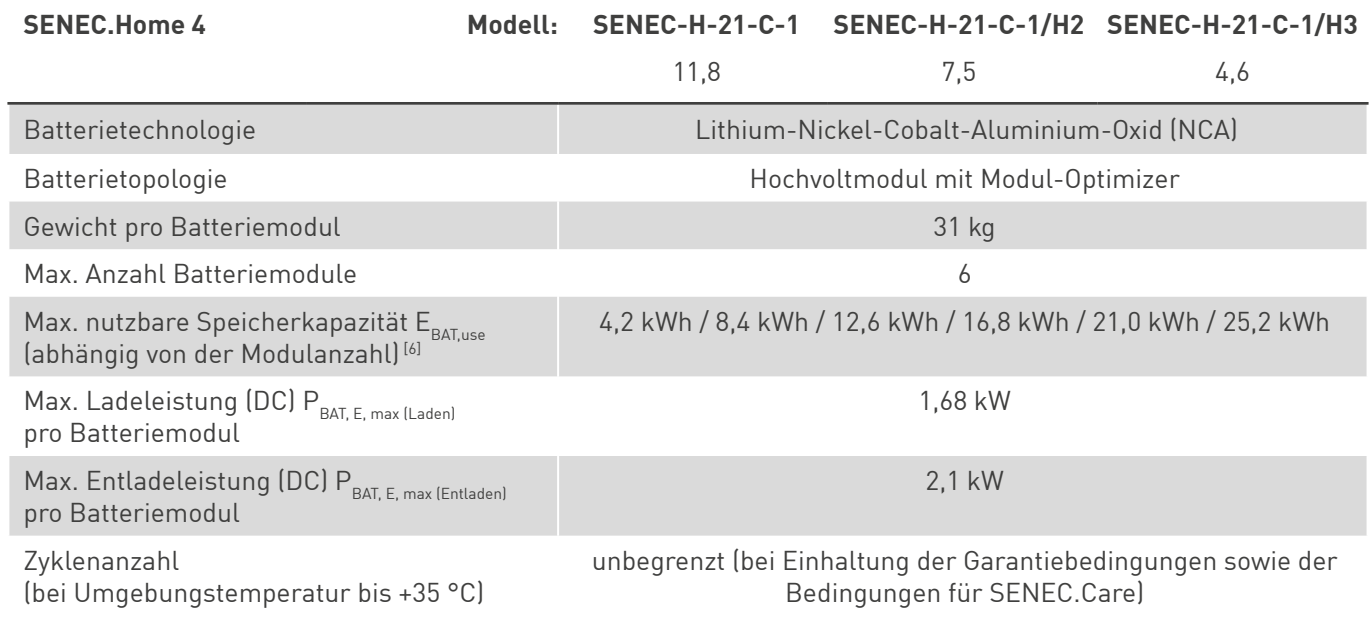

#### **Sicherheit Batteriemodul**

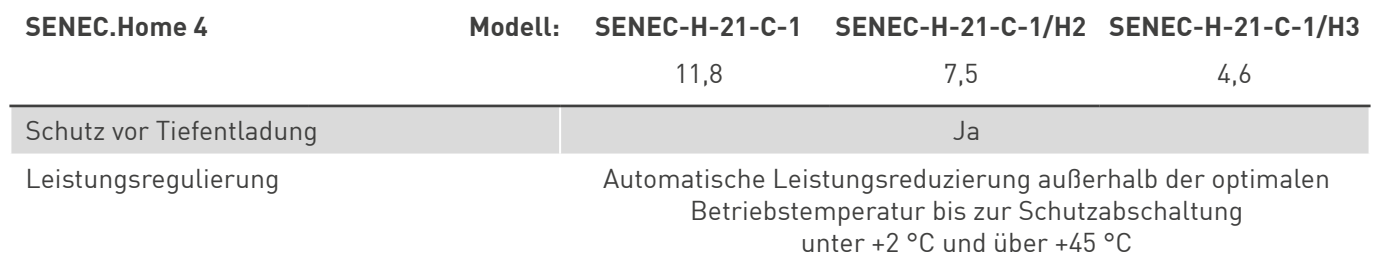

[6] Abhängig von den Lade- und Entladebedingungen wie z. B. Temperatur und Nutzungshäufigkeit.

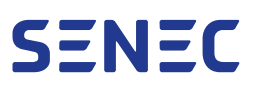

## <span id="page-59-0"></span>14.5 Leistungsdaten PV (nur Hybrid-Modus)

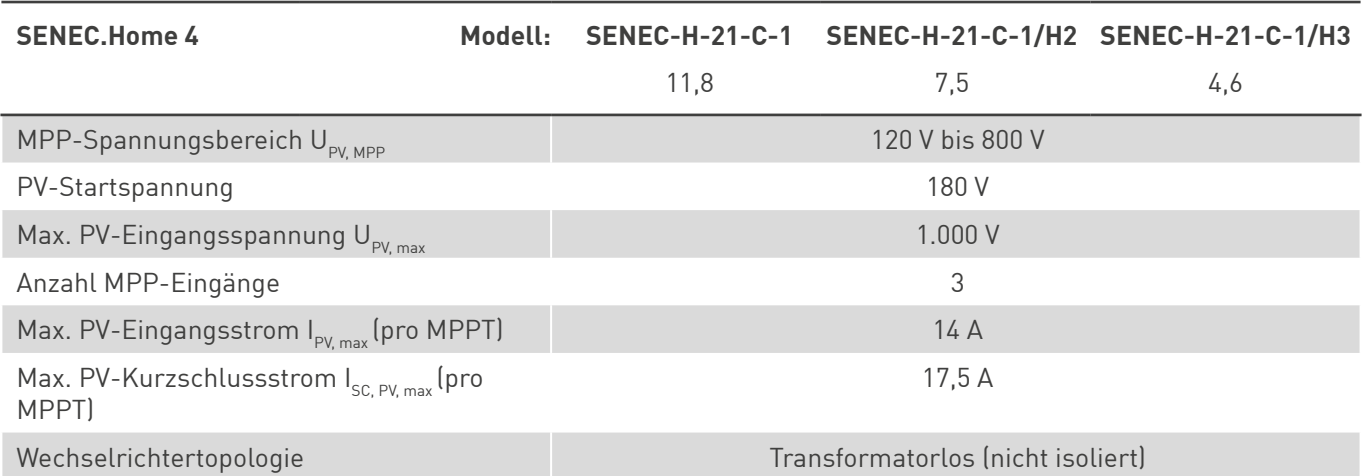

## 14.6 Garantie, Hardwareschutz und Monitoring

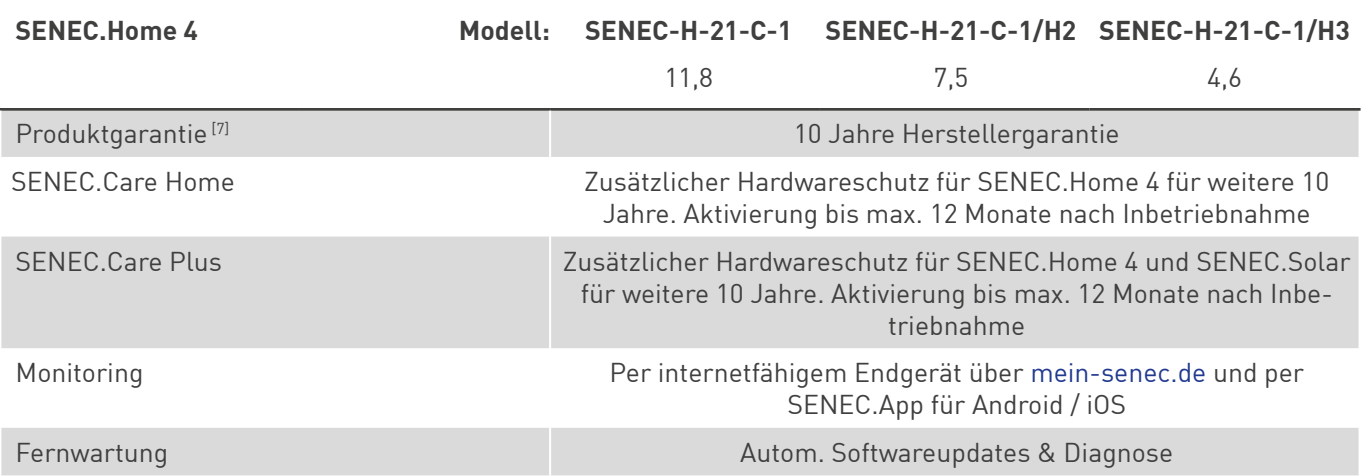

 $\overline{\phantom{a}}$ 

 <sup>[7]</sup> Garantiebedingungen unter [www.senec.com](http://www.senec.com).

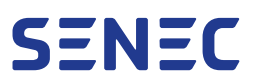

## <span id="page-60-0"></span>14.7 Zertifizierung & Normen

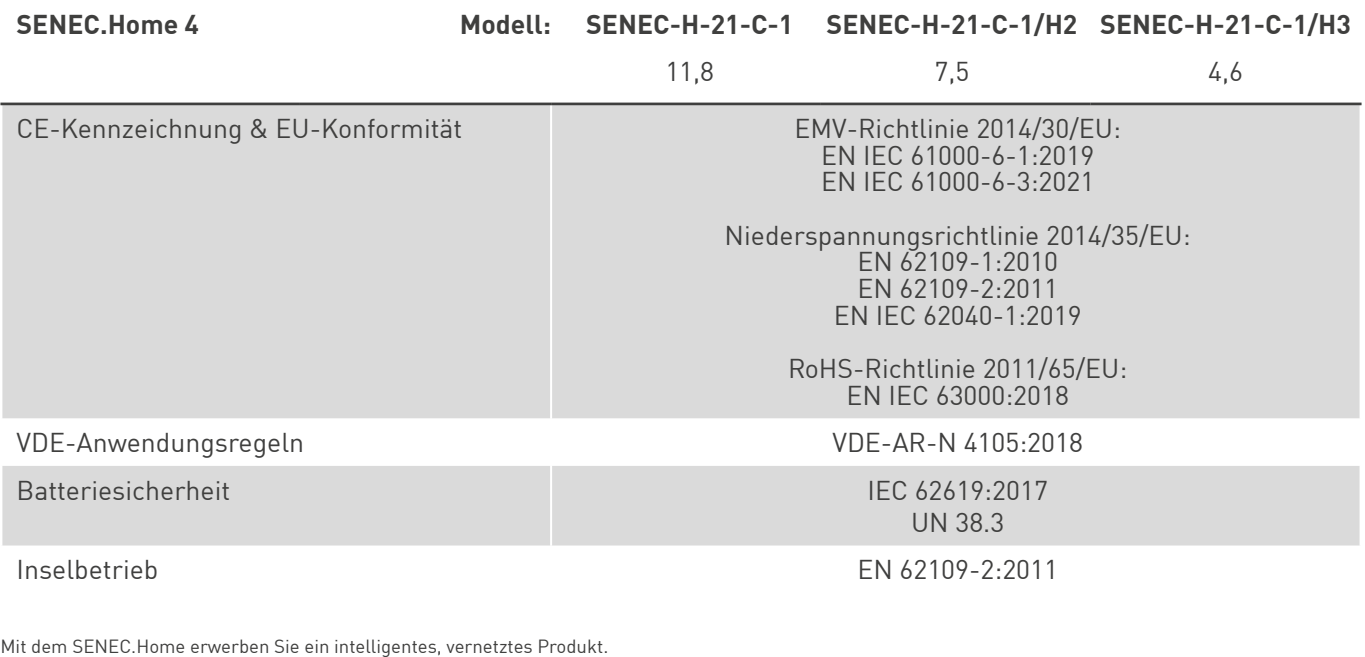

Dieses erfordert eine dauerhafte Internetverbindung und ein SENEC-Benutzerkonto. Bei Kauf des SENEC.Home schließen Sie gleichzeitig einen kostenlosen Servicevertrag mit der SENEC GmbH. Weitere Informationen unter [www.senec.com/vertragsbedingungen.](http:// www.senec.com/vertragsbedingungen)

Alle Angaben ohne Gewähr. Änderungen und Irrtümer vorbehalten.

## 15 Abkürzungsverzeichnis

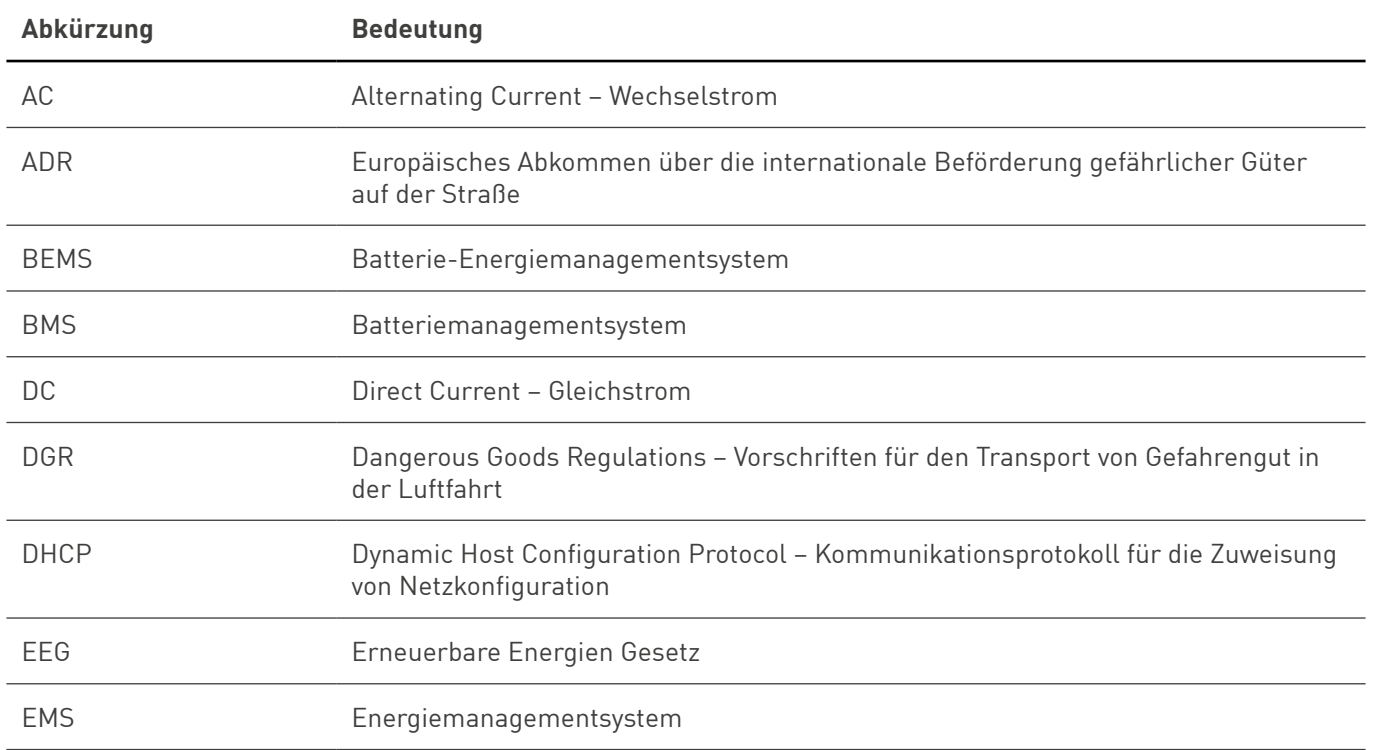

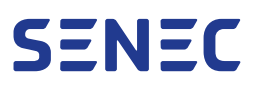

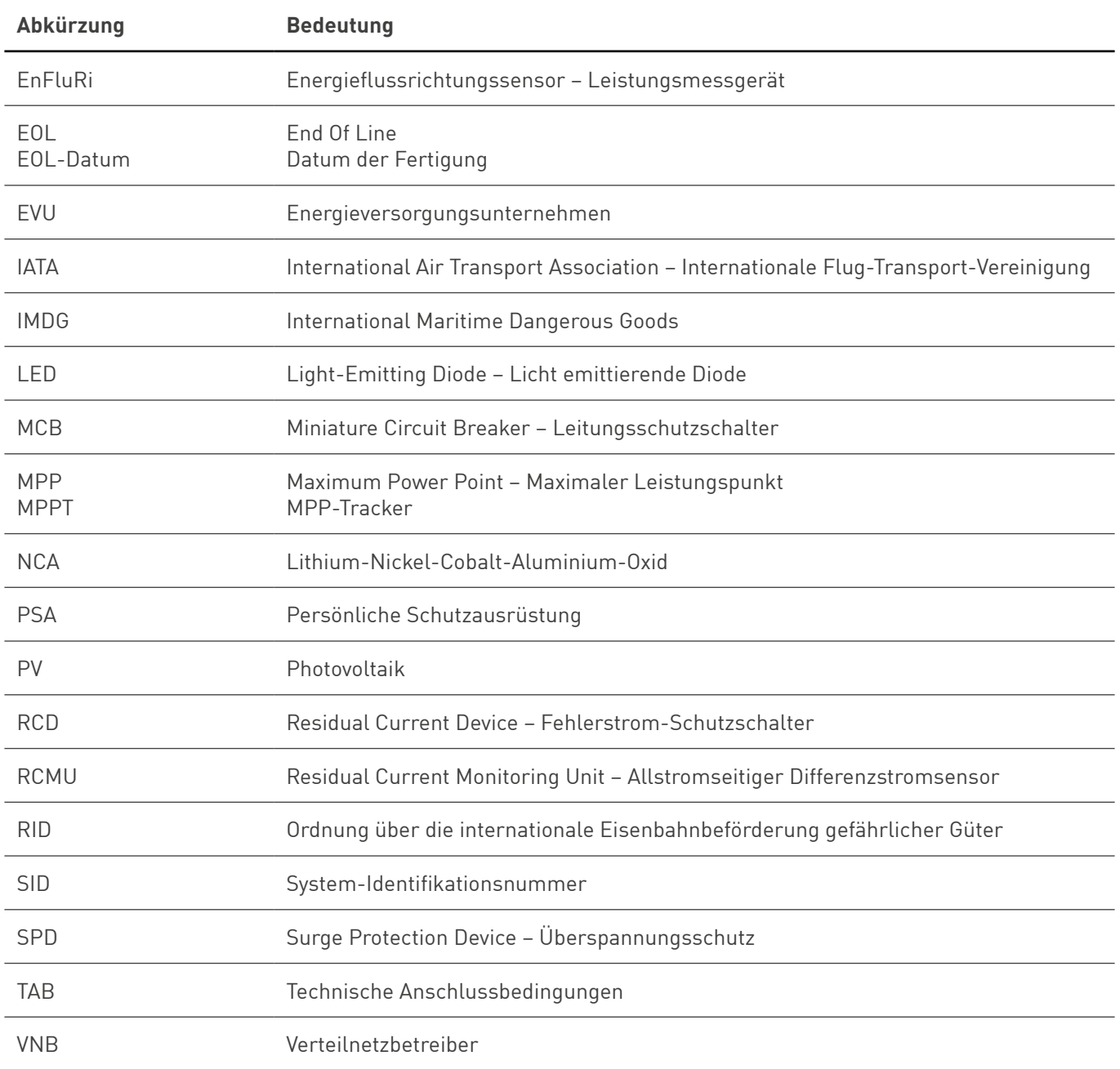

## Impressum

Diese Anleitung darf, auch auszugsweise, nur mit ausdrücklicher, schriftlicher Genehmigung von SENEC nachgedruckt oder vervielfältigt werden. Lesen Sie dieses Dokument sorgfältig und beachten Sie die Sicherheitshinweise!

#### **SENEC GmbH**

Wittenberger Straße 15 04129 Leipzig Deutschland

+49 341 87057 - 0 [info@senec.com](http://info@senec.com) [www.senec.com](http://www.senec.com)

SENEC GmbH ist ein Unternehmen der EnBW Energie Baden-Württemberg AG.

Original in Deutsch

Alle Rechte vorbehalten.

© Copyright

## Änderungshistorie

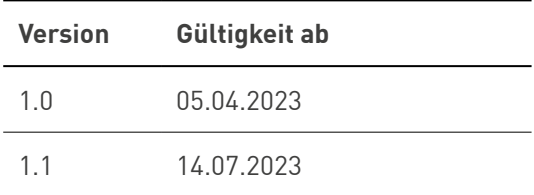